# Installation and Configuration Guide

Order Number: EK-SWRA2-IG. A01

You must read this guide before you refer to the software user's guide to install and configure your subsystem correctly.

**Digital Equipment Corporation Maynard, Massachusetts**

#### **April 1994**

The information in this document is subject to change without notice and should not be construed as a commitment by Digital Equipment Corporation.

Digital Equipment Corporation assumes no responsibility for any errors that might appear in this document.

The software, if any, described in this document is furnished under a license and may be used or copied only in accordance with the terms of such license. No responsibility is assumed for the use or reliability of software or equipment that is not supplied by Digital Equipment Corporation or its affiliated companies.

1994 by Digital Equipment Corporation. All rights reserved.

Printed in the U.S.A.

The following are trademarks of Digital Equipment Corporation:

AXP, DEC, OpenVMS, StorageWorks, SWXCR, VAX, and the Digital logo.

The following are third-party trademarks:

Microsoft and MS-DOS are registered trademarks and Windows is a trademark of Microsoft Corporation.

Intel, Intel486, and i486 are trademarks of Intel Corporation.

OS/2 and PS/2 are registered trademarks of International Business Machines Corporation.

Phoenix BIOS is a trademark of Phoenix Technologies, Ltd.

SIMM is a trademark of Molex Corporation.

All other trademarks and registered trademarks are the property of their respective holders.

#### **The FCC wants you to know...**

This equipment has been tested and found to comply with the limits for a Class B digital device, pursuant to Part 15 of the FCC rules. These limits are designed to provide reasonable protection against harmful interference in a residential installation.

Any changes or modifications made to this equipment may void the user's authority to operate this equipment.

This equipment generates, uses, and can radiate radio frequency energy and, if not installed and used in accordance with the instructions, may cause harmful interference to radio communications. However, there is no guarantee that interference will not occur in a particular installation. If this equipment does cause harmful interference to radio or television reception, which can be determined by turning the equipment off and on, the user is encouraged to try to correct the interference by one or more of the following measures:

- Reorient or relocate the receiving antenna
- Increase the separation between the equipment and receiver
- Connect the equipment into an outlet on a circuit different from that to which the receiver is connected
- Consult the dealer or an experienced radio/TV technician for help

The user may find the following booklet prepared by the Federal Communications Commission helpful: *How to Identify and Resolve Radio-TV Interference Problems.* This booklet is available from the U.S. Government Printing Office, Washington, D.C., 20402. Stock No. 004-00398-5.

All external cables connecting to this basic unit need to be shielded. For cables connecting to option boards, see the option manual or installation instructions.

This digital apparatus does not exceed the Class B limits for radio noise emissions set out in the radio interference regulations of the Canadian Department of Communications.

この装置は、第二種情報装置(住宅地域又はその隣接した地域にお いて使用されるべき情報装置)で住宅地域での電波障害防止を目的と した情報処理装置等電波障害自主規制協議会 (VCCI) 基準に適合 しております。 しかし、本装置をラジオ、テレビジョン受信機に近接してご使用に なると、受信障害の原因となることがあります。 取扱説明書に従って正しい取り扱いをして下さい。

This equipment is in the 2nd Class category (information equipment to be used in a residential area or an adjacent area thereto) and conforms to the standards set by the Voluntary Control Council For Interference by Data Processing Equipment and Electronic Office Machines aimed at preventing radio interference in such residential area.

When used near a radio or TV receiver, it may become the cause of radio interference.

Read the instructions for correct handling.

This equipment meets or exceeds requirements for safety in the U.S. (UL 1950), Canada (CSA C22.2 No. 950), and Europe (EN 60950/IEC 950) with Nordic requirements.

This equipment meets or exceeds the ergonomic requirements of ZH1/618 and is certified to bear the GS mark by TUV Rheinland of Taiwan Ltd.

 $\mathbf{x}$ 

 $1 - 1$ 

 $2 - 1$ 

# **About This Guide**

# **Chapter 1. Product Description**

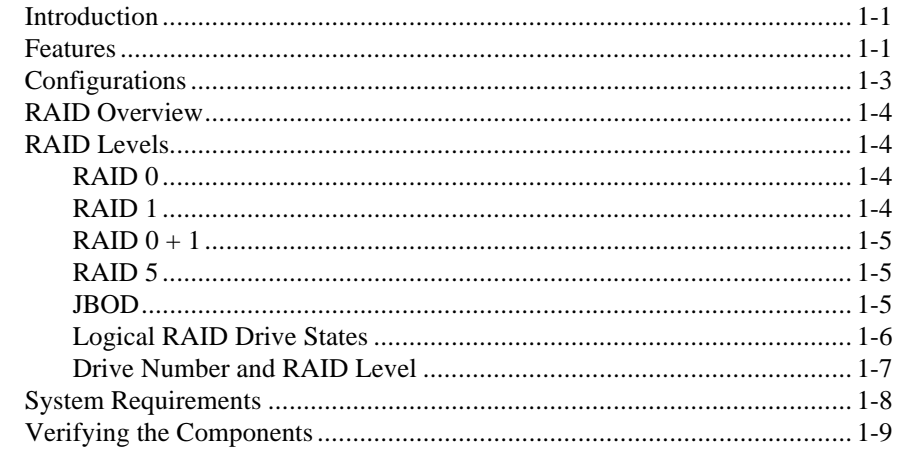

# **Chapter 2. Using the EISA Configuration Utility**

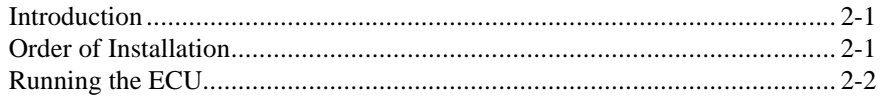

#### **Chapter 3. Installing the SWXCR-EA 1-Channel RAID Controller 3-1**

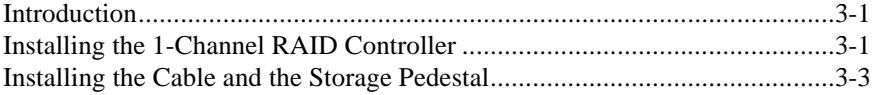

#### **Chapter 4. Installing the SWXCR-EB 3-Channel RAID Controller 4-1**

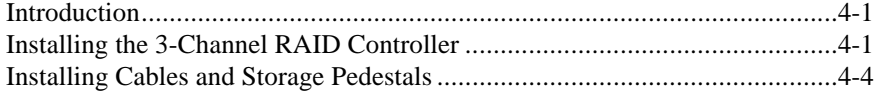

#### **Chapter 5. Using the Standalone RAID Configuration Utilities 5-1**

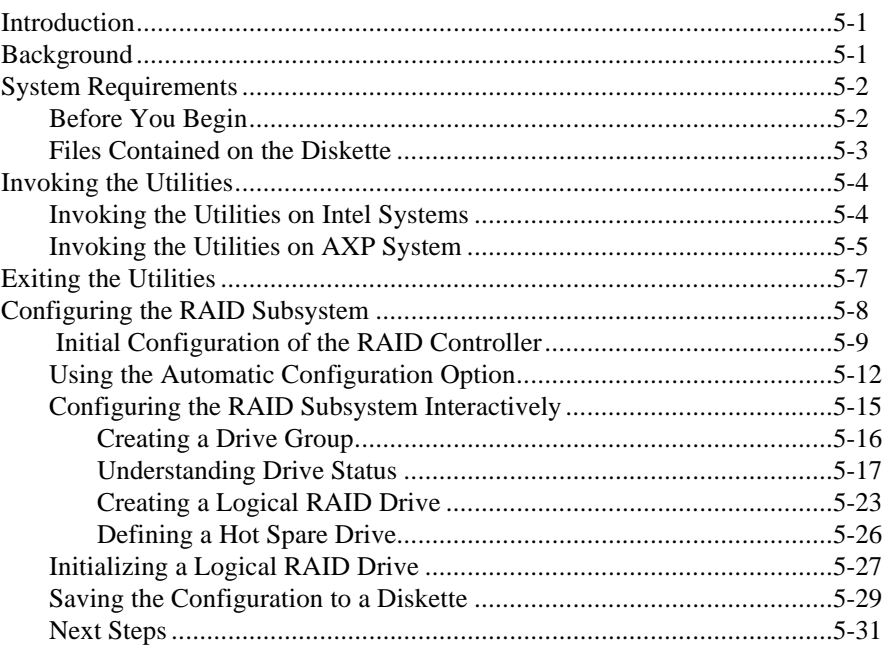

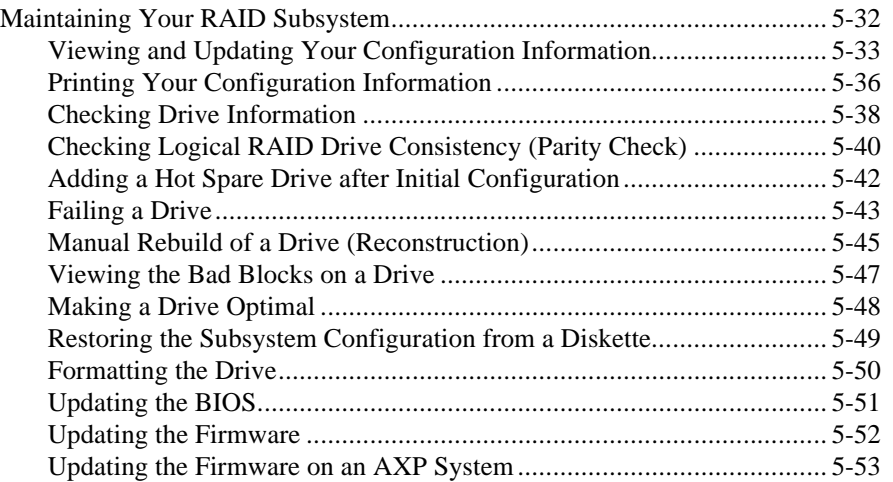

# **Chapter 6. Troubleshooting and Service Information 6-1**

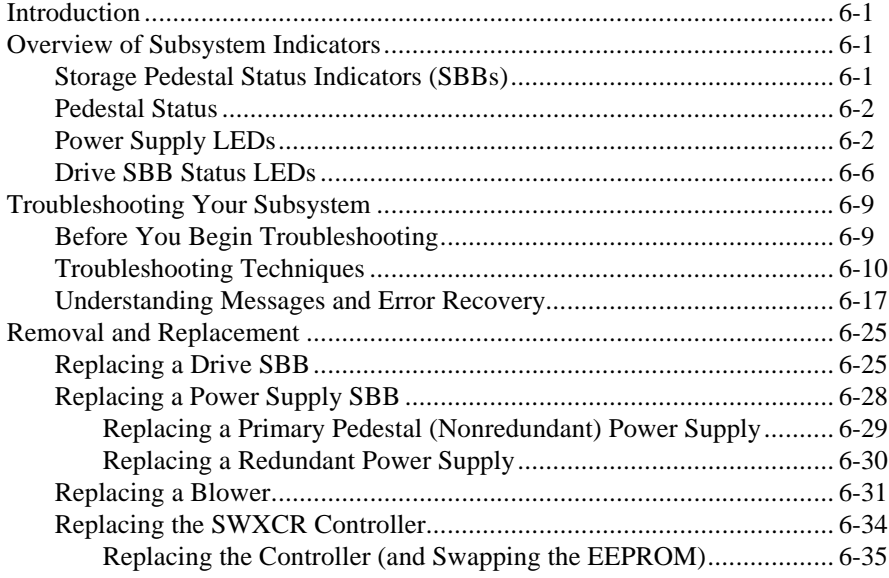

# **Appendix A. Specifications A-1**

#### Input Power Requirements.............................................................................A-1 Power Units...................................................................................................A-1 Controller Power Requirements.....................................................................A-2 Physical Specifications..................................................................................A-3 Environmental Specifications........................................................................A-4 SBB Environmental Stabilization ..................................................................A-6

#### **Appendix B. Illustrated Parts List B-1**

#### **Appendix C. MS-DOS Verification Procedure C-1**

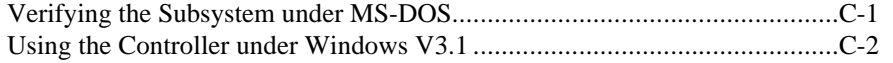

#### **Figures**

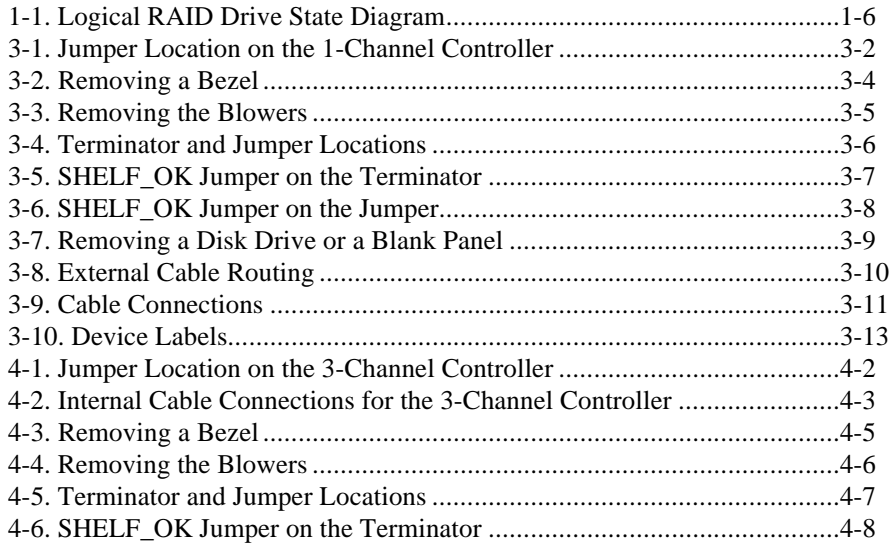

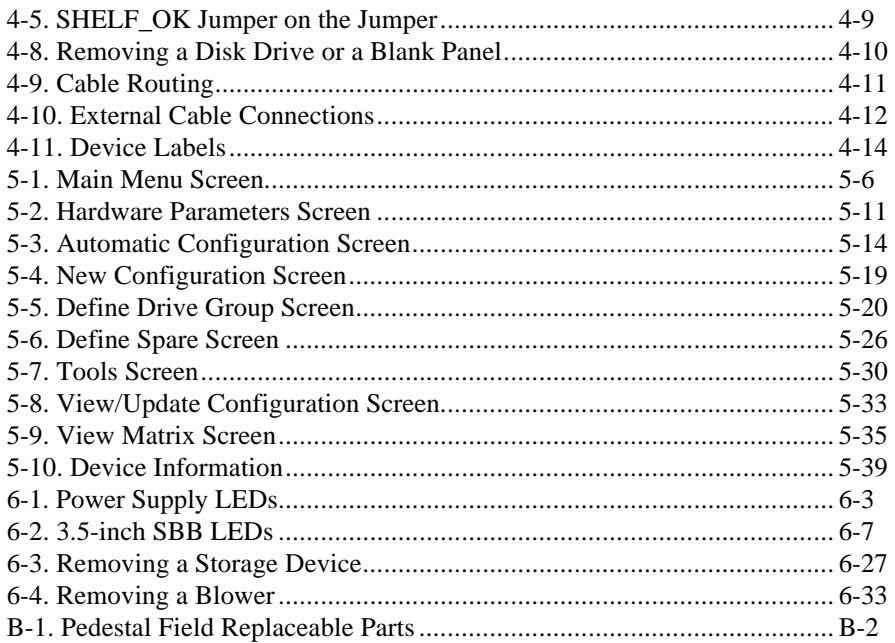

#### **Tables**

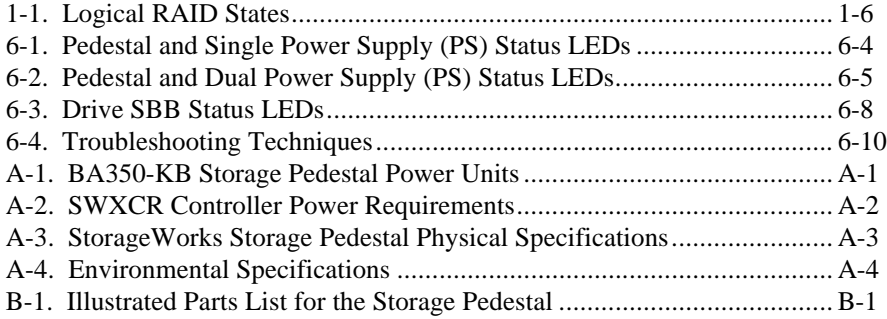

# **About This Guide**

#### **Introduction**

This guide describes how you install, configure, operate, and troubleshoot the StorageWorks RAID Array 200 Family Subsystem. It helps to familiarize you with all aspects of the RAID subsystem and provides a reference for questions you may have.

#### **Audience**

This guide is written specifically for anyone who installs, configures, and operates the StorageWorks RAID Array 200 Family Subsystem. You should be familiar with the following:

- System management of personal computers
- Basic hardware installation procedures
- System/EISA Configuration Utility
- SCSI devices
- Basic SCSI, RAID, and personal computer terminology (Refer to the *Acronyms and Abbreviations* in this section of the guide.)

If you are not familiar with the above, contact your service representative for installation assistance.

#### **Related Documentation**

Refer to the *StorageWorks RAID Array 200 Subsystem Family Software User's Guide* for information on your operating system drive load procedure and on-line RAID utilities.

About this Guide

### **Organization**

This guide contains the following:

- Chapter 1: *Product Description* —Provides an overview of the StorageWorks RAID Array 200 Subsystem including features, configurations, and system requirements. A RAID overview is also provided.
- Chapter 2: *Running the EISA Configuration Utility (ECU)*—Describes how you verify the availability of user-supplied hardware and software, how you inventory what you received with the StorageWorks RAID Array 200 Subsystem and how you run the ECU.
- Chapter 3: *Installing the SWXCR-EA 1-Channel Controller*—Describes how you install the RAID controller in your host system and install the storage pedestal and disk drives and connect the cables.
- Chapter 4: *Installing the SWXCR-EB 3-Channel Controller*—Describes how you install the RAID controller in your host system and install the storage pedestals and disk drives and connect the cables.
- Chapter 5: *Using the Standalone RAID Configuration Utility*—Includes background information, system requirements, information on how you invoke the utilities, configuration, and array maintenance information.
- Chapter 6: *Troubleshooting and Service Information*—Describes the status of the SBB LED indicators and how you replace the components in the pedestal. It presents a brief troubleshooting approach in the event of a pedestal component malfunction and software errors and recovery actions for those errors.
- Appendix A: *Specifications*—Includes physical and environmental specifications for the StorageWorks RAID Array 200 Subsystem Family.
- Appendix B: *Illustrated Parts List*—Includes the replacement part numbers and an illustration of the StorageWorks storage pedestal.
- Appendix C: *MS-DOS Verification Procedure*—Contains a verification procedure to test your RAID subsystem under the MS-DOS operating system.

#### **Terminology**

Some of the terms you need to understand as you read this guide are defined as follows:

*Disk array:* A set of disk drives and a specialized array controller. The array controller keeps track of how data is distributed across the drives.

*Drive group:* A set of drives logically tied together and addressed as a single unit.

*ECU*: EISA (System) Configuration Utility is used to configure EISA option boards.

*JBOD:* Sometimes referred to as "just a bunch of disks." Each drive operates independently and is seen by the operating system as a single drive. There is no data redundancy in this RAID configuration.

*Logical RAID drive:* A section of storage space presented to the host operating system as a single physical drive.

*RAID*: An acronym for a redundant array of independent (sometimes referred to as inexpensive) disks.

*RAID level:* A numerical designator (0 to 5) assigned to each scheme of data management possible in an array of drives. RAID levels supported by the SWXCR controller include the following: RAID  $0$ , RAID  $0 + 1$ , RAID 1, and RAID 5.

*SBB:* System building block. A modular carrier plus the individual mechanical and electromechanical interface required to mount it into a standard shelf. Any device conforming to shelf mechanical and electrical standards is considered an SBB.

*Write-Back caching:* A caching policy in which the controller acknowledges that a write operation has completed successfully before data is written to the disks. If you choose this caching policy, you may increase the I/O performance of your RAID subsystem, but if there is a power failure, you lose data in cache that is not yet written to the disks.

About this Guide

*Write-Through caching:* A caching policy in which the data is written to disk before the controller acknowledges that a write operation is completed successfully. If you choose this caching policy and there is a power failure, you minimize the chance of data loss.

#### **\_\_\_\_\_\_\_\_\_\_\_\_\_\_\_\_\_\_\_\_\_\_ NOTE \_\_\_\_\_\_\_\_\_\_\_\_\_\_\_\_\_\_\_\_\_\_\_\_\_\_\_\_**

The Configuration Utility (and this document) uses the term 'MB' or 'megabyte' to mean  $2^{20}$  or 1,048,576 bytes. The Configuration Utility reports only the formatted capacity.

# **Conventions**

The following conventions are used in this guide:

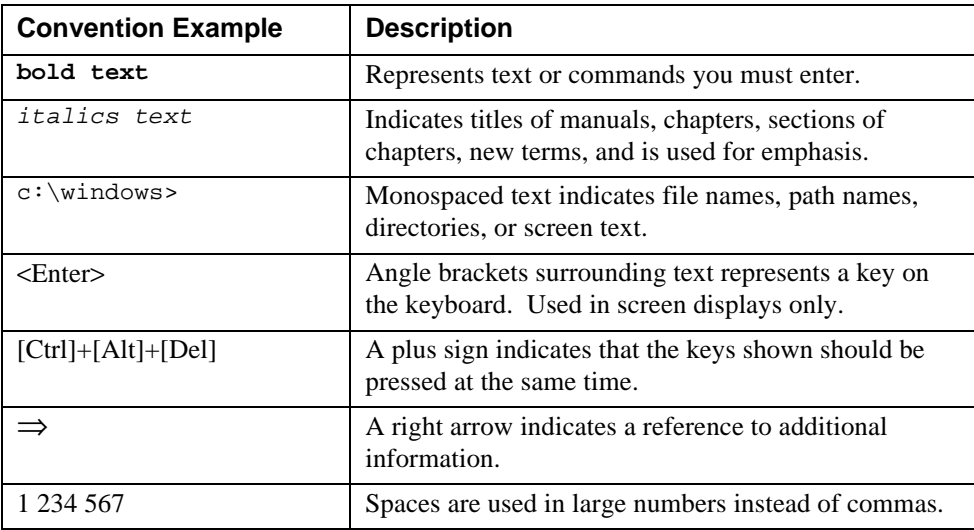

# **Acronyms and Abbreviations**

The following acronyms and abbreviations are used in this guide:

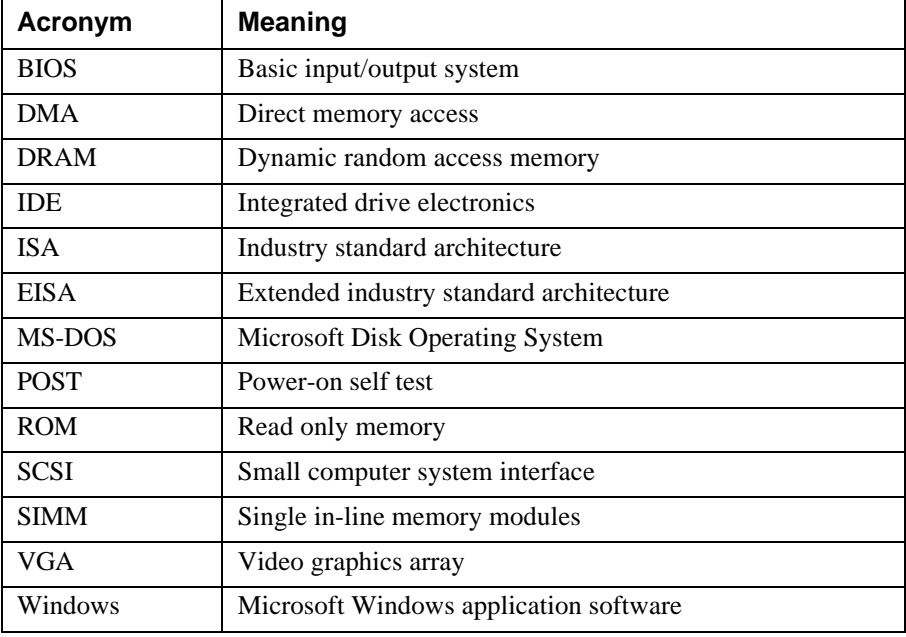

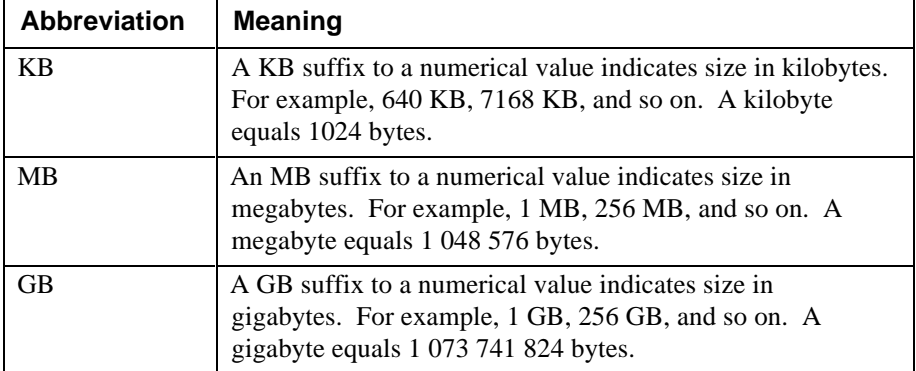

About this Guide

# **Special Notices**

Three kinds of special notices are used in this guide to emphasize specific information.

#### **\_\_\_\_\_\_\_\_\_\_\_\_\_\_\_\_\_\_\_\_\_WARNING\_\_\_\_\_\_\_\_\_\_\_\_\_\_\_\_\_\_\_\_\_\_\_\_\_\_\_**

WARNING indicates the presence of a hazard that can cause personal injury if the hazard is not avoided.

#### **\_\_\_\_\_\_\_\_\_\_\_\_\_\_\_\_\_\_\_\_\_ CAUTION \_\_\_\_\_\_\_\_\_\_\_\_\_\_\_\_\_\_\_\_\_\_\_\_\_\_\_**

CAUTION indicates the presence of a hazard that might damage hardware or corrupt software.

#### **\_\_\_\_\_\_\_\_\_\_\_\_\_\_\_\_\_\_\_\_\_\_ NOTE \_\_\_\_\_\_\_\_\_\_\_\_\_\_\_\_\_\_\_\_\_\_\_\_\_\_\_\_**

Notes provide additional information.

# **1 Product Description**

#### **Introduction**

The following topics are described in this chapter:

- **Features**
- **Configurations**
- RAID overview
- System requirements
- Verifying the components

#### **Features**

The innovative design of the RAID Array 200 Subsystem's SWXCR controller incorporates all the functionality of a SCSI-based RAID controller with an EISAbased host adapter into a single, low-cost module that you can install directly into your system. The SWXCR RAID controller supports a wide variety of RAID levels including:  $0, 1, 0 + 1, 5$ , and JBOD (just a bunch of disks).

This unique product, which is ideal for desktop systems or workgroup servers, provides the power and flexibility of controller-based RAID with the scaleability of StorageWorks packaging. The StorageWorks RAID Array 200 Subsystem Family offers a broad choice of packaging and RAID levels that allow you to configure a powerful and flexible high-availability storage solution that meets your unique needs.

The StorageWorks RAID Array 200 Subsystem Family has the following features:

- Industry-standard EISA bus interface
- SCSI drive interface (single-ended, 10 MB/second maximum)
- 1 or 3 SCSI channels by means of a scaleable architecture
- Multiple SWXCR controllers (2)
- RAID levels  $0, 1, 0 + 1, 5$ , and JBOD are all supported
- Cache support of 4 MB (with planned future expansion)
- Hot spare disk drives
- Hot swapping of disk drives
- Mixed drive types within drive groups

# **Configurations**

The StorageWorks RAID Array 200 Subsystem Family is available in the following configurations:

- SWXCR-EA 1-channel unit connected to a BA350-KB storage pedestal (or equivalent), supporting up to 7 disk drives
- SWXCR-EB 3-channel unit connected to 1 to 3 BA350-KB storage pedestals (or equivalent), supporting up to 21 disk drives

The following disk drives are supported:

- RZ25L (535 MB)
- $\bullet$  RZ26 (1 GB SWXD3-SA)
- RZ26L (1GB SWXD3-SC)
- RZ28 (2 GB SWXD3-SB)

Consult your supplier for additional supported disks.

A single controller can support up to eight drive groups. Following these general rules when you configure your array:

- Maximum number of drive groups: 8
- Maximum number of drives in each drive group: 8
- Maximum number of logical RAID drives: 8

#### **RAID Overview**

RAID (redundant array of independent disks) is a modular, integrated, end-user solution that provides three main benefits:

- Improved data availability
- Improved I/O performance
- Increased scaleability

A RAID array is a set of multiple disk drives and a specialized array controller that manages how data is distributed across disk drives.

Data for a given file is divided into segments, which can be written across multiple drives. A segment is a group of blocks that is continuous data which can be stored on a disk drive. By using more than one drive, the array can provide higher data transfer rates when compared to a single large drive. Depending on the RAID level used, arrays can also provide redundancy to protect data availability.

As you configure your subsystem, select the RAID level appropriate for your computing environment.

#### **Raid Levels**

RAID  $0, 1, 0 + 1, 5$  and JBOD are supported by the StorageWorks RAID Array 200 Subsystem Family and offer data redundancy/performance.

#### **Raid 0**

RAID 0 stripes data across the drives in the array, one segment at a time. RAID 0 offers a high I/O rate, but is a nonredundant configuration. No array parity information is generated for reconstructing data if a drive fails.

#### **Raid 1**

RAID 1 transparently mirrors data by writing data to two drives simultaneously. This is the simplest way of to achieve data redundancy. The cost of data storage is greater than for a single drive, since double the disk space is required. However, RAID 1 is a consideration for users where reliability is most important.

#### **Raid 0 + 1**

RAID  $0 + 1$  is achieved in a multidrive RAID set by the combination of striping mirrored sets. RAID  $0 + 1$  provides data redundancy and is beneficial for any critical high-availability application. If a drive fails in a RAID  $0 + 1$  array, you can continue to use the array normally since data from its mirrored drive is automatically retrieved.

#### **Raid 5**

RAID 5 combines striping (writing data across the set of drives) and storing parity across all drives. If a drive fails in a RAID 5 array, you can continue to use the array normally since the array controller automatically regenerates the data from the failed drive using data and parity blocks from other operational drives. All data remains accessible even when one drive fails.

#### **JBOD**

JBOD is an acronym for "just a bunch of drives." This mode allows a disk drive to be accessed independently similar to using a non-RAID SCSI disk controller. This mode does not provide any data redundancy.

### **Logical RAID Drive States**

The logical RAID drive or grouping of drives can be in different states. There are four possible states as shown in Figure 1-1 and described in Table 1-1.

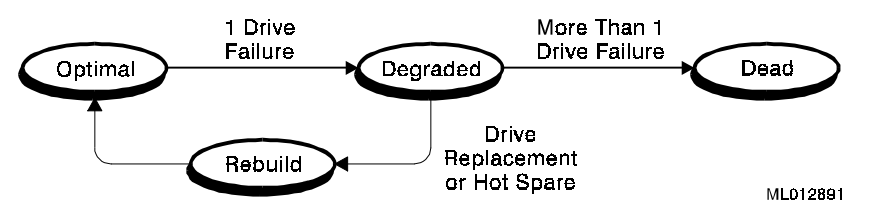

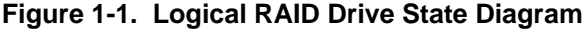

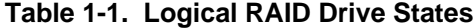

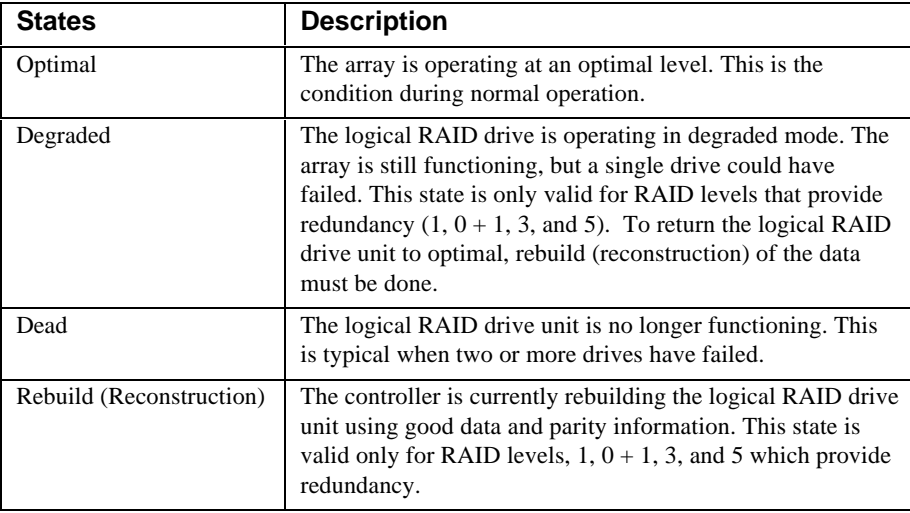

#### **Drive Number and RAID Level**

The choice of RAID level for logical RAID drives depends on the number of drives within a drive group. The following table lists the RAID levels for drive group and RAID level requirements.

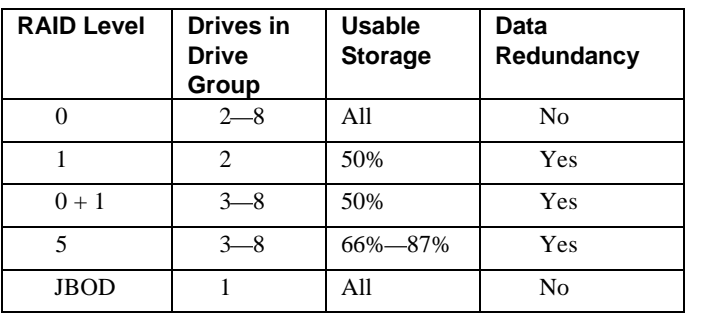

#### **\_\_\_\_\_\_\_\_\_\_\_\_\_\_\_\_\_\_\_\_\_\_ NOTE \_\_\_\_\_\_\_\_\_\_\_\_\_\_\_\_\_\_\_\_\_\_\_\_\_\_\_\_**

To maximize the I/O performance of your multichannel RAID subsystem, locate each member of a drive group on a separate SCSI channel. This allows the RAID controller concurrent access to the disk drives.

# **System Requirements**

The StorageWorks RAID Array 200 Subsystem Family requires the following usersupplied hardware:

- Intel or AXP-based computer system with VGA monitor and keyboard:
	- One floppy drive (3.5-inch, 1.44 MB)
	- EISA backplane
	- Associated system manual
	- Your system ECU diskette
	- EISA slot(s)
- One for the SWXCR-EA (1-channel board)
- Two for the SWXCR-EB (3-channel board)
- Appropriate tools to service your computer

#### **Verifying the Components**

The StorageWorks RAID Array 200 Subsystem Family platform kit provides the following components:

- Software and documentation kit appropriate for your system and your operating system
	- − Standalone RAID Array 200 Software for your system (3.5-inch diskette)
		- for AXP systems Part Number AK-Q6TFA-CA
		- for Intel systems Part Number AK-Q6TKA-CA
	- − On-line RAID Array 200 Software specific to your operating system
	- − This manual
	- − Software User's Guide specific to your operating system

#### **and either**

- SWXCR-EA 1-channel controller with:
	- One BA350-KB storage pedestal
	- One to seven disk drives
	- One 2-meter SCSI cable (BN21H-02)
- **or**

- SWXCR-EB 3-channel controller with
	- One to three BA350-KB storage pedestals
	- One to twenty-one disk drives
	- One 2-meter SCSI cable (BN21H-02)
	- One cable and bulkhead connector kit (CK-SWXCR-AA)
		- One internal dual-bus cable (17-03998-01)
		- One external Y SCSI cable (17-04000-01)
- Optional accessories (for example, redundant power supply(ies) (BA35X-HA)

# **2 Using the EISA Configuration Utility**

#### **Introduction**

This chapter describes the major steps for running the EISA Configuration Utility (ECU). Your system documentation may call this utility the System Configuration Utility (SCU).

You use the ECU to configure your system's EISA nonvolatile memory whenever you add or remove EISA controllers. When you boot your system, the system BIOS uses the contents of the EISA nonvolatile memory to initialize your system's EISA controllers.

#### **Order of Installation**

We recommended you install your subsystem in this order:

- 1. Run the ECU.
- 2. Install the RAID controller.
- 3. Connect the cables and storage pedestal(s).
- 4. Label and install the disk drives.

To install a second controller (1-channel or 3-channel), repeat the above installation procedures. If you have two controllers, Controller 1 is the controller that is in the EISA slot with the lowest EISA slot number and Controller 2 is the other controller.

# **Running the ECU**

**\_\_\_\_\_\_\_\_\_\_\_\_\_\_\_\_\_\_\_\_\_\_ NOTE\_\_\_\_\_\_\_\_\_\_\_\_\_\_\_\_\_\_\_\_\_\_\_\_\_\_\_\_**

At any time, you can press the ESC key to exit the ECU and begin again.

To run the ECU, follow these steps:

- 1. Remove the cover from your system and locate the empty board slots. The SWXCR controller is an EISA DMA (direct memory access) device. Refer to your system documentation for any restrictions about installing such devices. For more information about using the ECU on your system, refer to your system documentation.
- 2. Boot from your system ECU configuration diskette. Select the function that configures your system and press the Enter key.

#### **\_\_\_\_\_\_\_\_\_\_\_\_\_\_\_\_\_\_\_\_\_\_ NOTE\_\_\_\_\_\_\_\_\_\_\_\_\_\_\_\_\_\_\_\_\_\_\_\_\_\_\_\_**

ECUs differ from system to system. Check the procedures in this guide before you respond to screen prompts.

3. Follow the instructions for system configuration until a menu similar to the following displays on your screen.

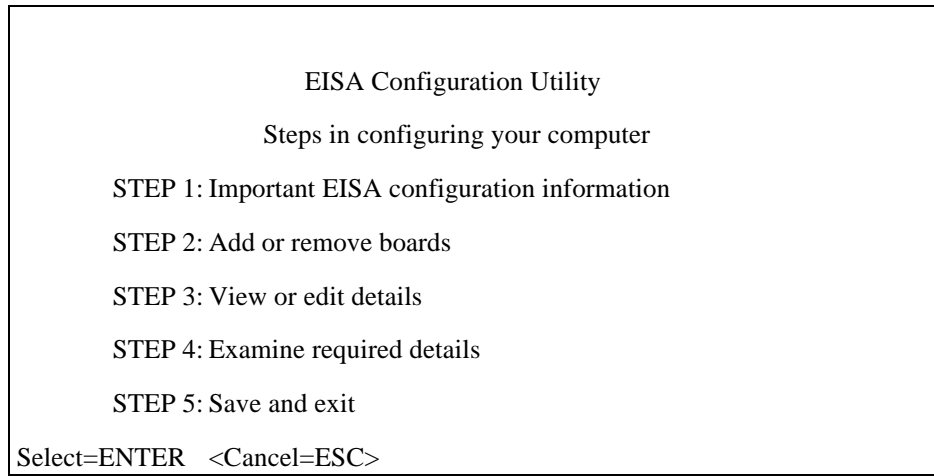

4. Choose the Add or remove boards option (Step 2 in this example) and press the Enter key.

5. A message similar to the following displays on your screen listing the current EISA boards in your system. Look at your host system and find the empty EISA slots.

#### **\_\_\_\_\_\_\_\_\_\_\_\_\_\_\_\_\_\_\_\_\_\_ NOTE\_\_\_\_\_\_\_\_\_\_\_\_\_\_\_\_\_\_\_\_\_\_\_\_\_\_\_\_**

The ECU screen displays only the EISA slots, not the ISA slots. The display may indicate that a slot is empty while in fact the board slot actually contains an ISA board. You must look at the slots.

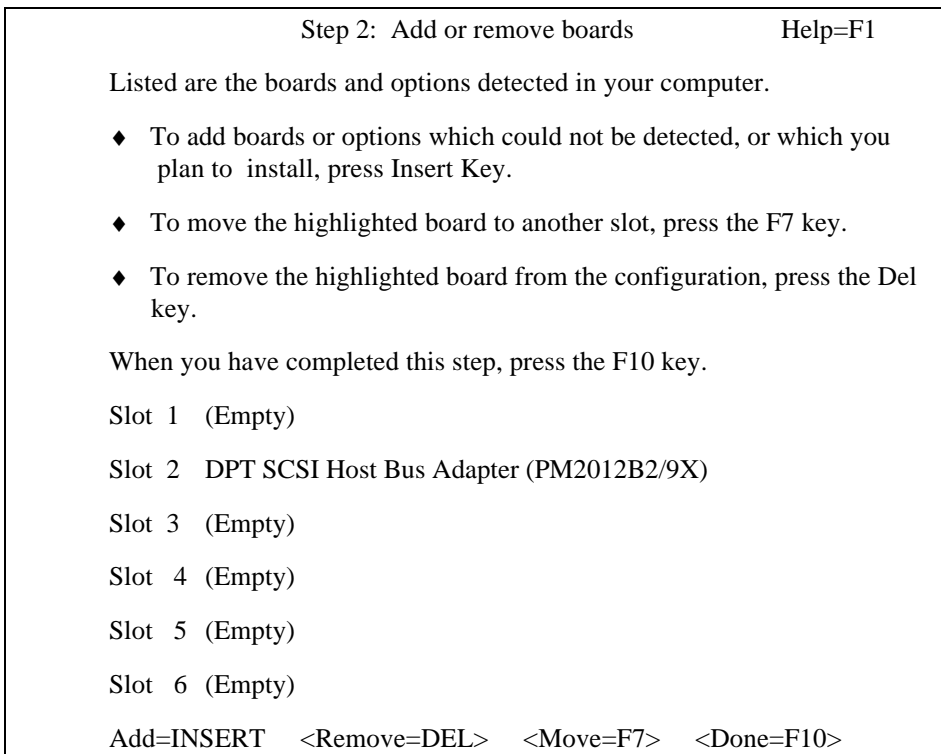

- If you are installing an SWXCR-EA 1-channel controller, you need one empty EISA slot.
- If you are installing an SWZCR-EB 3-channel controller, you need two empty EISA slots in close proximity for cabling purposes during the hardware installation.
- 6. Use your arrow keys to select an empty slot for the 1-channel controller (or two slots for the 3-channel controller) and press the Insert key. The following menu displays on your screen.

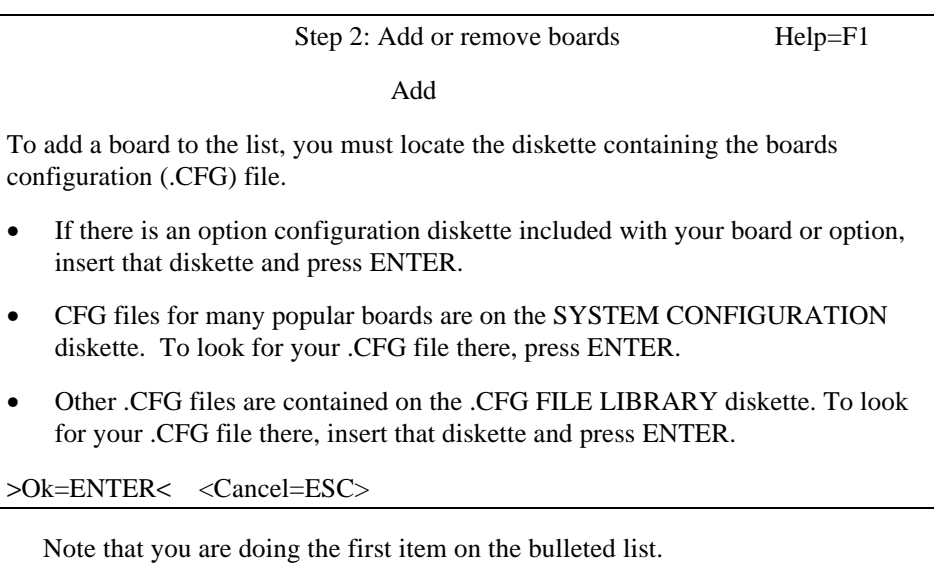

Use the .CFG file on the Standalone RAID Array 200 Family Software diskette instead of any versions that may be on your system ECU diskette.

7. Remove the ECU diskette and insert the option configuration diskette labeled, the Standalone RAID Array 200 Software diskette for your system platform (the diskette that contains the .CFG files) and press the Enter key. A message similar to the following displays on your screen.

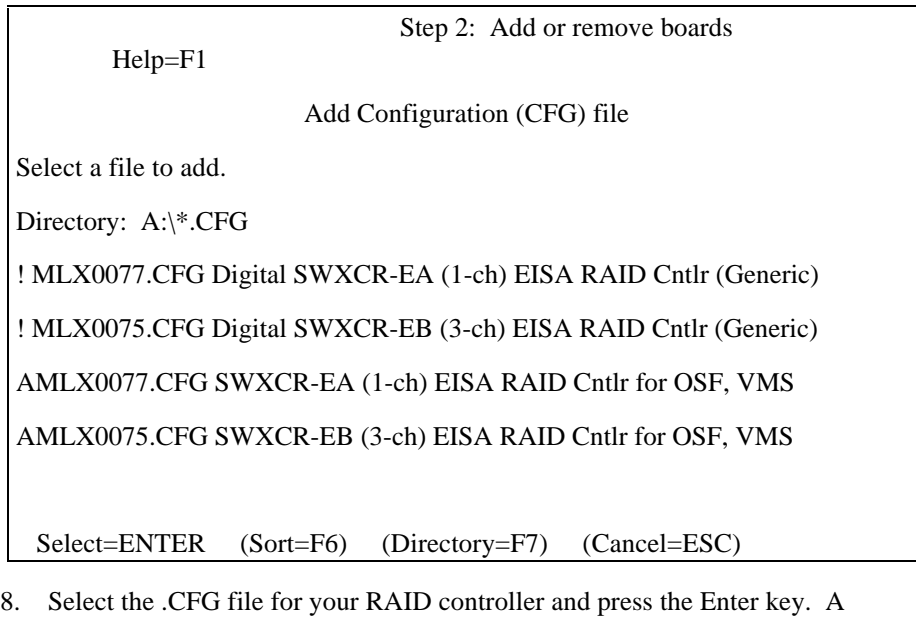

message screen similar to the following displays on your screen.

Destination Diskette

Insert the SYSTEM CONFIGURATION diskette.

Ok=ENTER <Cancel=ESC>

9. Remove the Standalone RAID Array 200 Software diskette, insert the ECU diskette, and press the Enter key. An add confirmation message, similar to the following, displays on your screen.

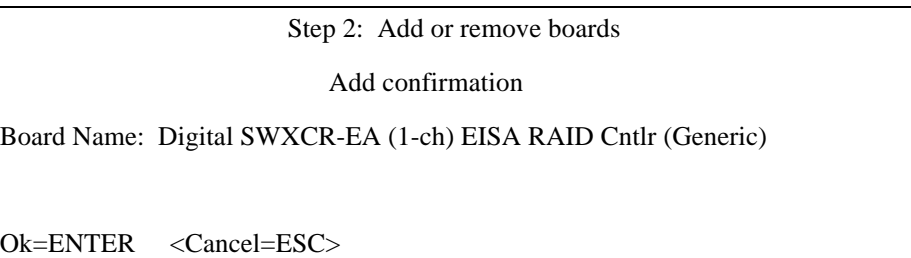

10. Press the Enter key to confirm the .CFG file. A message similar to the following displays on your screen.

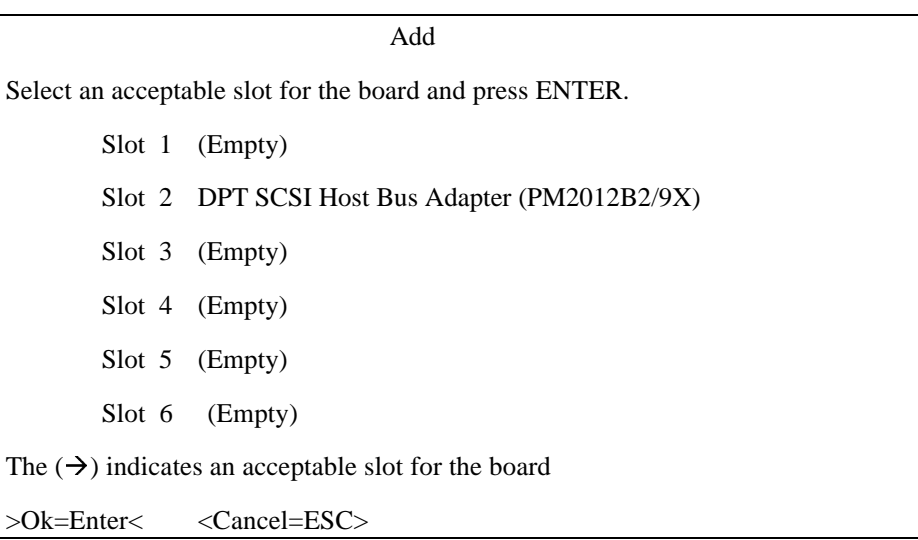

11. Select the slot where you want to install the controller (the slot is highlighted) and press the Enter key. The following example shows that Slot 6 is selected for the installation.

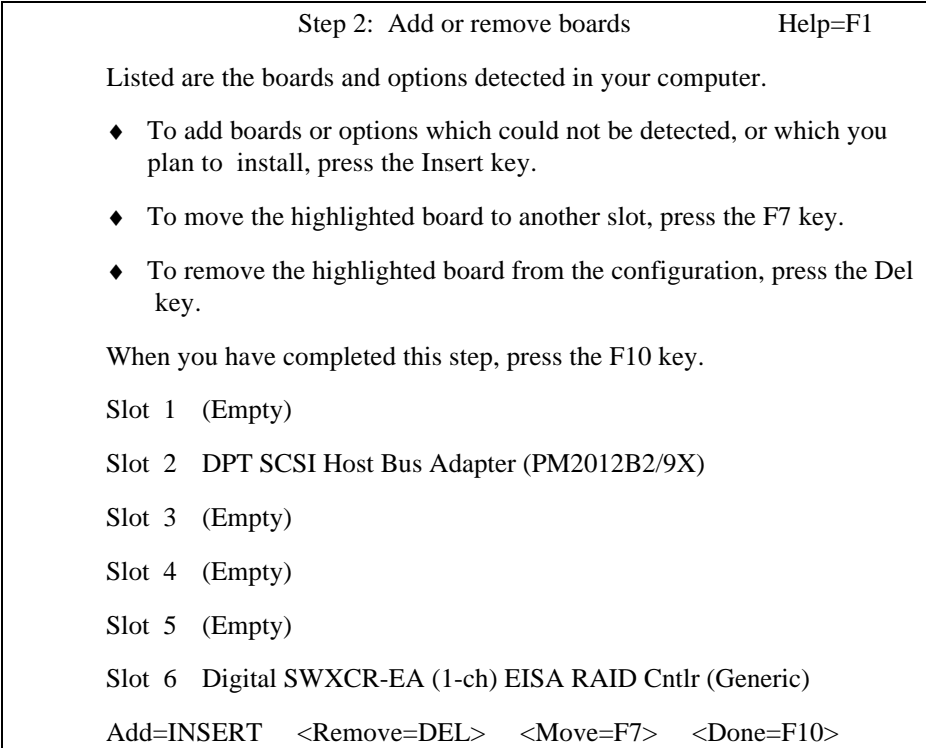

12. Press the F10 key. You return to the *Steps in configuring your computer* menu. A display similar to the following appears on your screen.

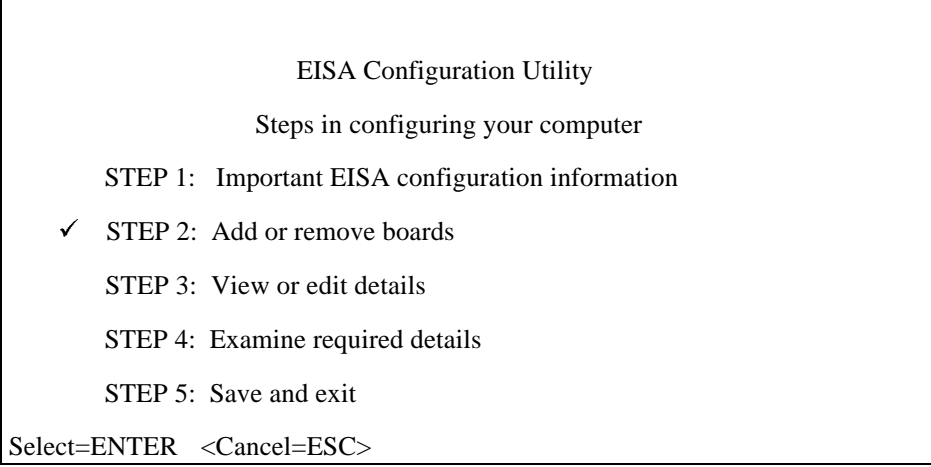

13. Select the View or edit details option (Step 3 in this example) and press the Enter key. Scroll through the file until you find the slot number for the controller you are installing. The information display for a 1-channel board installation is similar to the following.

#### **\_\_\_\_\_\_\_\_\_\_\_\_\_\_\_\_\_\_\_\_\_\_ NOTE\_\_\_\_\_\_\_\_\_\_\_\_\_\_\_\_\_\_\_\_\_\_\_\_\_\_\_\_**

The slot you are looking for has the "Added" identifier on the right side of the screen display.

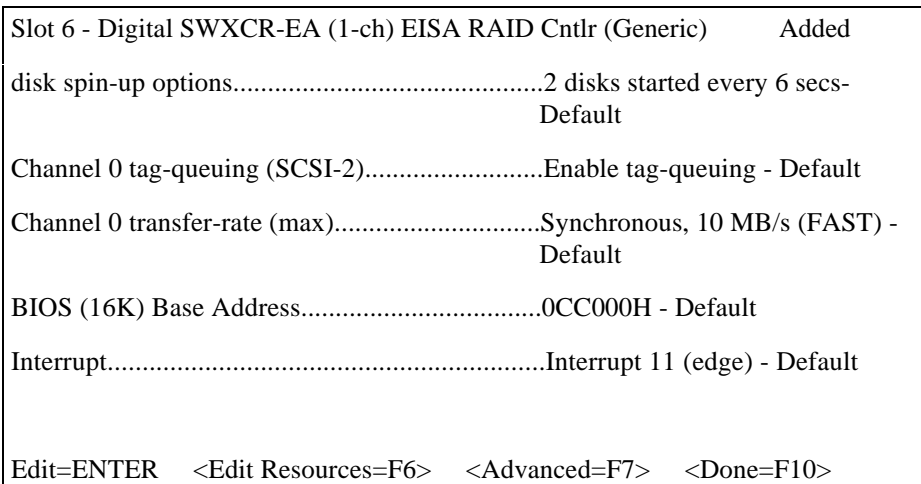

The display for a 3-channel board installation differs slightly.
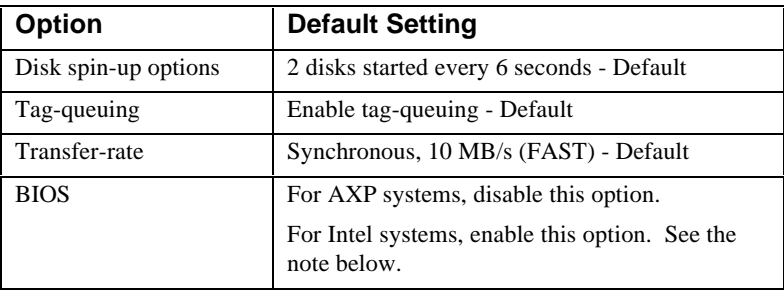

14. Ensure that the controller board is configured with these recommended option defaults.

With regard to the Interrupt (level), if your system already has more than one board installed, the ECU should assign a different interrupt level to the new board you are installing. Before you select the edge/interrupt option, consult your system documentation to ensure that your system supports edge interrupts.

You can configure the RAID controller interrupt levels to these settings:

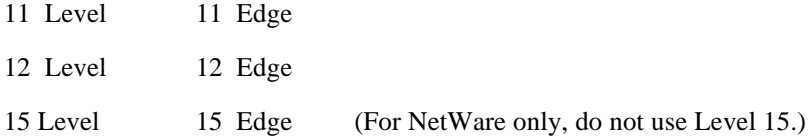

#### **\_\_\_\_\_\_\_\_\_\_\_\_\_\_\_ NOTE for Intel Systems \_\_\_\_\_\_\_\_\_\_\_\_\_\_\_\_\_\_\_\_\_**

If your boot device is an EISA adapter, verify that the BIOS address of the SWXCR controller is set to a value greater than that of the adapter from which you boot your computer.

If you are installing a second SWXCR controller, you must disable the BIOS on the second controller.

15. Press the F10 key. You return to the *Steps in configuring your computer* menu. A menu similar to the following displays on your screen.

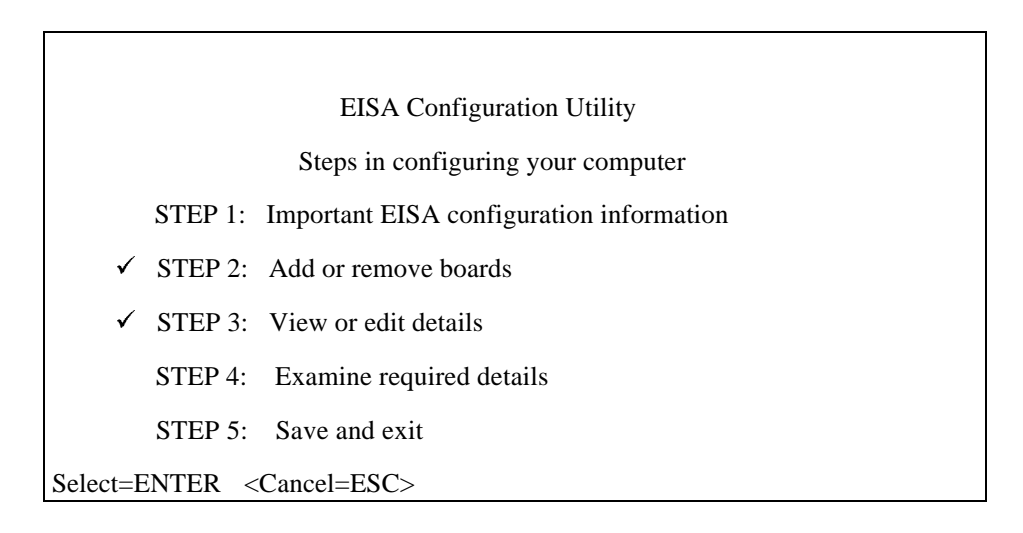

16. Select the Save and exit option (Step 5 in this example) and press the Enter key. Your screen displays a message similar to the following.

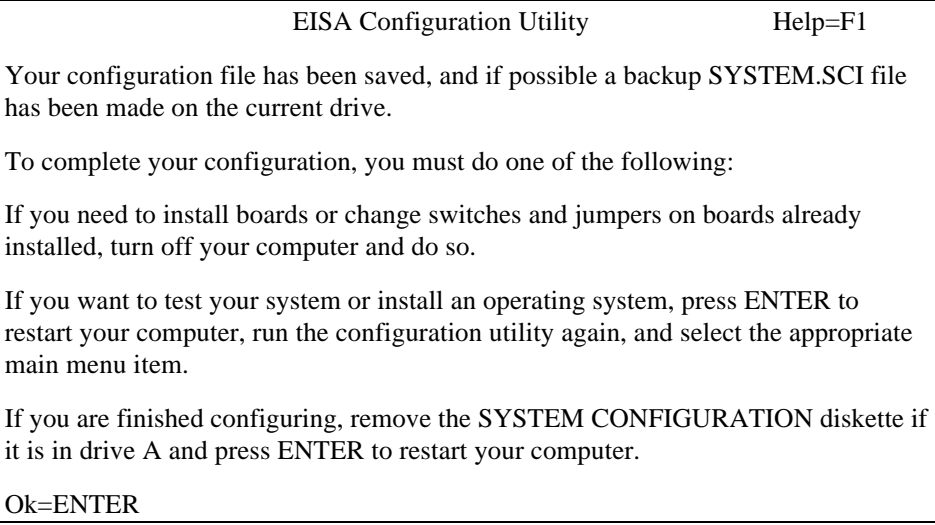

- 17. Follow the directions on your screen displays until you save and exit the ECU.
- 18. Remove the diskette and turn off the host system.
	- If you are installing an SWXCR-EA 1-channel controller, go to Chapter 3 to continue with the hardware installation of your subsystem.
	- If you are installing an SWXCR-EB 3-channel controller, go to Chapter 4 to continue with the hardware installation of your subsystem.

# **3 Installing the SWXCR-EA 1-Channel RAID Controller**

# **Introduction**

This chapter describes the major steps for installing the 1-channel controller:

- Installing the 1-channel controller in the host system.
- Installing the storage pedestal and the disk drives, and connecting the cables.

# **Installing the 1-Channel RAID Controller**

#### $CAUTION$

To avoid static damage, follow adequate antistatic procedures when you handle the RAID controller.

To install the RAID controller, follow these steps.

- 1. Refer to your host system manual for general instructions on installing adapters.
- 2. Unpack the RAID controller.

3. Confirm that the jumper at JP5 (onboard termination enabled) is installed. See Figure 3-1. If the jumper is not present, you must insert one or notify your supplier.

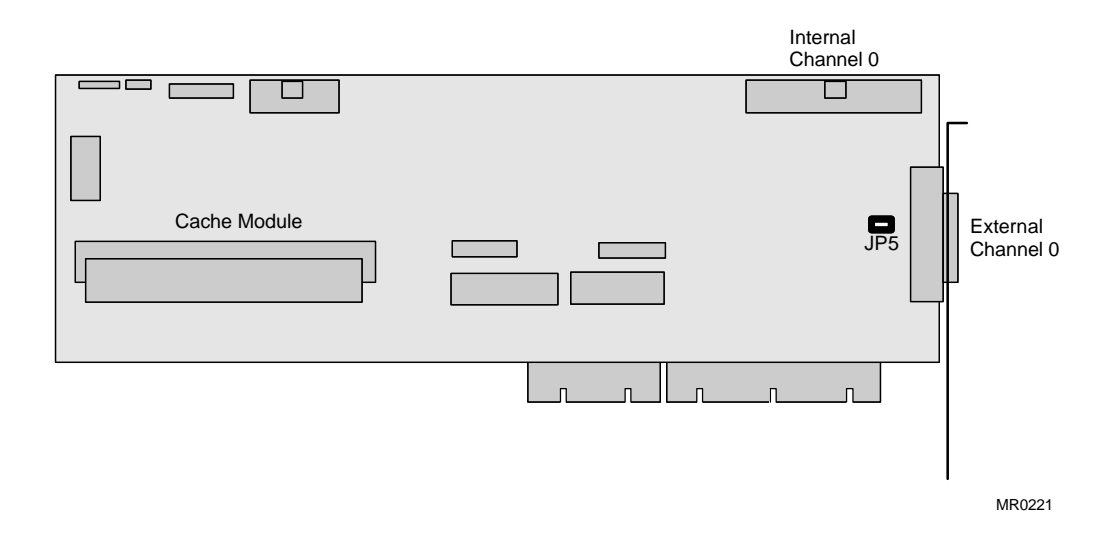

**Figure 3-1. Jumper Location on the 1-Channel Controller**

4. Install the RAID controller in the slot you selected when you ran the ECU.

# **Installing the Cable and the Storage Pedestal**

This section describes the cabling and installation procedure for the storage pedestal. If you are installing a system with embedded disk drives, refer to that system's documentation for instructions on cabling.

#### \_\_\_\_\_\_\_\_\_\_\_\_\_\_\_\_\_\_\_\_\_\_ **NOTE** \_\_\_\_\_\_\_\_\_\_\_\_\_\_\_\_\_\_\_\_\_\_\_\_\_\_\_\_

If the SCSI port is set to the default values of synchronous and 10 MB/s (FAST), the total cable length cannot exceed three meters (two meters for the cable and one meter for the storage pedestal).

To install the storage pedestal and make the cable connections, follow these steps.

- 1. Unpack the BN21H-02 cable and the storage pedestal. Place the storage pedestal where it is to be used. Label it Pedestal 0.
- 2. Unlock and open the front and rear bezel doors. See Figure 3-2.

3. Remove the front and rear bezels from the storage pedestal by pushing down on the locking tabs at the bottom of each bezel. See Figure 3-2.

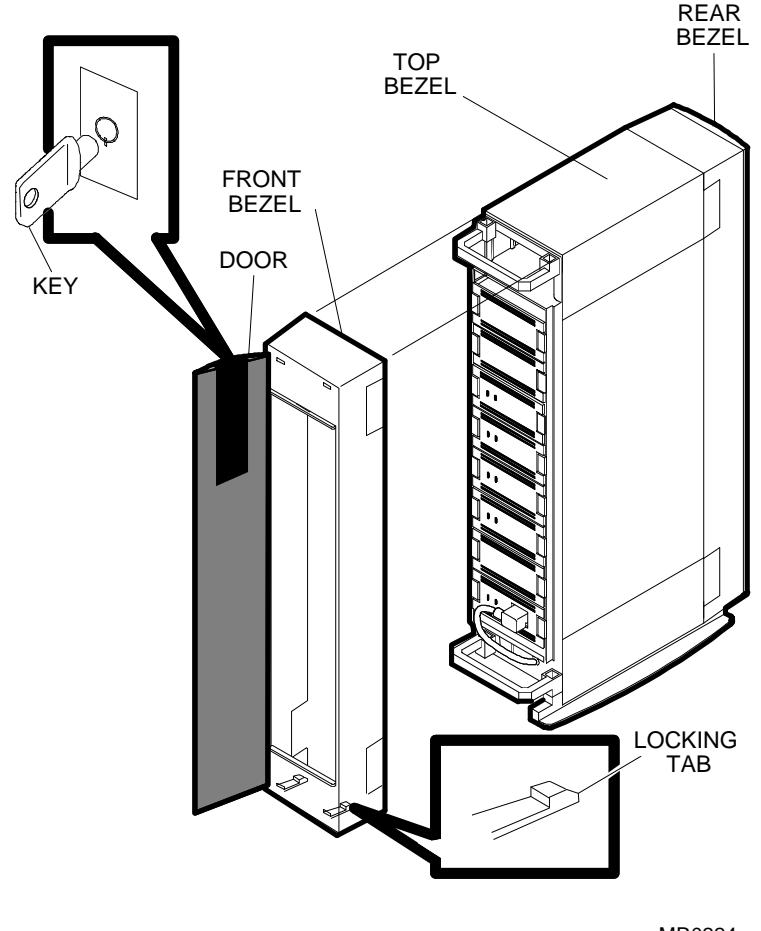

MR0224

**Figure 3-2. Removing a Bezel**

- Chapter 3
- 4. At the rear of the storage pedestal, use a Phillips screwdriver to remove the safety screw in each corner of the two blowers. See Figure 3-3.
- 5. To remove a blower, press the locking tabs on the sides of the blower and pull the blower straight out to disconnect it.

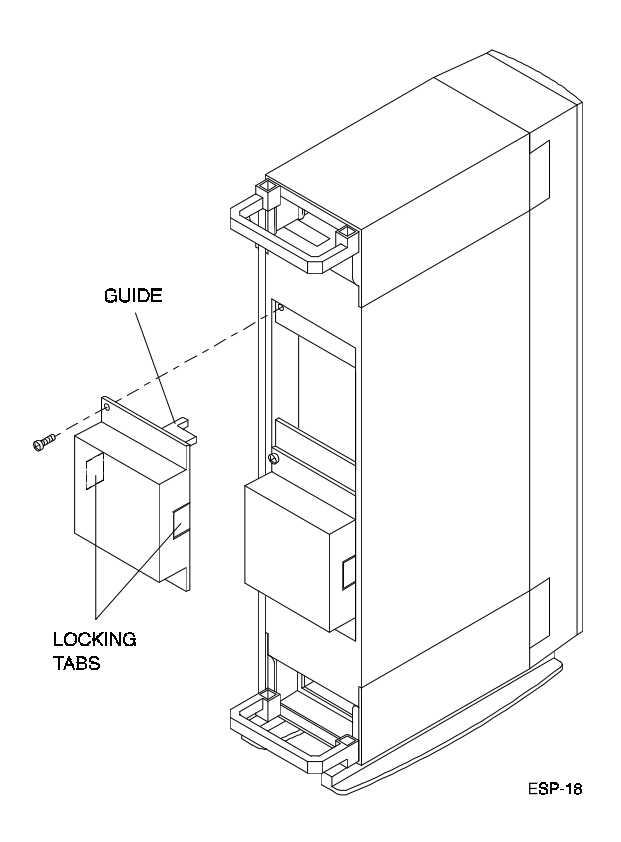

**Figure 3-3. Removing the Blowers**

6. Remove the second blower to see the whole backplane.

The appearance of the backplane depends upon the version of the StorageWorks storage pedestal that you have. After you remove the blowers, determine if your pedestal has jumper pins next to the Slot 2 connector on the rear of the backplane. See blowup of detail on Figure 3-4.

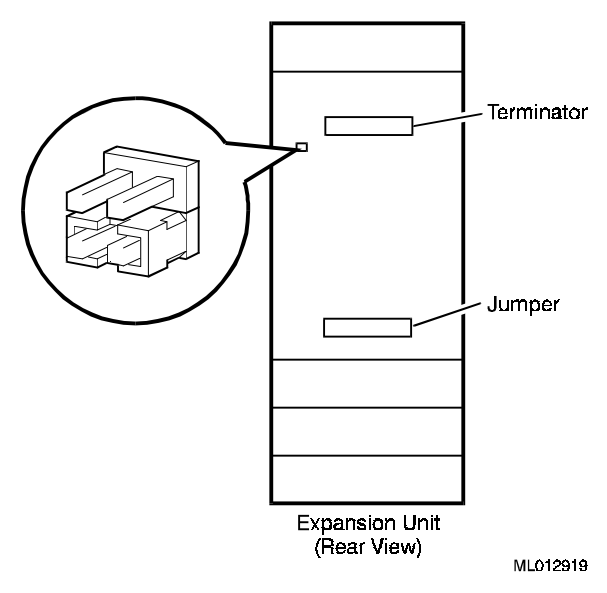

**Figure 3-4. Terminator and Jumper Locations**

- If jumper pins are **not** present on the backplane and the terminator and jumper are installed as shown in Figure 3-4, go to Step 7.
- If jumper pins are present, install a jumper in the Shelf\_OK\_External\_Cables position as in Figure 3-4.

7. Remove the terminator and check that the SHELF\_OK jumper is installed as shown in Figure 3-5. Replace the terminator.

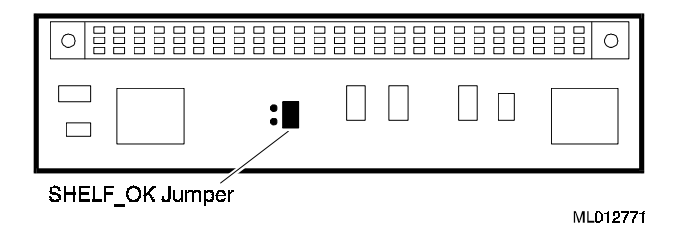

## **Figure 3-5. SHELF\_OK Jumper on the Terminator**

#### $NOTE$

The SHELF\_OK jumper allows the fault signals from the storage pedestal to be fed back to the RAID controller. If your jumper/terminator has SHELF\_OK jumper pins, then a jumper must be installed in the SHELF-OK position. If this SHELF\_OK jumper is missing, insert one or notify your supplier.

8. Remove the jumper and check that the SHELF\_OK jumper is installed on as shown in Figure 3-6. Replace the jumper.

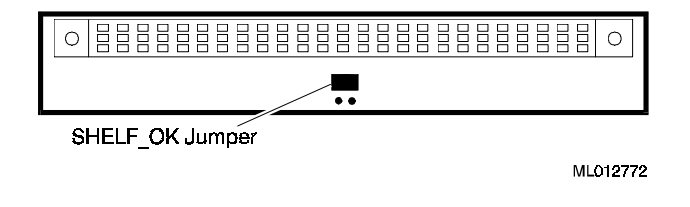

# **Figure 3-6. SHELF\_OK Jumper on the Jumper**

9. Replace both blowers. Align each blower connector with its power connector and insert the blower straight in. Make sure the locking tabs are firmly seated, and then replace the screws.

- Chapter 3
- 10. Remove the blank panels (and any disk drives) from the front of the storage pedestal. See Figure 3-7.

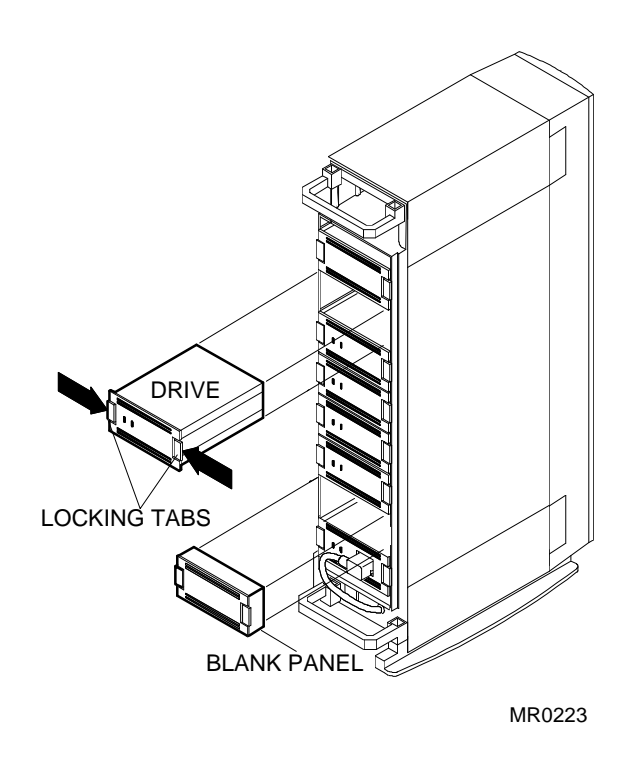

**Figure 3-7. Removing a Disk Drive or a Blank Panel**

11. Thread one end of the BN21H-02 cable under the rear handle of the storage pedestal, as shown in Figure 3-8. Then thread the cable through the opening at the top of the storage pedestal and toward the front of the pedestal.

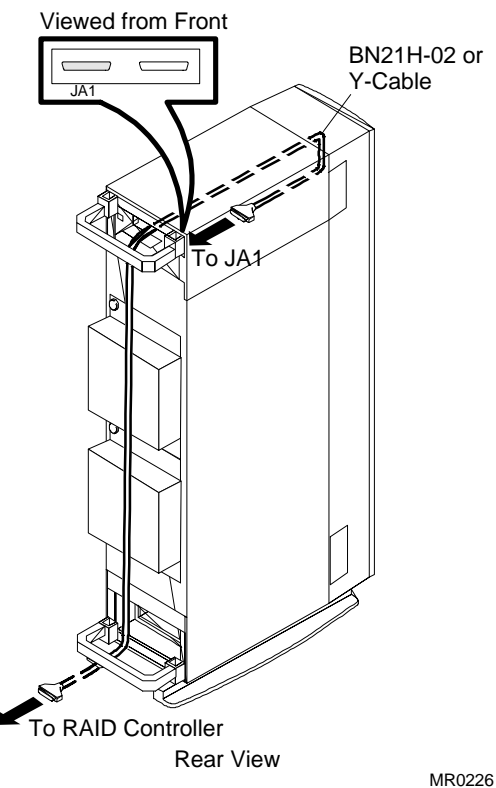

**Figure 3-8. External Cable Routing**

- 12. Loop the cable down below the divider plate and connect it to connector JA1 (upper-left connector when viewed from the front) on the storage pedestal. See Figure 3-9.
- 13. Insert the other end of the cable into the connector for the RAID controller (external channel 0) at the back of the host system. See Figure 3-9.

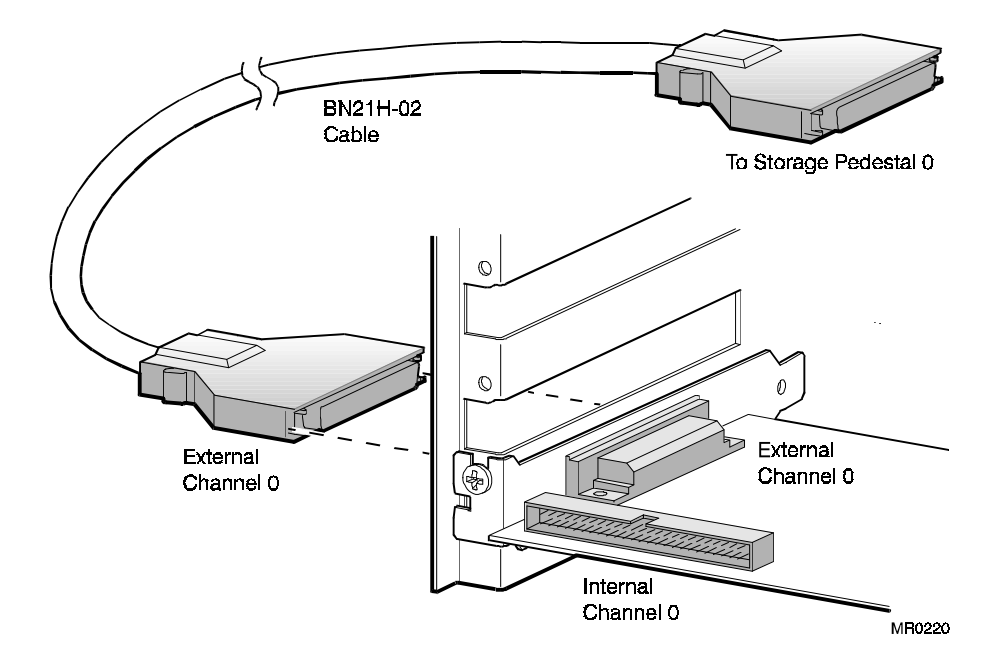

**Figure 3-9. Cable Connections**

- 14. Thread the female end of the ac power cable under the handle of the storage pedestal. Insert it into the ac receptacle on the ac distribution unit.
- 15. After you consult the pedestal configuration diagram (Figure 3-10), label the disk drives with the following information:
	- •Device type
	- •Channel
	- •SCSI ID

For example:

Dev: RZ26L

CH: 0

ID: 1

Chapter 3

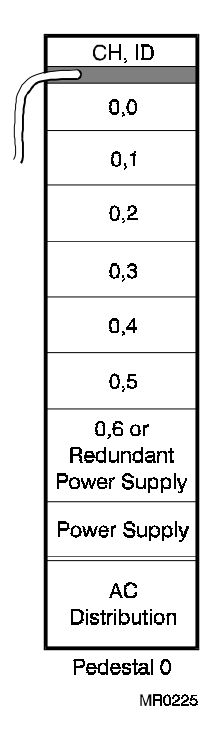

**Figure 3-10. Device Labels**

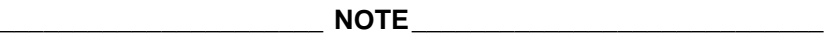

These rules apply to device addresses for the storage pedestal:

- The default device addresses use the slot number in the storage pedestal, as shown in Figure 3-10.
- The available addresses for each slot in the storage pedestal are 0 through 6.
- 16. Install the labeled drives in the storage pedestals using the configuration layout shown in Figure 3-10.
- 17. To support the hot swap option, verify that all power supply SBBs (BA35X-HA) are Rev. L01 or later.
- 18. Connect the other end of the ac power cable to an ac power source.
- 19. Replace the front and rear bezel doors.
- 20. Power up the storage pedestal.
- 21. Power up the host system.

22. On Intel systems with the BIOS enabled, you can confirm proper installation of the RAID controller when you see a message similar to the following during the boot process.

SWXCR BIOS Version x.x

Digital Equipment Corporation

SWXCR Firmware Version x.x

SWXCR RAM: x Mbytes

If you do not get these messages or the installation aborts, refer to Chapter 6 of this manual for troubleshooting and service information.

At this point, you used the ECU to inform your host system about the new RAID controller (Chapter 2) and you added the RAID controller (this chapter). Now turn to Chapter 5 to configure the RAID controller to use the disk devices.

# **4 Installing the SWXCR-EB 3-Channel RAID Controller**

# **Introduction**

This chapter describes the major steps for installing the SWXCR-EB 3-channel controller:

- Installing the RAID controller in the host system
- Installing the storage pedestals and disk drives, and connecting the cables

# **Installing the 3-Channel RAID Controller**

## \_\_\_\_\_\_\_\_\_\_\_\_\_\_\_\_\_\_\_\_\_ **CAUTION** \_\_\_\_\_\_\_\_\_\_\_\_\_\_\_\_\_\_\_\_\_\_\_\_\_\_\_

To avoid static damage, follow adequate antistatic procedures when you handle the RAID controller.

To install the RAID controller, you follow these steps.

- 1. Refer to your host system manual for general instructions on installing adapters.
- 2. Unpack the RAID controller.

3. Confirm that jumpers at JP3, JP4, and JP5 (onboard termination enabled) are installed. See Figure 4-1. If a jumper is missing, you must insert one or notify your supplier.

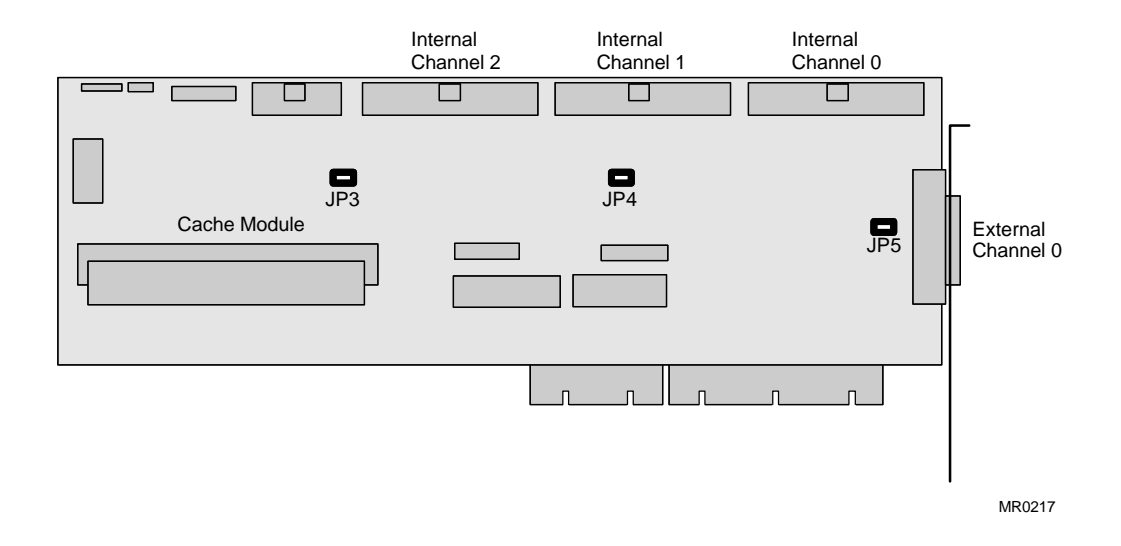

**Figure 4-1. Jumper Locations on the 3-Channel Controller**

4. Install the RAID controller in the slot you selected when you ran the ECU.

- 5. Orient the internal dual-bus cable as shown in Figure 4-2. Insert the short cable connector into the internal channel 1 connector on the RAID controller.
- 6. Insert the long cable connector into the internal channel 2 connector.
- 7. Attach the bulkhead panel with its 68-pin connector to the host system bulkhead and tighten the screw.

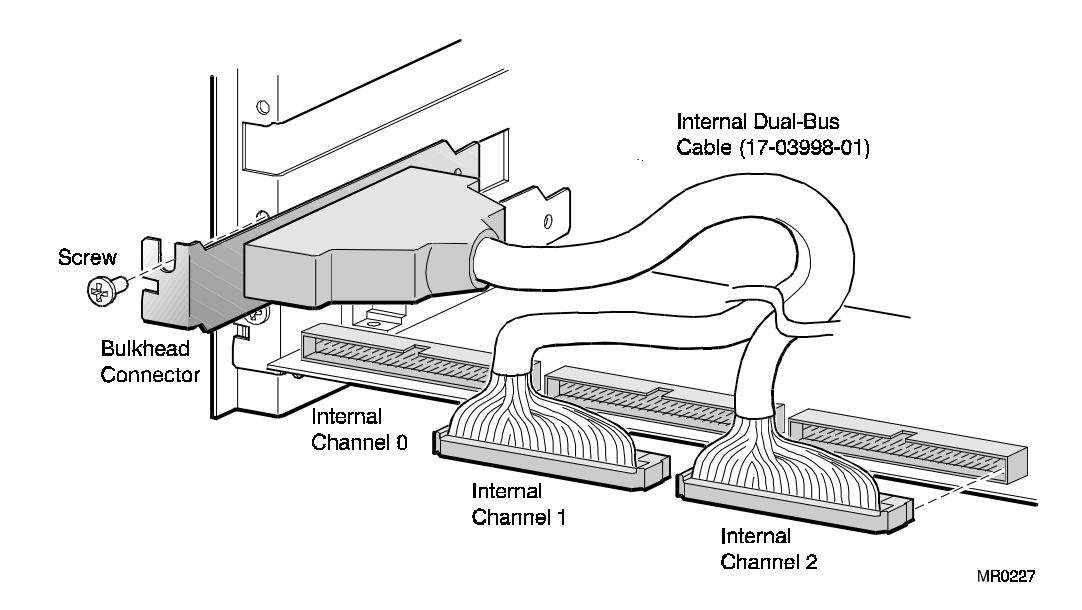

**Figure 4-2. Internal Cable Connections for the 3-Channel Controller**

# **Installing Cables and Storage Pedestals**

This chapter describes the cabling and installation procedure for the storage pedestals. If you are installing a system with embedded disk drives, refer to that system's documentation for cabling instructions.

#### \_\_\_\_\_\_\_\_\_\_\_\_\_\_\_\_\_\_\_\_\_\_ **NOTE**\_\_\_\_\_\_\_\_\_\_\_\_\_\_\_\_\_\_\_\_\_\_\_\_\_\_\_\_

If the SCSI port is set to the default values of synchronous and 10 MB/s (FAST), the total cable length cannot exceed three meters (two meters for the cable and one meter for the storage pedestal).

To install the storage pedestals and make the cable connections, you follow these steps.

1. Unpack the Y-cable, the BN21H-02 2-meter cable, and the storage pedestals. Place the storage pedestals where they are to be used and label them.

# $NOTE$

Depending on your configuration, you can install one, two, or three storage pedestals on the RAID controller. Label the first pedestal as Pedestal 0. Any other pedestals are labeled Pedestal 1 and Pedestal 2, respectively. Pedestal 0 connects to Channel 0, Pedestal 1 connects to Channel 1, and Pedestal 2 connects to Channel 2.

2. Unlock and open the front and rear bezel doors. See Figure 4-3.

3. Remove all front and rear bezel doors from the storage pedestals by pushing down on the locking tabs at the bottom of each bezel. See Figure 4-3.

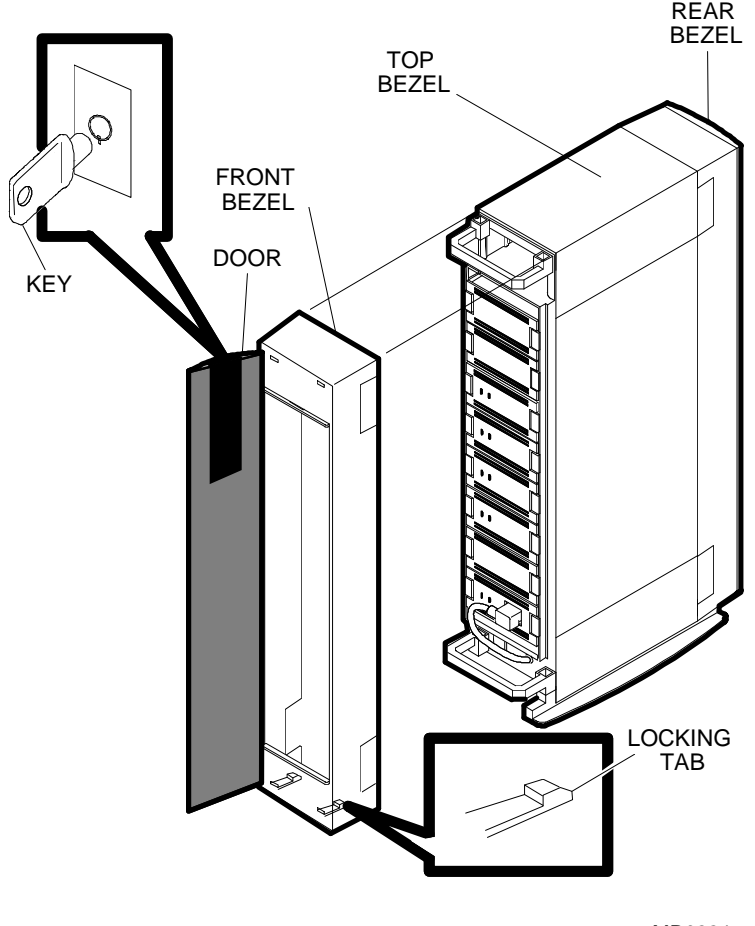

MR0224

**Figure 4-3. Removing a Bezel**

- 4. At the rear of the storage pedestal, use a Phillips screwdriver to remove the safety screw in each corner of each blower. See Figure 4-4.
- 5. To remove a blower, press the locking tabs on the sides of the blower and pull the blower straight out to disconnect it.

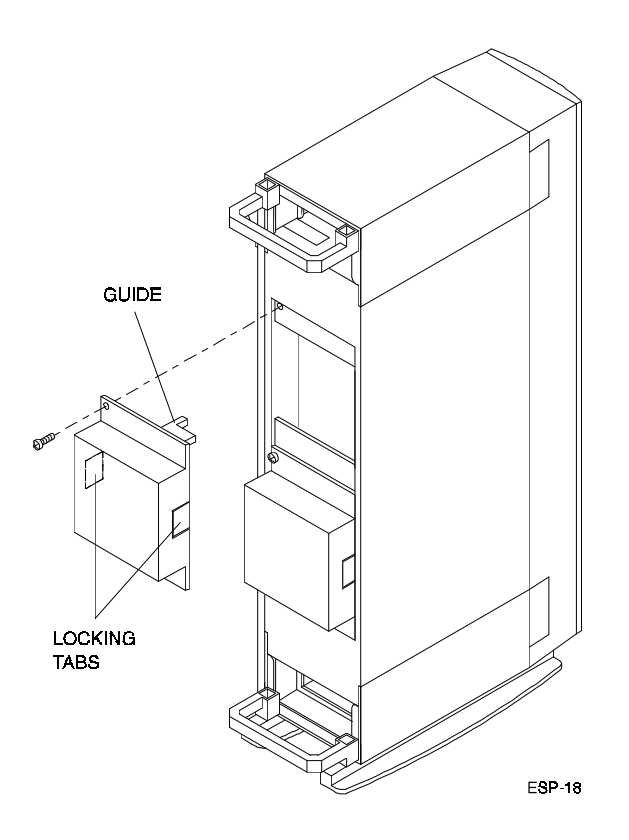

**Figure 4-4. Removing the Blowers**

6. Remove the second blower to see the whole backplane.

The appearance of the backplane depends upon the version of the StorageWorks pedestal that you have. After you remove the blowers, determine if your pedestal has jumper pins next to the Slot 2 connector on the rear of the backplane. See blowup of detail on Figure 4-5.

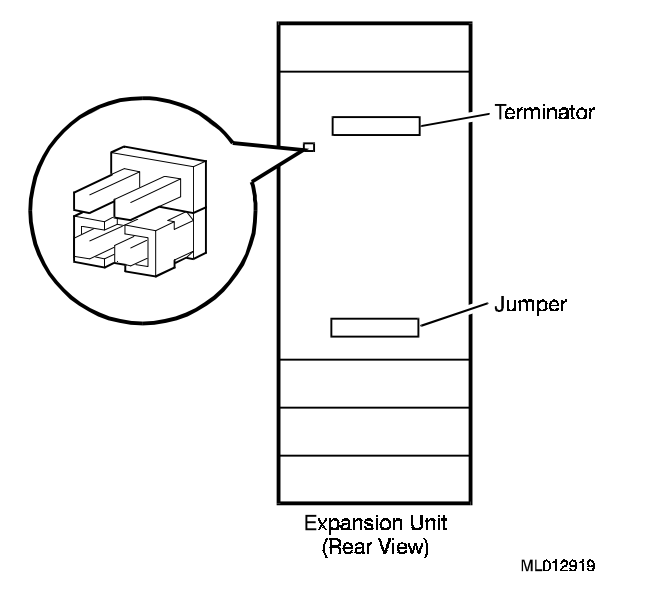

**Figure 4-5. Terminator and Jumper Locations**

- If jumper pins are **not** present on the backplane and the terminator and the jumper are installed as shown in Figure 4-5, go to Step 7.
- If jumper pins are present, install a jumper in the Shelf\_OK\_External\_Cables position as in Figure 4-5.

7. Remove the terminator and check that the SHELF\_OK jumper is installed as shown in Figure 4-6. Replace the terminator.

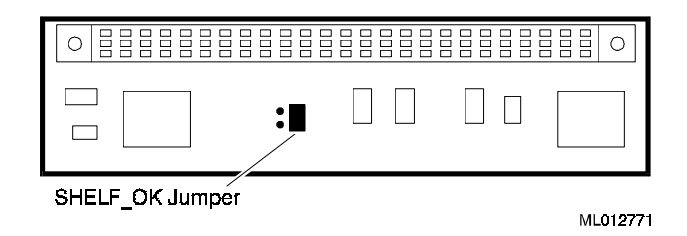

## **Figure 4-6. SHELF\_OK Jumper on the Terminator**

#### \_\_\_\_\_\_\_\_\_\_\_\_\_\_\_\_\_\_\_\_\_\_ **NOTE**\_\_\_\_\_\_\_\_\_\_\_\_\_\_\_\_\_\_\_\_\_\_\_\_\_\_\_\_

The SHELF\_OK jumper allows the fault signals from the storage pedestal to be fed back to the RAID controller. If your jumper/terminator has SHELF\_OK jumper pins, then a jumper must be installed in the SHELF-OK position. If this SHELF\_OK jumper is missing, insert one or notify your supplier.

8. Remove the jumper and check that the SHELF\_OK jumper is installed on as shown in Figure 4-7. Replace the jumper.

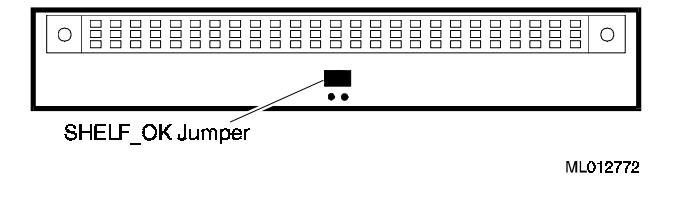

### **Figure 4-7. SHELF\_OK Jumper on the Jumper**

- 9. Replace both blowers. Align each blower connector with its power connector and insert the blower straight in. Make sure that the locking tabs are firmly seated. Then replace the screws.
- 10. Remove the disk drives and any blank panels from the front of storage pedestals. See Figure 4-8.

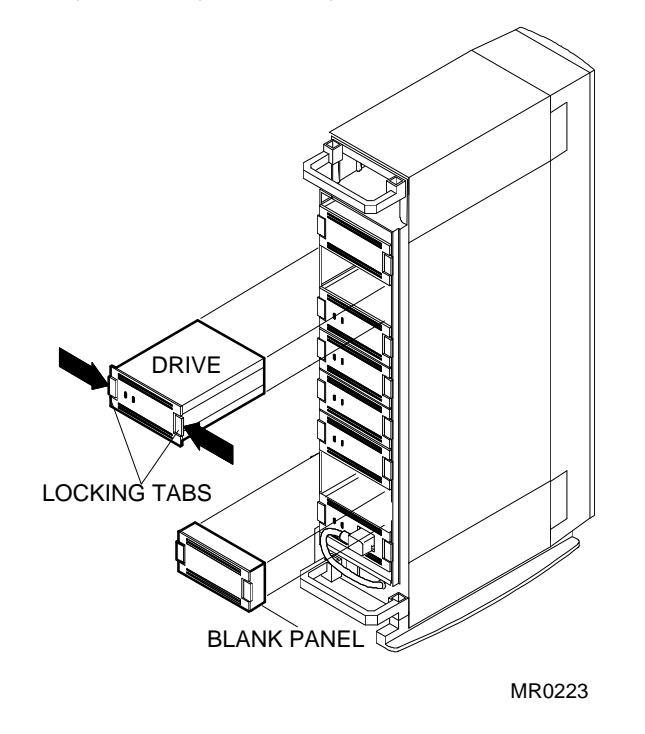

**Figure 4-8. Removing a Disk Drive or a Blank Panel**

11. Thread one end of the BN21H-02 cable under the rear handle of Pedestal 0, as shown in Figure 4-9. Then thread the cable through the opening at the top and toward the front of the storage pedestal.

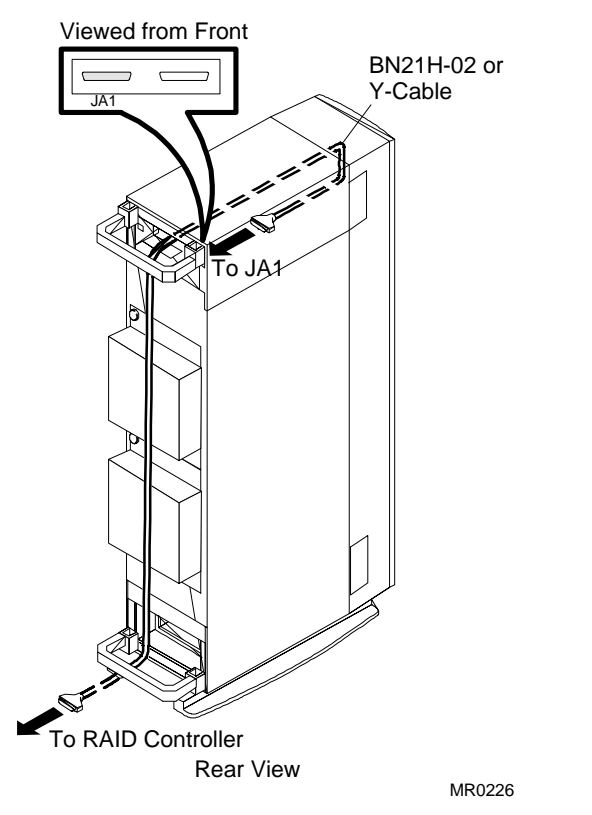

**Figure 4-9. Cable Routing**

- 12. Loop the BN21H-02 cable down below the divider plate and connect the cable to connector JA1 (upper-left connector when viewed from the front) on Pedestal 0. See Figure 4-9.
- 13. Insert the other end of the BN21H-02 cable into the connector for the RAID controller (External Channel 0) at the back of the host system. See Figure 4-10.

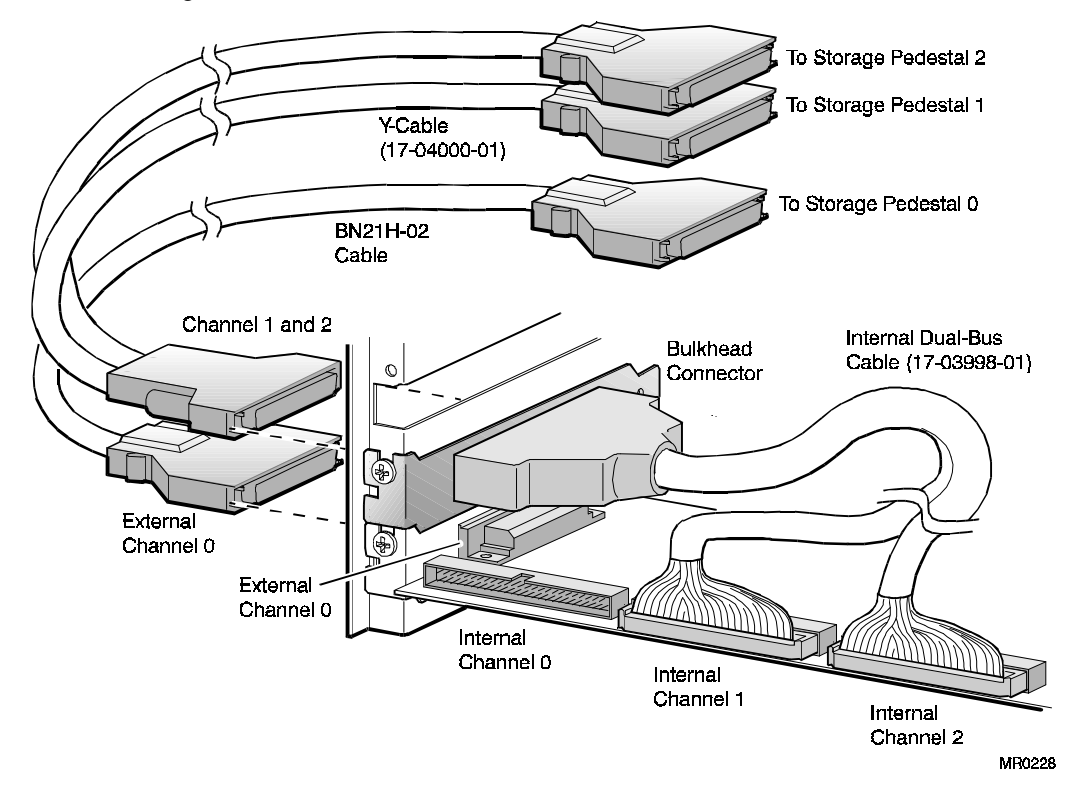

**Figure 4-10. External Cable Connections**

- 14. Thread the Y-cable connector labeled Channel 1 under the rear handle of Pedestal 1, and through the opening at the top of the pedestal. See Figure 4-9.
- 15. Loop the Channel 1 connector down below the divider plate of Pedestal 1 and connect the cable to connector JA1 (upper-left connector when viewed from the front) on the storage pedestal. See Figure 4-10.
- 16. If you are using a third storage pedestal, thread the Y-cable connector labeled Channel 2 under the rear handle of Pedestal 2, and through the opening at the top of the storage pedestal. See Figure 4-9. If you are not using Pedestal 2, coil the Channel 2 cable.
- 17. Loop the Channel 2 connector down below the divider plate of Pedestal 2 and connect the cable to connector JA1 (upper-left connector viewed from the front) on the storage pedestal. See Figure 4-10.
- 18. Insert the 68-pin connector into the external channel 1/2 connector on the bulkhead of the host system. See Figure 4-10.
- 19. After you consult the pedestal configuration diagram (Figure 4-11), label the disk drives with this information:
	- •Device type
	- •Channel
	- •SCSI ID

For example:

Dev: RZ26L

 $CH: 0$ 

ID: 1

\_\_\_\_\_\_\_\_\_\_\_\_\_\_\_\_\_\_\_\_\_\_ **NOTE**\_\_\_\_\_\_\_\_\_\_\_\_\_\_\_\_\_\_\_\_\_\_\_\_\_\_\_\_

The following rules apply to device addresses for the storage pedestal:

- The default device addresses use the slot number in the storage pedestal, as shown in Figure 4-11.
- The available addresses for each slot in the storage pedestal are 0 through 6.

| CH, ID                                              | CH, ID                                              | CH, ID                                              |
|-----------------------------------------------------|-----------------------------------------------------|-----------------------------------------------------|
| 2,0                                                 | 1,0                                                 | 0,0                                                 |
| 21                                                  | 1 <sub>1</sub>                                      | 0.1                                                 |
| 2,2                                                 | 1,2                                                 | 0,2                                                 |
| 23                                                  | 1,3                                                 | 0,3                                                 |
| 24                                                  | 1,4                                                 | 0.4                                                 |
| 2.5                                                 | 1.5                                                 | 0,5                                                 |
| 2.6 or<br>Redundant<br>Power Supply<br>Power Supply | 1.6 or<br>Redundant<br>Power Supply<br>Power Supply | 0,6 or<br>Redundant<br>Power Supply<br>Power Supply |
|                                                     |                                                     |                                                     |
| AC.<br>Distribution                                 | AC<br>Distribution                                  | AC<br>Distribution                                  |
| Pedestal 2                                          | Pedestal 1                                          | Pedestal 0<br>MR0222                                |

**Figure 4-11. Device Labels**

- 20. Insert the drives into the storage pedestal according to the layout shown in Figure 4-11.
- 21. To support the hot swap option, verify that all power supply SBBs (BA35X-HA) are Rev. L01 or later.
- 22. Insert the optional redundant power supply SBBs into the designated slots. See Figure 4-11.
- 23. Thread the female end of the ac power cable under the handle of each storage pedestal. Connect the cable to the ac receptacle on the ac distribution unit. The ac extension cable is not used in this configuration.
- 24. Connect the other end of the ac power cable to an ac power source.
- 25. Replace the front and rear bezel doors.
- 26. Power up the storage pedestal.
- 27. Power up the host system.
- 28. On Intel systems with the BIOS enabled, you can confirm proper installation of the RAID controller when you see a message similar to the following during the boot process.

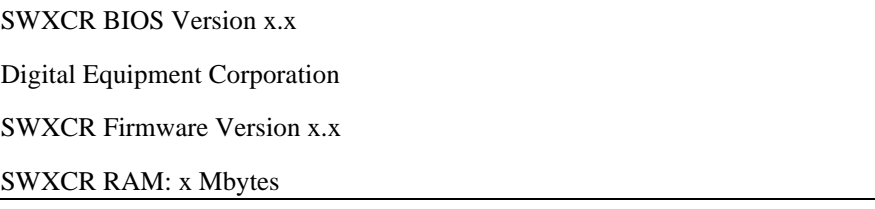

If you do not get a similar message, refer to Chapter 6 of this manual for troubleshooting and service information.

At this point, you used the ECU to inform your host system about the new RAID controller (Chapter 2) and you added the RAID controller (this chapter). Now turn to Chapter 5 to configure the RAID controller to use the disk devices.

# **5**

# **Using the Standalone RAID Configuration Utilities**

# **Introduction**

This chapter contains the following topics:

- Background information
- System requirements
- Invoke the utilities
- Exit the utilities
- Initial configuration of the SWXCR RAID controller
- Configuration information
- Array maintenance information

# **Background**

Use the Standalone RAID Array 200 Software to configure and maintain your StorageWorks RAID Array 200 Subsystem.

Before you can use your RAID subsystem, you must configure the disks into drive groups, and then configure logical RAID drives (see the terminology section of this guide) at a particular RAID level using the Standalone RAID Array 200 Software.

Once you complete the configuration process, the configuration data is saved in the RAID controller's flash EEPROM/NVRAM (the controller's memory). However, you should also save the configuration data to a file on a diskette so that you can restore it in case the controller is ever replaced.

# **System Requirements**

You must have the following to run the utility:

- An Intel or Alpha AXP system with a VGA monitor and a keyboard
- One floppy disk drive (3.5-inch, 1.44 MB)
- SWXCR controller installed and all disk drives connected and powered on.

# **Before You Begin**

Make a backup copy of the Standalone RAID Array 200 Software diskettes (the Intel x86 or AXP diskette, whichever you are using on your system) on a PC using this procedure.

- 1. Copy the diskette using the MS-DOS **diskcopy** command (see your MS-DOS manual for detailed instructions on how to use this command).
- 2. Label the new diskette and store the original diskette in a safe place.

# **Files Contained on the Diskette**

The following is a list of the files for the SWXCR controller contained on your Standalone RAID Array 200 Software diskette:

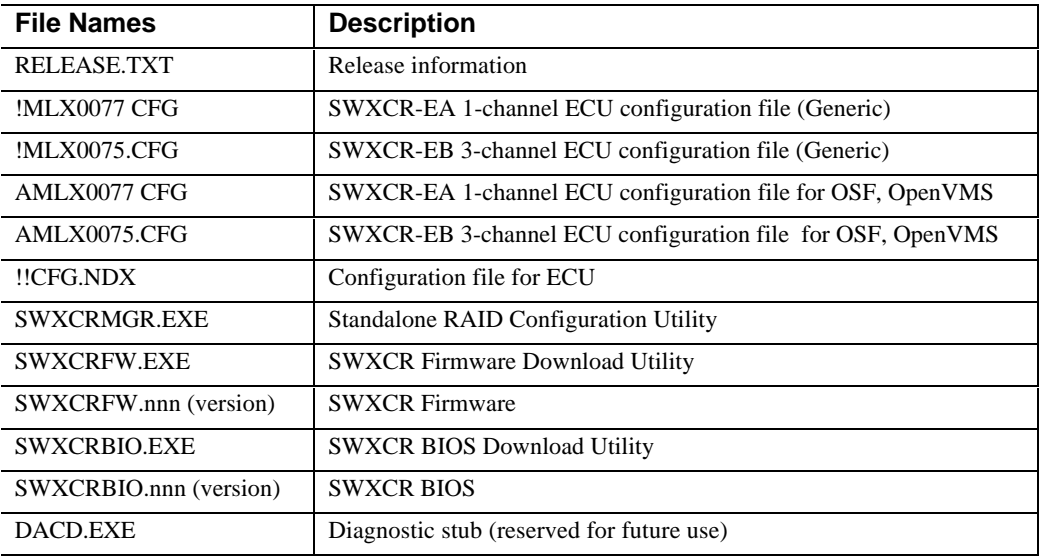
## **Invoking the Utilities**

You can invoke the utilities on an Intel system or an AXP system. If you have an Intel system, refer to the "Invoking the Utilities on Intel Systems" section of this chapter. If you have an AXP system, refer to the "Invoking the Utilities on AXP Systems" section of this chapter.

Before you power on and boot your system to invoke the utilities, be sure that all storage pedestals are powered on.

When you invoke the utilities, the software checks the status of each drive. If the drive status changes after you invoke the utilities (for example, if a drive fails or if you remove a drive), the change does not display until the next time you invoke the utilities.

#### **Invoking the Utilities on Intel Systems**

- 1. Insert the Standalone RAID Array 200 Software Vx.x for Intel Systems diskette in your floppy drive and boot from that drive.
- 2. Enter this command at the prompt:

A:\SWXCR> **SWXCRMGR**

After checking the drives, the system displays the main menu of the utilities as shown in Figure 5-1.

### **Invoking the Utilities on AXP Systems**

Consult your AXP system documentation to invoke this boot menu.

ARC Multiboot DEC Version 2.07 Copyright (c) 1993 Microsoft Corporation Copyright (c) 1993 Digital Equipment Corporation Boot Menu Boot Windows NT Boot an alternate operating system Run a program Supplementary menu ...

Use the arrow keys to select, then press Enter.

- 1. Insert the Standalone RAID Array 200 Software Vx.x for AXP Systems diskette into your floppy drive.
- 2. To select the Run a program option, use the arrow key and press the Enter key. The system displays a prompt.
- 3. To run the utilities from the A: drive, enter the following:

Program to Run: **A:SWXCRMGR**

After checking the drives, the system displays the main menu as shown in Figure 5-1.

Figure 5-1 shows the main menu screen. From this menu, you can invoke each of the utilities. As you move the cursor from one option to the next, the message window changes to display a message for the highlighted option.

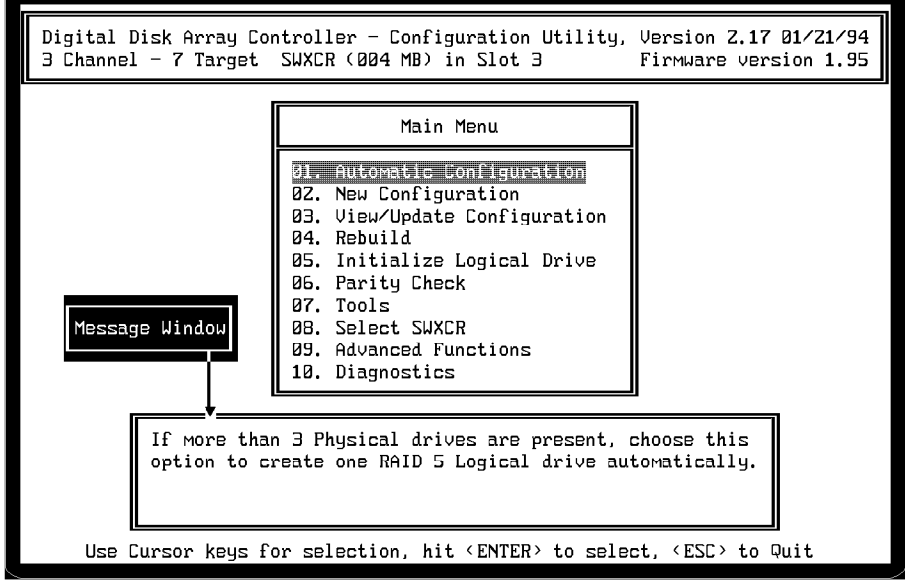

MR0229

**Figure 5-1. Main Menu Screen**

**\_\_\_\_\_\_\_\_\_\_\_\_\_\_\_\_\_\_\_\_\_\_ NOTE \_\_\_\_\_\_\_\_\_\_\_\_\_\_\_\_\_\_\_\_\_\_\_\_\_\_\_\_**

You can use the Enter key or the Return key interchangeably.

From this point on, the description of the utilities is the same for both Intel and AXP systems.

Use the arrow keys to move through the menu, highlight your selection, and then press the Enter key to select the option you want. From the main menu, you can type the highlighted letter (usually the first letter of the menu item) for your selection and then press the Enter (or Return) key.

# **Exiting the Utilities**

At any time, you can exit the utilities by pressing the ESC key from the main menu. The system prompts you to confirm that you want to exit the utilities. Select Yes to return to the MS-DOS prompt.

## **Configuring the RAID Subsystem**

The following tasks are involved in configuring your subsystem.

- Initial installation of the subsystem requires setting the these options:
	- − Fault Management
	- − Battery Backup

You only need to set these options once. The settings become effective when the system is rebooted.

There are two ways to configure the RAID Subsystem. Depending upon your specific hardware configuration and needs, select one of these:

#### − **Automatic Configuration**

You can only use this option if your RAID subsystem has between three and eight drives and you want all of the drives configured as either RAID 5 or JBOD.

#### − **Interactive Configuration**

You use this option to configure your RAID subsystem with the utilities. During the procedure, you use the utilities to perform the following steps:

- Configure one or more drive groups
- Configure one or more logical RAID drives
	- − Specify RAID levels
	- − Specify caching policy
- Initialize drives with RAID parity information
- Specify a hot spare drive if you choose to include one

## **Initial Configuration of the RAID Controller**

At the initial installation, set the Fault Management and Battery Backup options. You only need to set these options once.

For the Fault Management option, consider the following:

- If your RAID controller is connected to StorageWorks pedestals or to shelves that support fault management, enable this option.
- If your RAID controller is connected to non-StorageWorks storage shelves or directly to disk drives by means of ribbon cables, disable this option.

Since the Battery Backup option is not supported, verify that it is disabled.

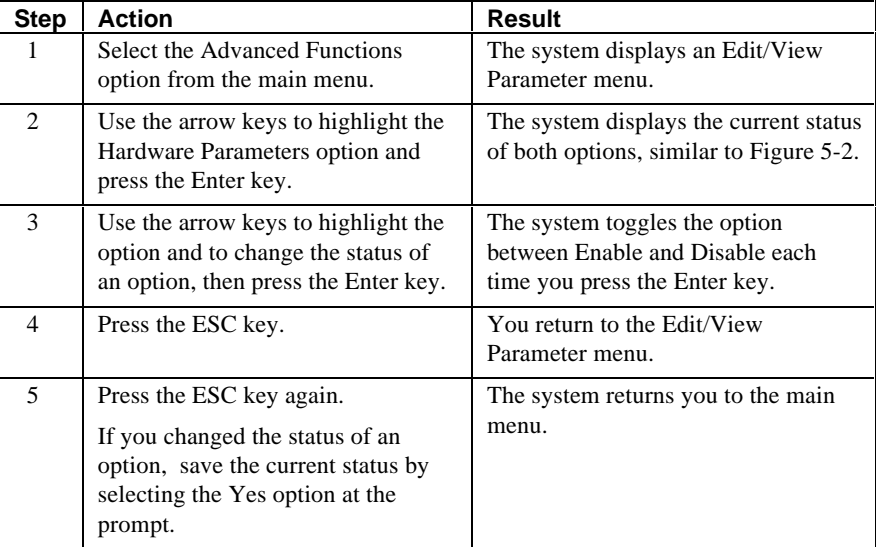

To set the Fault Management option, proceed as follows.

#### **\_\_\_\_\_\_\_\_\_\_\_\_\_\_\_\_\_\_\_\_\_\_ NOTE\_\_\_\_\_\_\_\_\_\_\_\_\_\_\_\_\_\_\_\_\_\_\_\_\_\_\_\_**

Any change to the Fault Management setting becomes effective the next time the system is rebooted.

Figure 5-2 shows the Hardware Parameters screen.

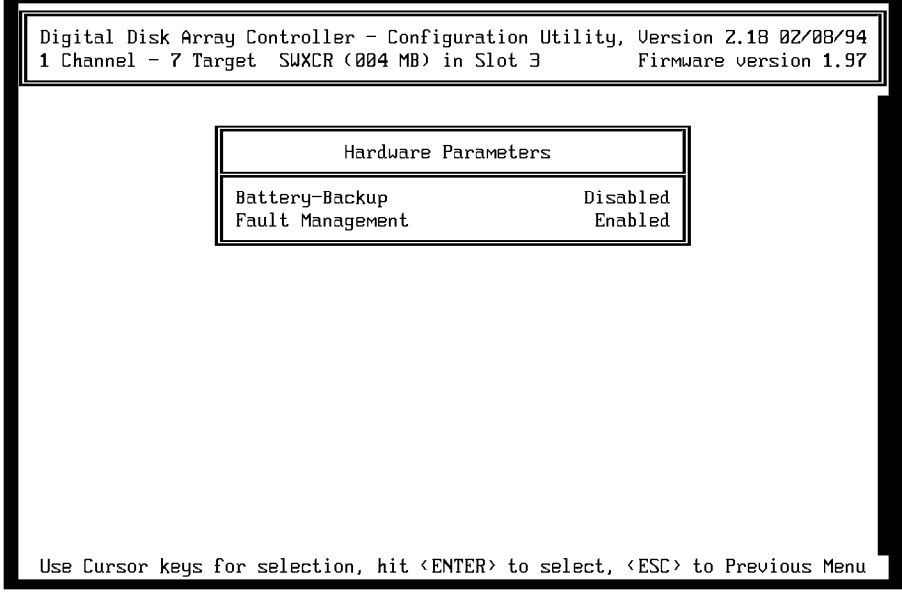

MRO235

**Figure 5-2. Hardware Parameters Screen**

### **Using the Automatic Configuration Option**

You can use this procedure if you have three to eight drives in your subsystem that you want to configure as either RAID 5 or JBOD. Use the procedure for automatic configuration as described below.

If you plan to define one of your drives as a hot spare drive, you must do the following:

- 1. Exit the utility.
- 2. Remove the drive you want to designate as your hot spare drive.
- 3. Reinvoke the utility.
- 4. Use the procedure for automatic configuration below.
- 5. Go to the section of this chapter called, "Adding a Hot Spare after Initial Configuration."

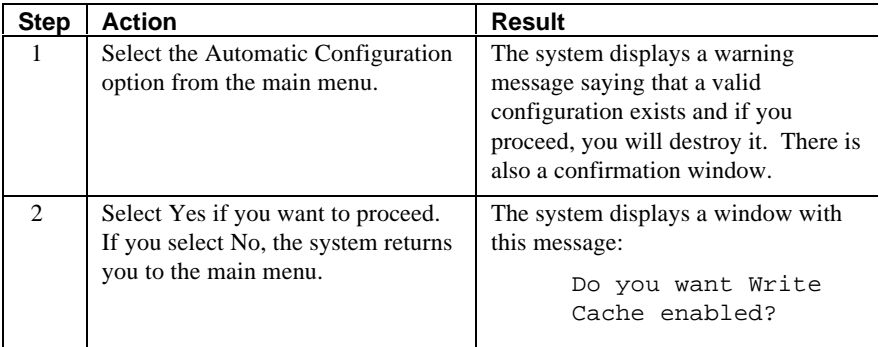

 **Continued on the next page.**

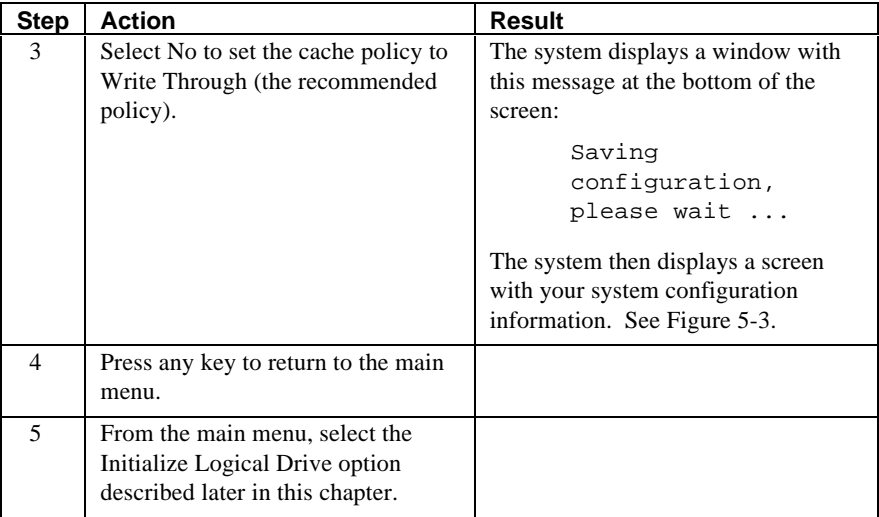

Figure 5-3 shows the Automatic Configuration screen. This screen displays the configuration information that results from using the Automatic Configuration option.

Digital Disk Array Controller - Configuration Utility, Version 2.17 01/21/94 1 Channel - 7 Target SWXCR (004 MB) in Slot 3 Firmware version 1.97 Automatic Configuration Number of Logical drives  $= 1$ Raid Level  $= 5$  $=$  Disabled Write Cache Number of Physical drives =  $3$ Available Capacity  $= 2002$  MB Automatic configuration successfully done. Make sure to INITIALIZE Logical drive #0 before exiting this utility !

Press any key to return to Main Menu.

MRO231

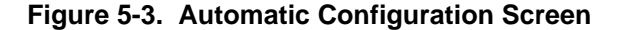

To complete the automatic configuration of your subsystem, go to the section entitled, Initializing a Logical RAID Drive, on Page 5-27.

# **Configuring the RAID Subsystem Interactively**

A number of tasks are required to configure your subsystem interactively. The procedures for these tasks are described in the following sections.

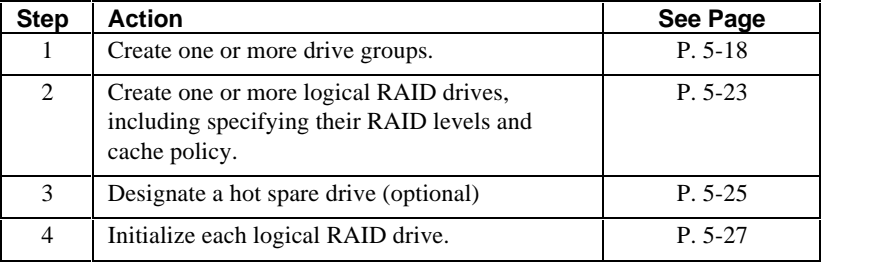

### **Creating a Drive Group**

A single controller can support up to eight drive groups. Remember these general rules when you configure your array:

- Maximum number of drive groups: 8
- Maximum number of drives in each drive group: 8
- Maximum number of logical RAID drives: 8

The choice of RAID level for logical RAID drives depends on the number of drives within a drive group. This table shows the RAID levels for drive group/RAID level requirements.

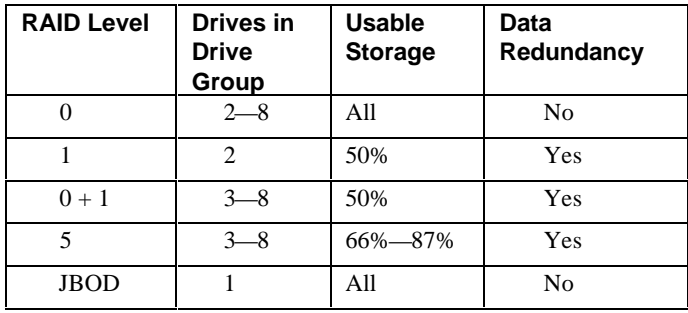

#### **\_\_\_\_\_\_\_\_\_\_\_\_\_\_\_\_\_\_\_\_\_\_ NOTE\_\_\_\_\_\_\_\_\_\_\_\_\_\_\_\_\_\_\_\_\_\_\_\_\_\_\_\_**

To maximize the I/O performance of your multichannel RAID subsystem, locate each member of a drive group on a separate SCSI channel. This allows the RAID controller concurrent access to the disk drives.

## **Understanding Drive Status**

The SWXCR controller assigns a drive status to each SCSI device. The drive status changes as you use the utilities. The utilities display the drive status as follows.

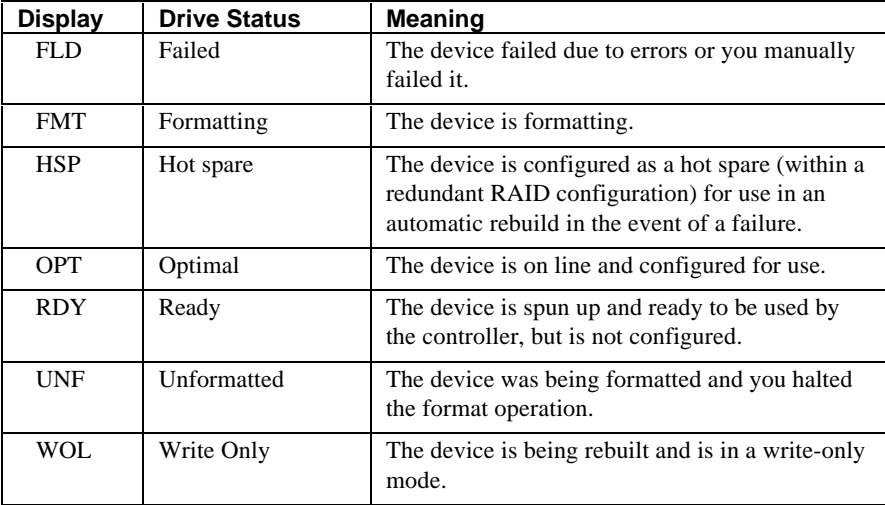

To begin the configuration process, first you create a drive group.

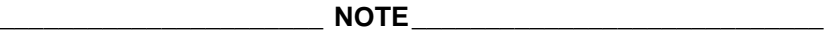

The total capacity of a drive group is determined by the member with the least capacity. If you are uncertain about the size of a particular drive, use the Device Information option on the Define Drive Group screen to check the size before you create a drive group.

If you select a drive for the drive group by mistake or you want to redefine a drive group, use the Cancel Group option and begin again. However, you can only use the Cancel Group option until you arrange the drive groups. Once you use the Arrange Group option, the Cancel Group option does not function.

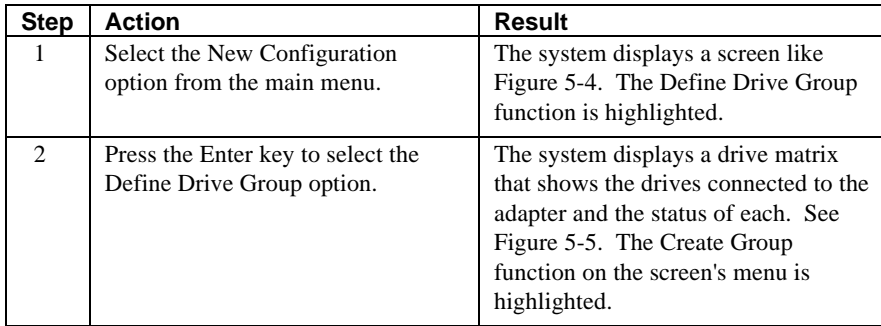

 **Continue to the next step.**

Figure 5-4 shows the New Configuration screen. From this screen, you can select the Define Group option, the Define Logical Drive option, or the Define Spare option.

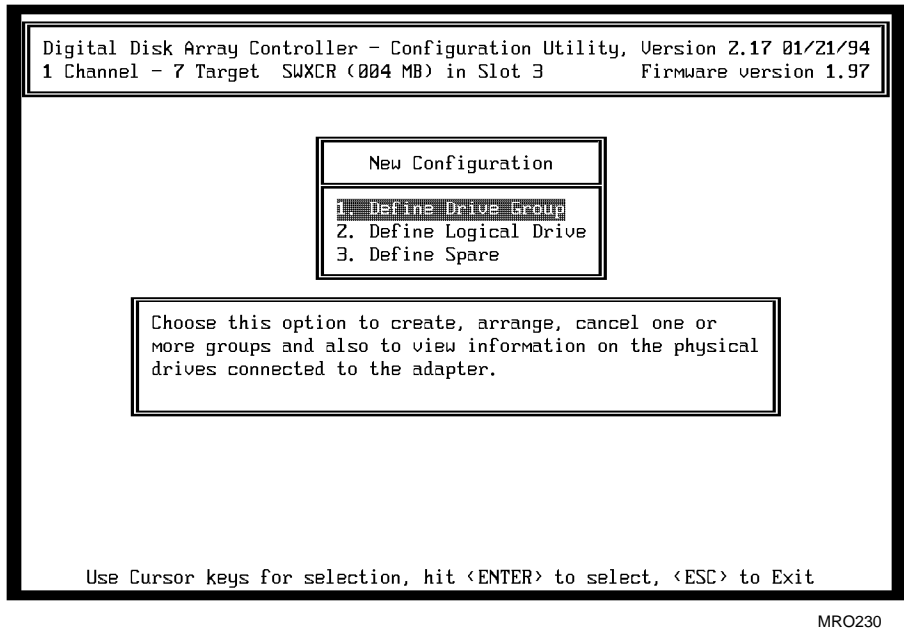

**Figure 5-4. New Configuration Screen**

Figure 5-5 shows the Define Drive Group screen. From this screen, you can create a drive group, cancel a group you created, arrange the drive group(s), and display information about your drive groups.

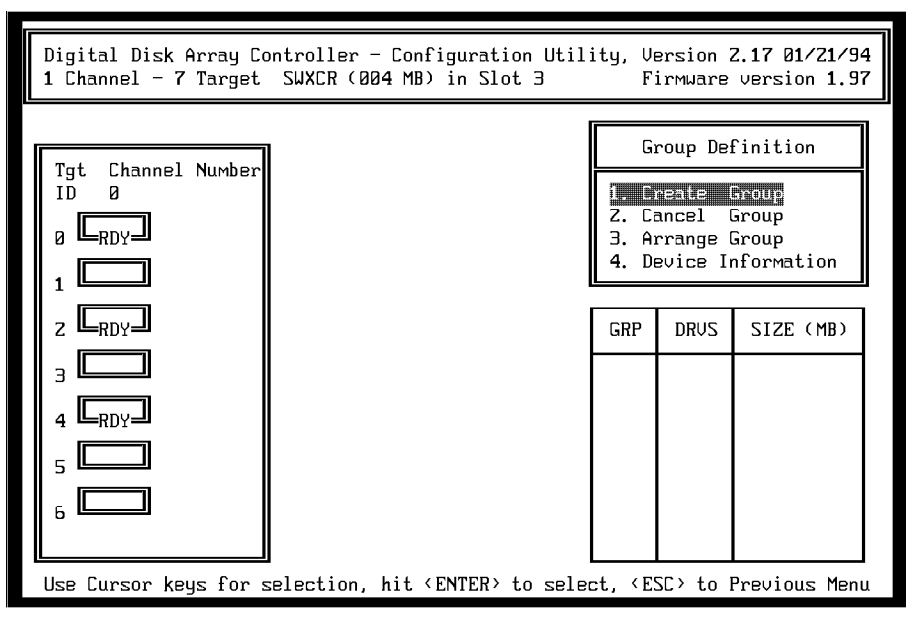

MRO232

**Figure 5-5. Define Drive Group Screen**

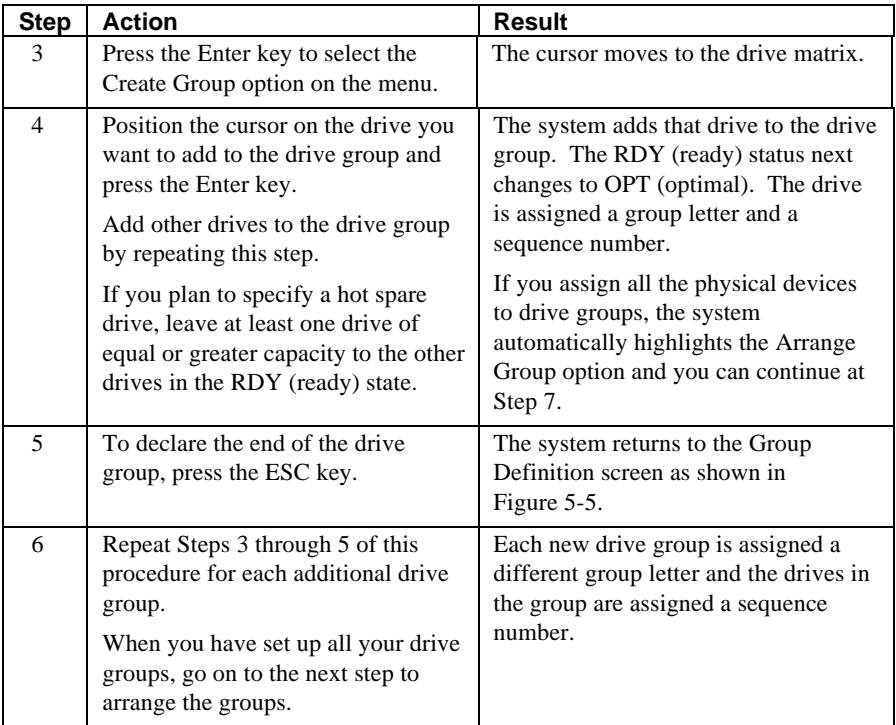

 **Continued on the next page.**

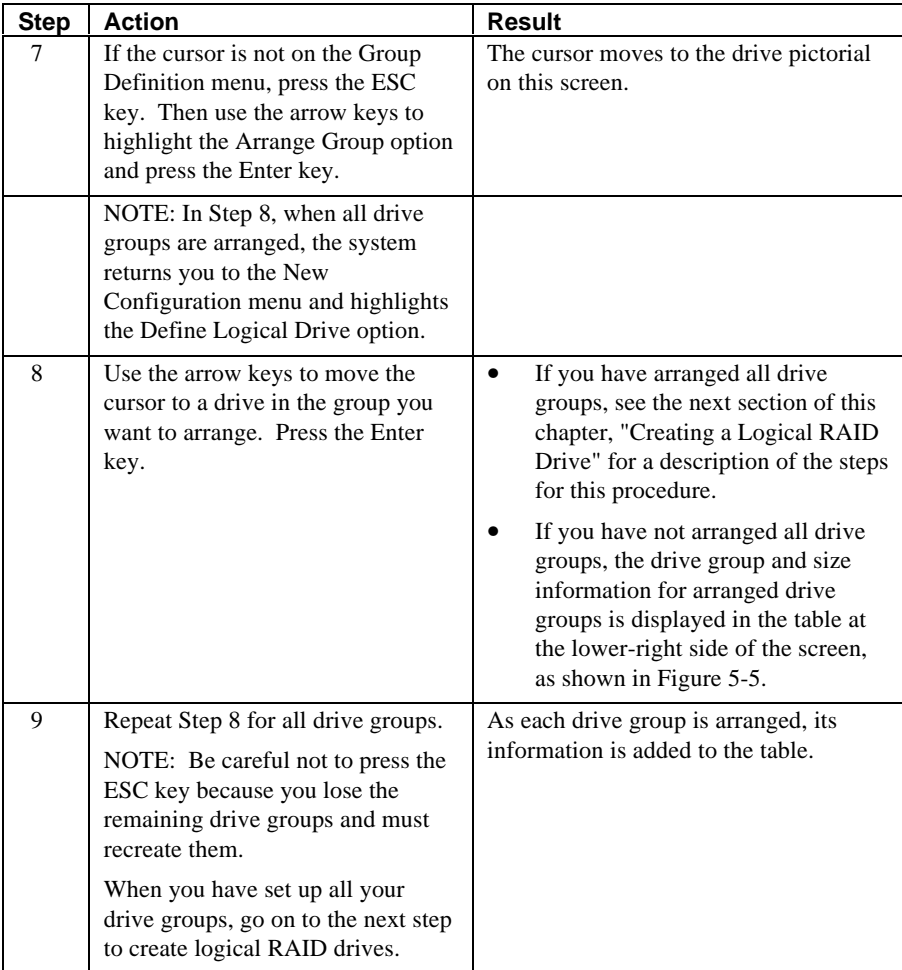

To continue the configuration of a new disk array, specify the logical RAID drives.

### **Creating a Logical RAID Drive**

A *logical RAID drive* is presented to the host operating system as one physical drive. To the operating system, there is no difference between a controller logical RAID drive and a single physical drive on a conventional disk controller. A logical RAID drive consists of part or all of any drive group.

#### **\_\_\_\_\_\_\_\_\_\_\_\_\_\_\_\_\_\_\_\_\_\_ NOTE \_\_\_\_\_\_\_\_\_\_\_\_\_\_\_\_\_\_\_\_\_\_\_\_\_\_\_\_**

For a RAID 5 configuration, the controller must use some of the space for parity information. When you specify the size, calculate the usable space according to this formula:

*usable space* = *total space* \* (N-1/N) where N is the number of drives in the drive group.

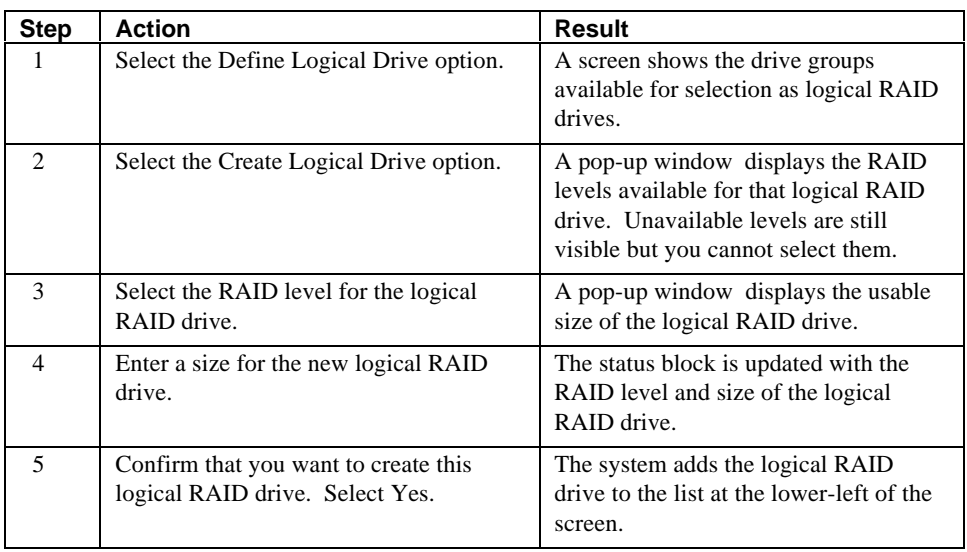

 **Continued on the next page.**

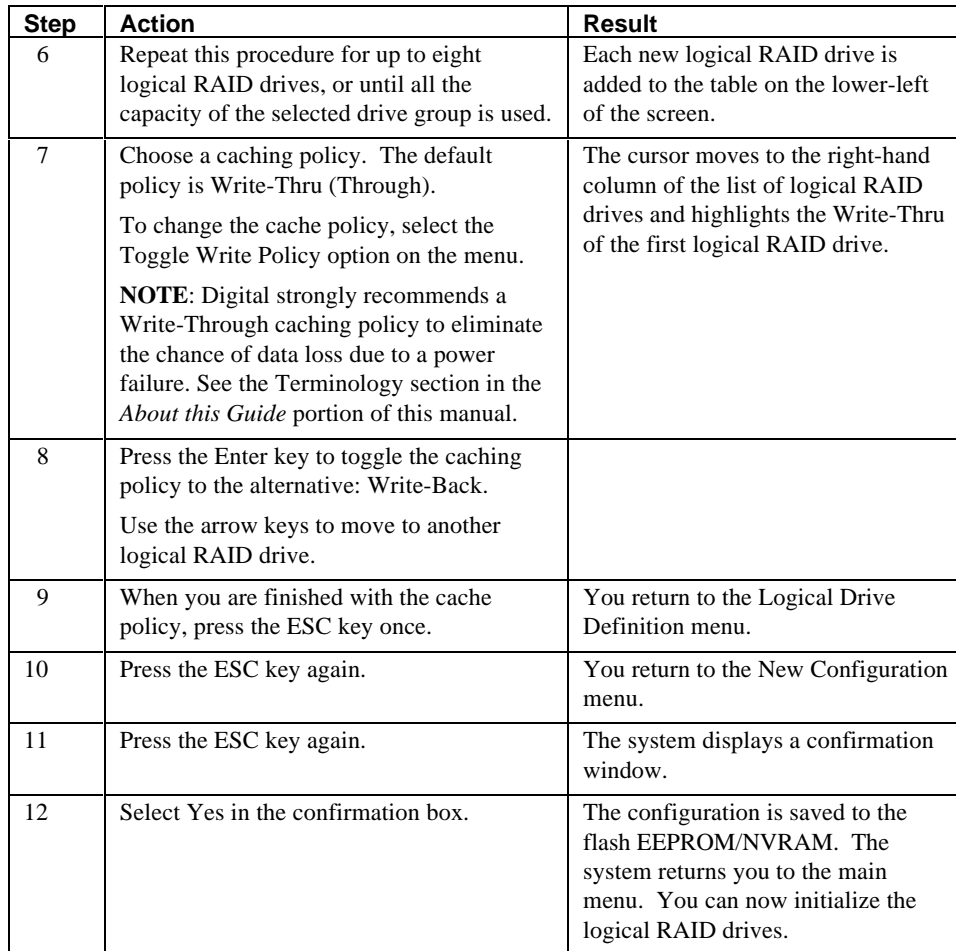

### **Defining a Hot Spare Drive**

If your business cannot tolerate data loss or downtime due to drive failures, you should keep a drive available in the array as a hot spare for automatic rebuilds.

Follow this procedure to create a hot spare drive.

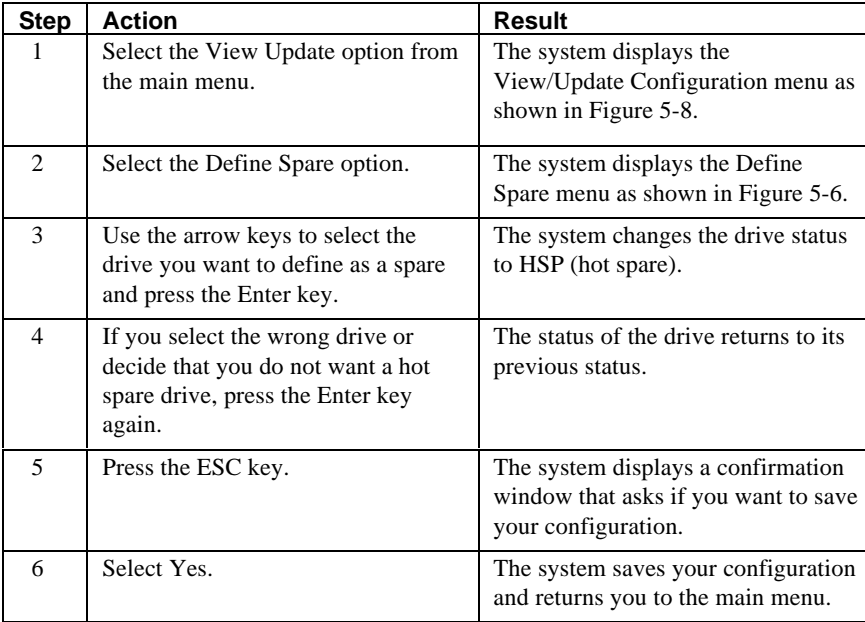

Figure 5-6 shows the Define Spare screen. In this example, you can only see Channel 0 because it corresponds to an SWXCR-EA 1-channel controller. If your RAID subsystem uses an SWXCR-EB 3-channel controller, the display would show channels 0, 1, and 2. Note that the drive in Target ID 4 of channel 0 in this example shows a drive status of HSP. This drive is defined as the hot spare.

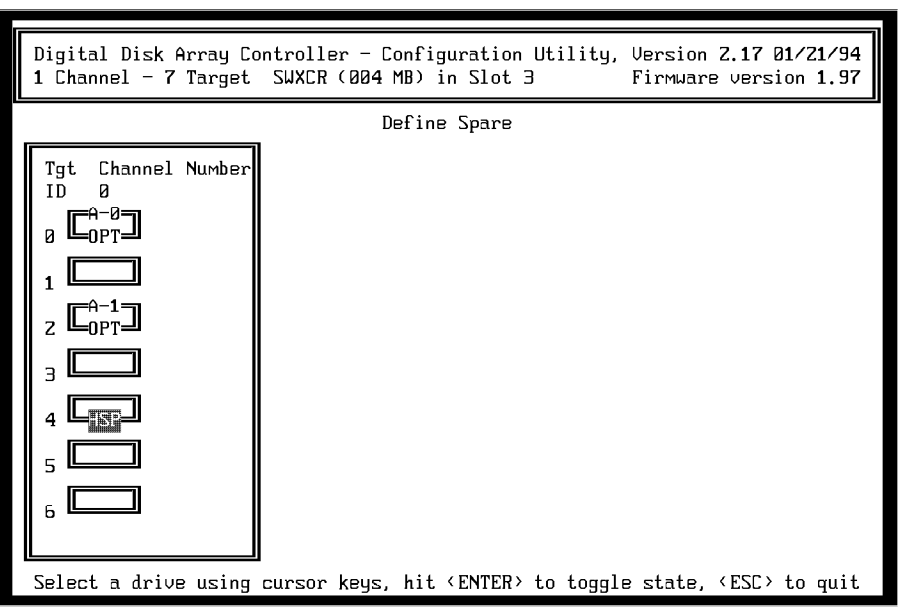

MRO234

**Figure 5-6. Define Spare Screen**

## **Initializing a Logical RAID Drive**

Before you can use a logical RAID drive, it must be initialized to ensure consistent RAID parity information. For RAID levels that provide redundancy, this step is crucial to ensure that the RAID parity information is consistent from the beginning.

#### **\_\_\_\_\_\_\_\_\_\_\_\_\_\_\_\_\_\_\_\_\_ CAUTION \_\_\_\_\_\_\_\_\_\_\_\_\_\_\_\_\_\_\_\_\_\_\_\_\_\_\_**

Do not initialize a logical RAID drive if it has valid data. Initialization overwrites and destroys all data.

After you initialize a logical RAID drive, do not change or rearrange the physical drives or cables. Otherwise, all data in the drive group can be lost.

To initialize a logical RAID drive, follow these steps.

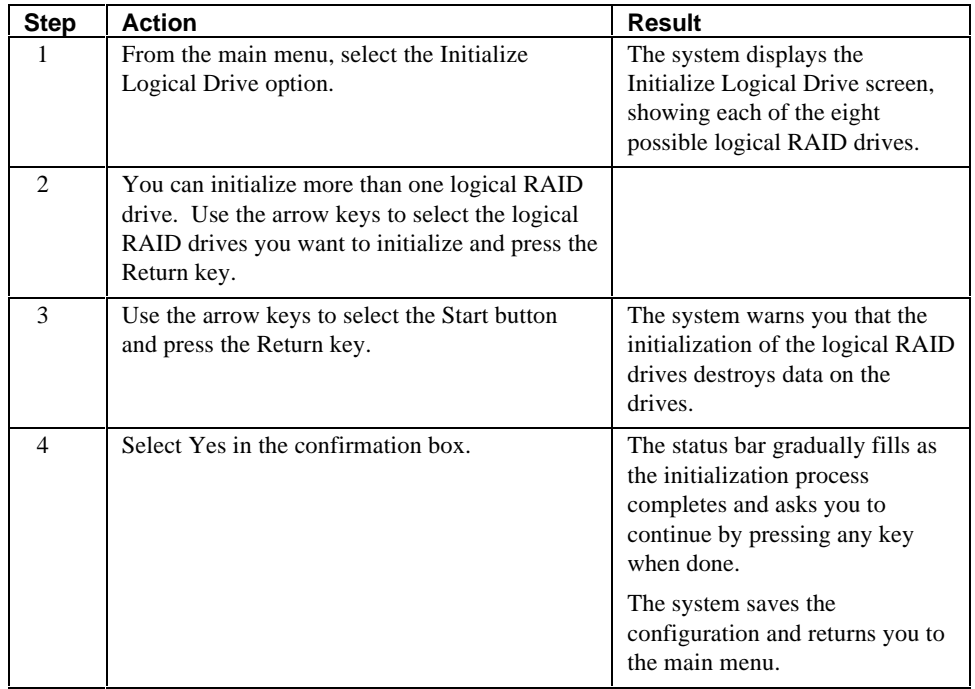

The logical RAID device is ready for use.

## **Saving the Configuration to a Diskette**

Digital strongly recommends that you save your configuration to a file on a diskette at this point. In the event that your controller fails, you need a backup of your configuration file in order to restore your original configuration on your new controller.

You can use a formatted diskette or save the file to the diskette that you are using to run the utilities.

To save the configuration, proceed as follows.

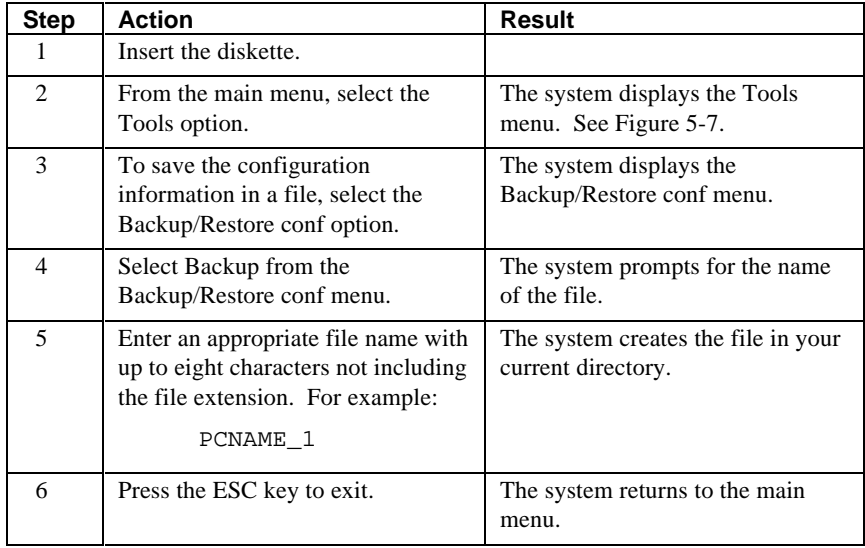

Figure 5-7 shows the Tools screen. From this screen, you can review the bad block table, list the error count, format a drive, change a drive status to optimal, fail a drive, back up or restore your configuration, clear your configuration, or print your configuration to a file.

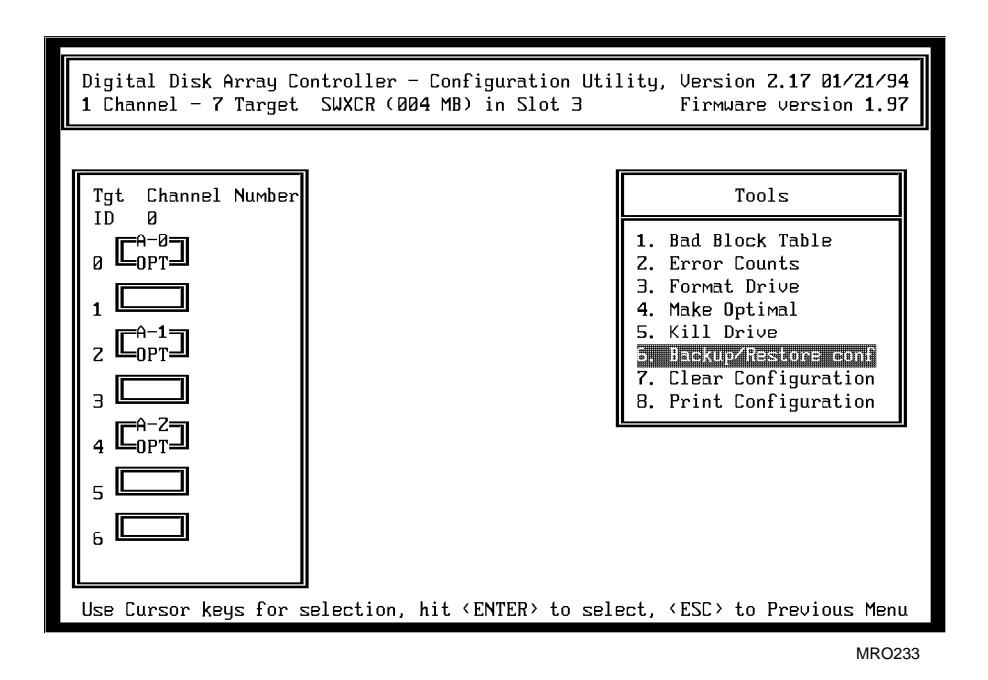

**Figure 5-7. Tools Screen**

## **Next Steps**

You can either repeat the previous procedure to create additional logical RAID drives or exit the utilities and boot your operating system to initialize the logical RAID drives you just created.

For information about using the utilities under your operating system, refer to the *StorageWorks RAID Array 200 Subsystem User's Guide* specific to your operating system.

If you are using an Intel system, refer to Appendix C for a verification procedure that you can use to test your subsystem.

# **Maintaining Your RAID Subsystem**

To maintain your RAID subsystem, use the utilities to do the following:

- View the current configuration
- Print the current configuration
- Check drive information
- Check logical RAID drive consistency
- Add a hot spare after initial configuration
- Fail a physical drive
- Rebuild a drive
	- View bad block information
	- Make a drive optimal
- Restore a configuration from diskette
- Format a drive
- Update the firmware
- Update the BIOS

The procedures for these tasks are described in the following sections.

## **Viewing and Updating Your Configuration Information**

You can use the View/Update Configuration option from the main menu to view or change an existing configuration.

To view your configuration, select the View/Update Configuration option from the main menu. The system displays the View/Update Configuration menu as shown in Figure 5-8.

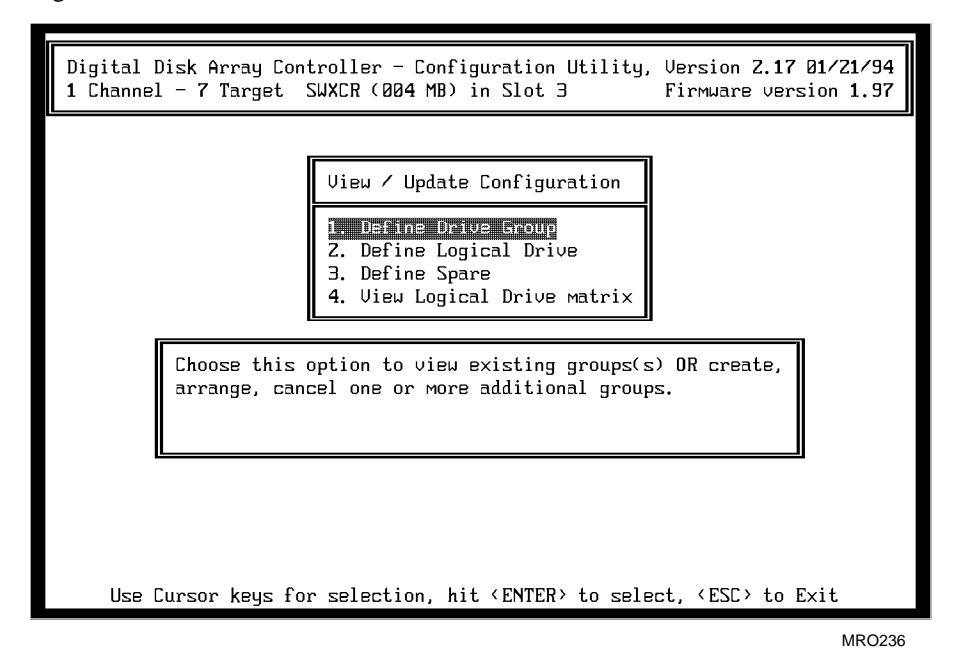

#### **Figure 5-8 . View/Update Configuration Screen**

The View/Update Configuration screen contains some of the same options as the New Configuration menu described in the section, "Configuring the RAID Subsystem." However these options all operate on the current configuration to modify it.

This menu's unique option is the View Logical Matrix option. Use this option to display the current configuration before you make any changes.

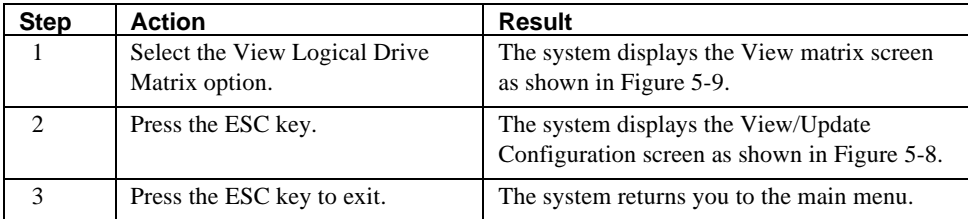

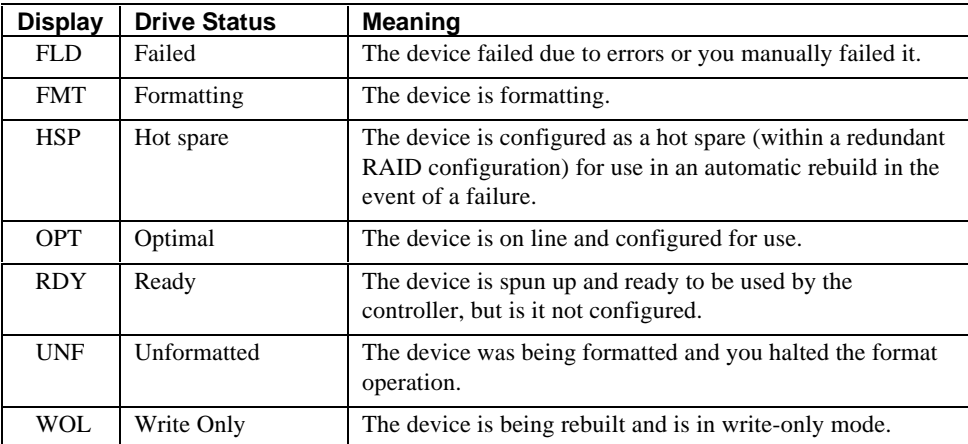

Figure 5-8 shows the View Matrix screen. From this screen you can see the drives and their status.

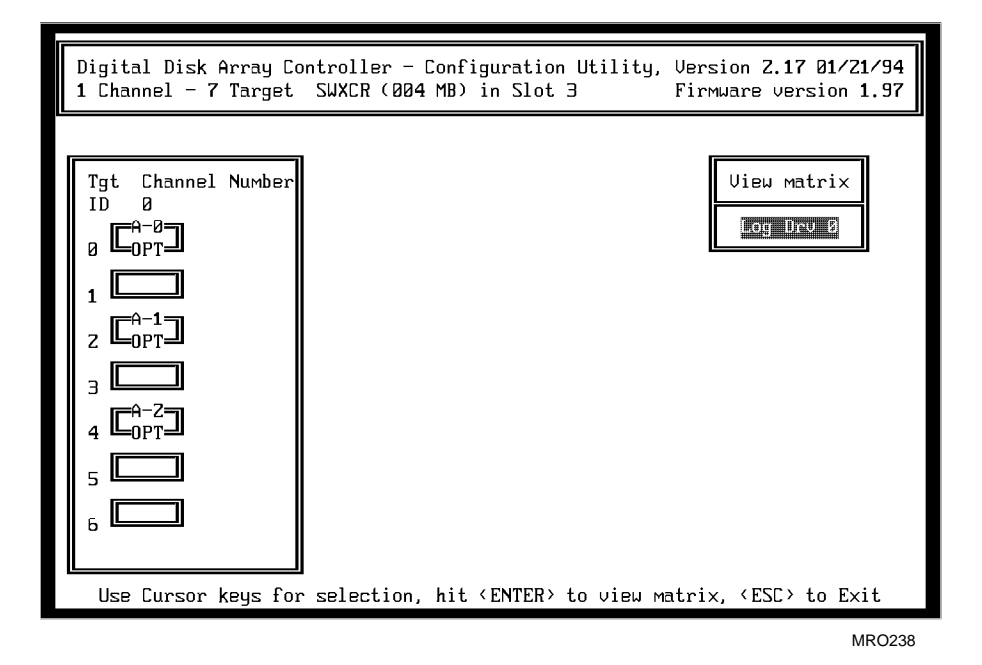

**Figure 5-9 . View Matrix Screen**

## **Printing Your Configuration Information**

To print your existing configuration, use the Print Configuration option as follows.

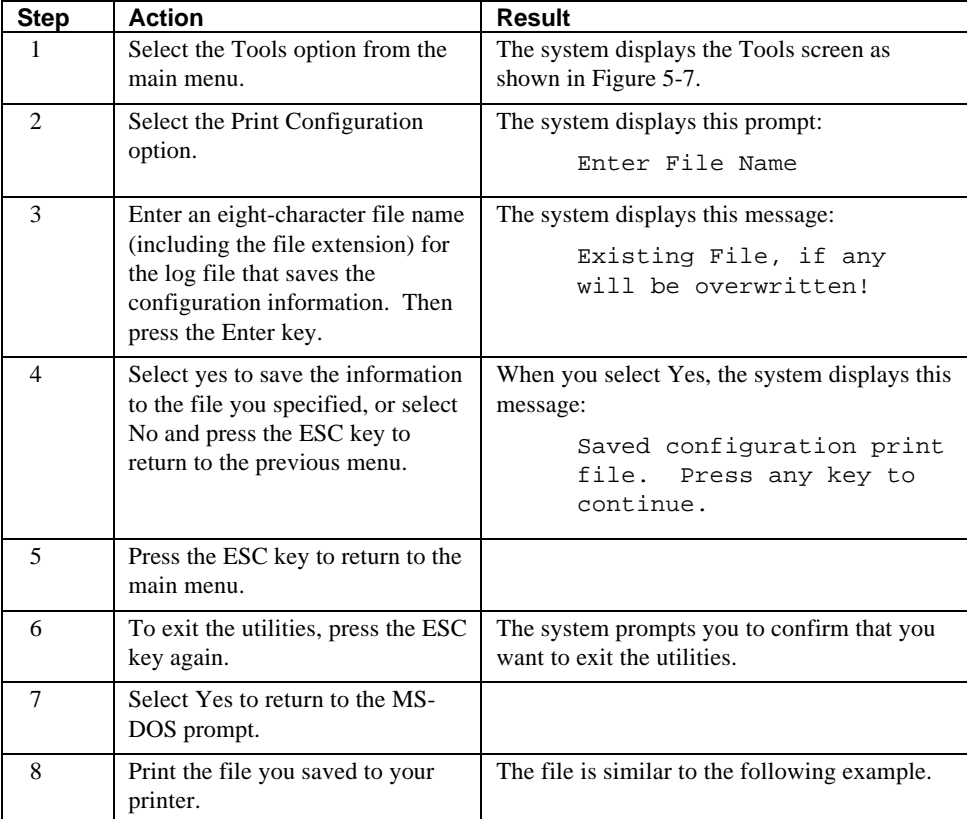

### **Example of a Print Configuration File**

```
*************************************************************
Digital Disk Array Controller - Configuration Utility ** Version 2.20 *
*************************************************************
CONFIGURATION INFORMATION OF :
==============================
1 Channel - 7 Target SWXCR in Slot 3 Firmware version 1.97
DRIVE GROUP INFORMATION :
===========================
Number of drive groups = 1
Group 0 : [0:0]
LOGICAL RAID DRIVE INFORMATION :
=================================
Number of Logical RAID Drives = 1
Log. Drv # Phy. Size Raid Level Eff. Size Write Policy
======== ======== ========= ======== ============
```
0 4004 MB 5 3003 MB Write Thru

## **Checking Drive Information**

To check your drive information, use the Device Information option as follows.

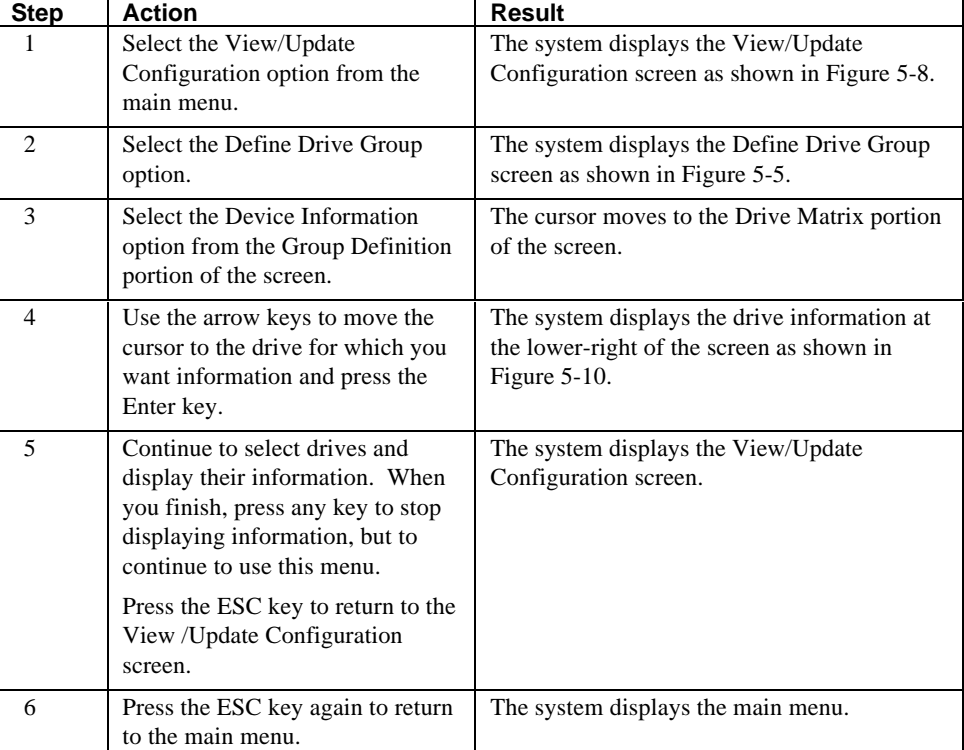

Figure 5-10 shows the Device Information for a selected disk.

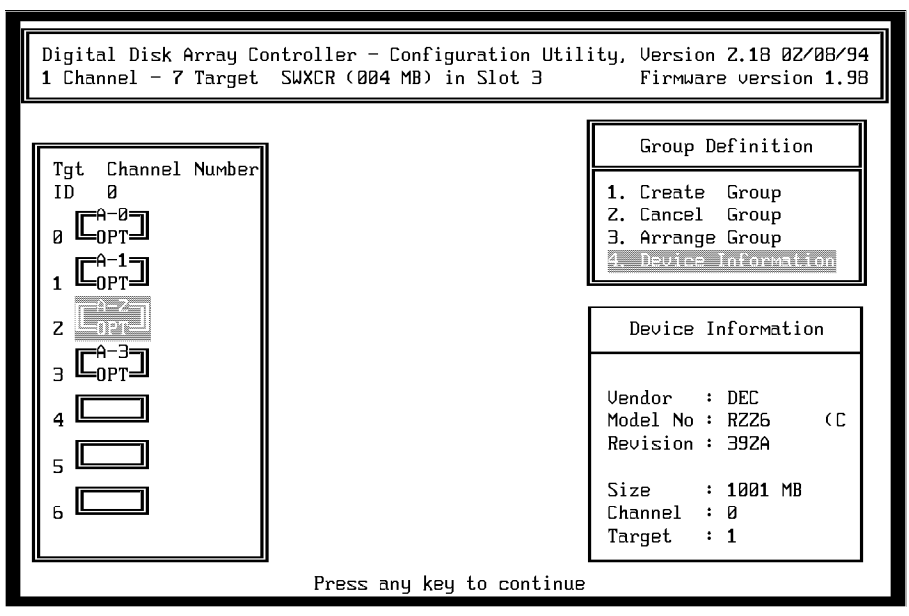

MRO240

**Figure 5-8 . Device Information**
### **Checking Logical RAID Drive Consistency (Parity Check/Repair)**

Use the Parity Check/Repair utility to check a logical RAID drive for the consistency of the RAID parity information. Run this utility after a power failure or a system crash to verify the integrity of parity information on logical RAID drives in the array.

#### **\_\_\_\_\_\_\_\_\_\_\_\_\_\_\_\_\_\_\_\_\_\_ NOTE\_\_\_\_\_\_\_\_\_\_\_\_\_\_\_\_\_\_\_\_\_\_\_\_\_\_\_\_**

This utility is only available for redundant RAID levels (for example, RAID 1, RAID  $0 + 1$ , and RAID 5).

This utility reads the data from the logical RAID drives and computes the expected parity information for each series of blocks. The computed parity information is then compared with the parity information stored on the disks. Any discrepancies between the two are flagged.

To check the consistency of a logical RAID drive, follow these steps.

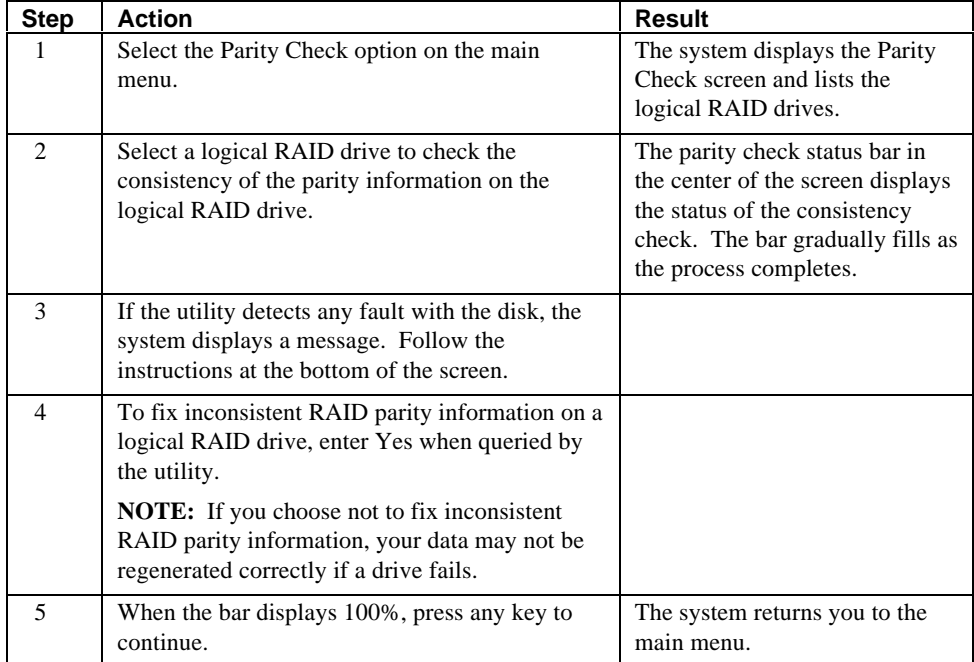

### **Adding a Hot Spare Drive after Initial Configuration**

If your business cannot tolerate data loss or downtime due to drive failures, you should keep a drive available in the array as a hot spare for automatic rebuilds.

If you plan to define one of your drives as a hot spare drive, you must do the following:

- 1. Exit the utility.
- 2. Insert the drive you want to designate as your hot spare drive.
- 3. Invoke the utility.
- 4. Use the procedure for creating a hot spare below.
- 5. Save your new configuration to a diskette as described on Page 5-29.

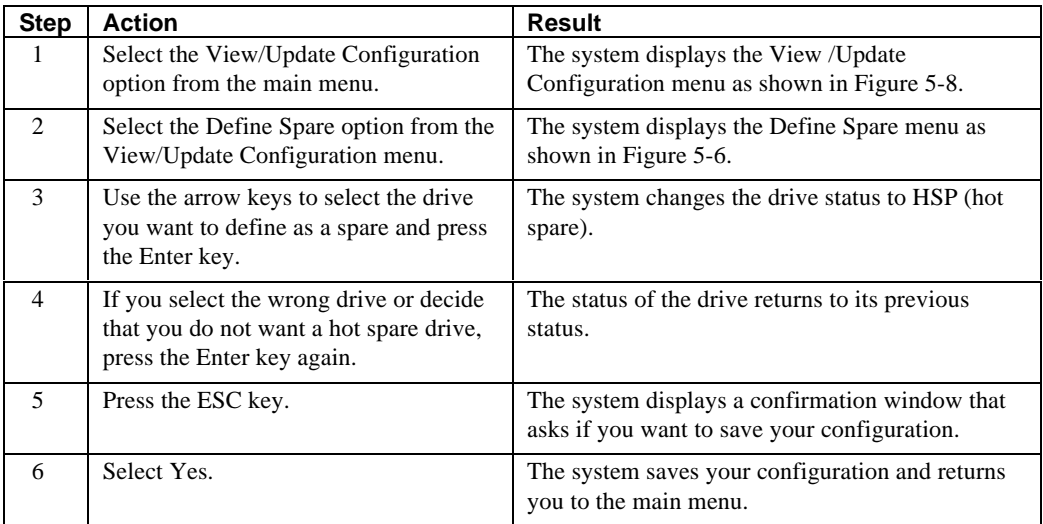

# **Failing a Drive**

A drive can fail due to errors on the device or because you manually failed it. If the utility records errors on a drive in your array, you may want to manually fail and then replace the drive before a permanent failure occurs.

To fail a drive, proceed as follows.

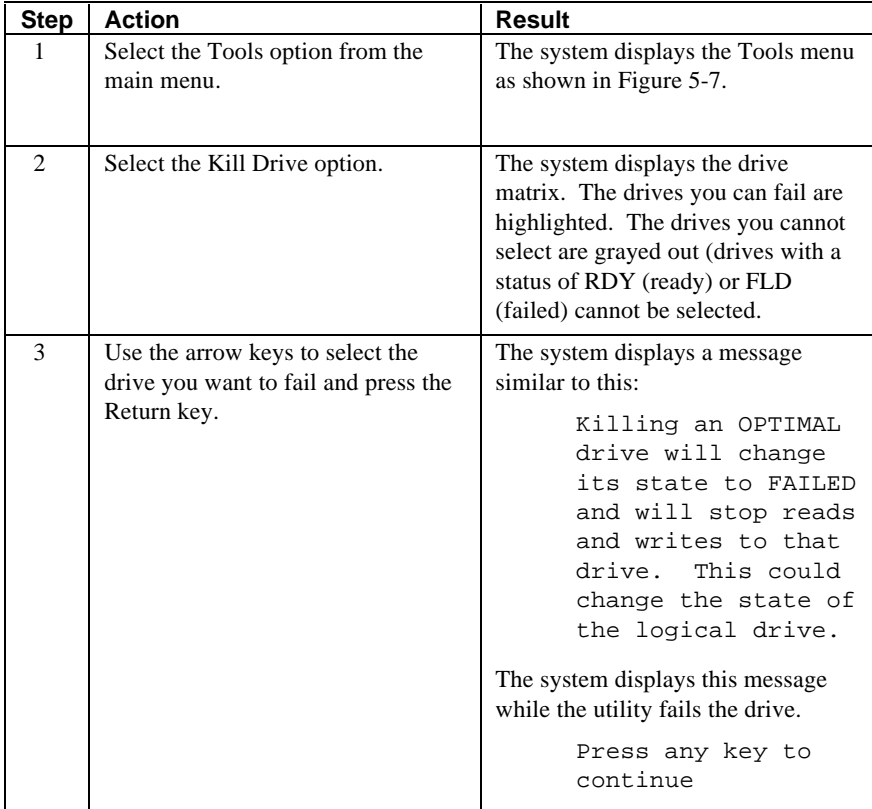

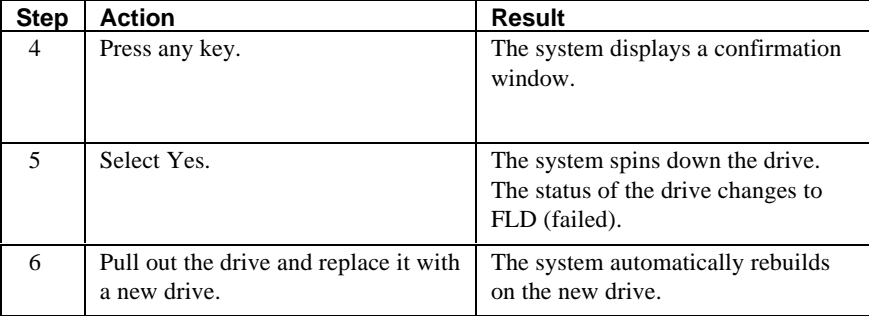

### **Manual Rebuild of a Drive (Reconstruction)**

A *rebuild* is a process of recreating data on a new drive in a configuration with a redundant RAID level (for example, RAID 1, RAID  $0 + 1$ , and RAID 5). If your logical RAID drive was configured with a RAID level that does not support data redundancy, all data is lost if a drive fails.

There are three ways to rebuild a drive.

#### **With a Hot Spare**

If you defined a spare drive, when a SCSI drive fails, the RAID controller automatically starts to rebuild the information on a hot spare. A hot spare is set to write only so data is not corrupted during the rebuild.

### **With a Hot Swap**

If you replace a drive while the RAID subsystem is operating and you enabled the Fault Management option (as described earlier in this chapter) the RAID controller automatically starts the rebuild. This operation is called a *hot swap*.

#### **\_\_\_\_\_\_\_\_\_\_\_\_\_\_\_\_\_\_\_\_\_\_ NOTE \_\_\_\_\_\_\_\_\_\_\_\_\_\_\_\_\_\_\_\_\_\_\_\_\_\_\_\_**

It may take up to one minute for the automatic rebuild to begin.

#### **For a Manual Rebuild**

You can rebuild a SCSI drive that you failed manually or a drive that could not be rebuilt because either an automatic rebuild is in progress or the Fault Management option was not enabled.

**\_\_\_\_\_\_\_\_\_\_\_\_\_\_\_\_\_\_\_\_\_\_ NOTE\_\_\_\_\_\_\_\_\_\_\_\_\_\_\_\_\_\_\_\_\_\_\_\_\_\_\_\_**

To minimize the chance of data loss due to a second drive failure, upon detection of a drive failure, replace the drive as soon as possible.

To manually rebuild data of a failed physical drive (if you have not defined a hot spare drive), follow these steps.

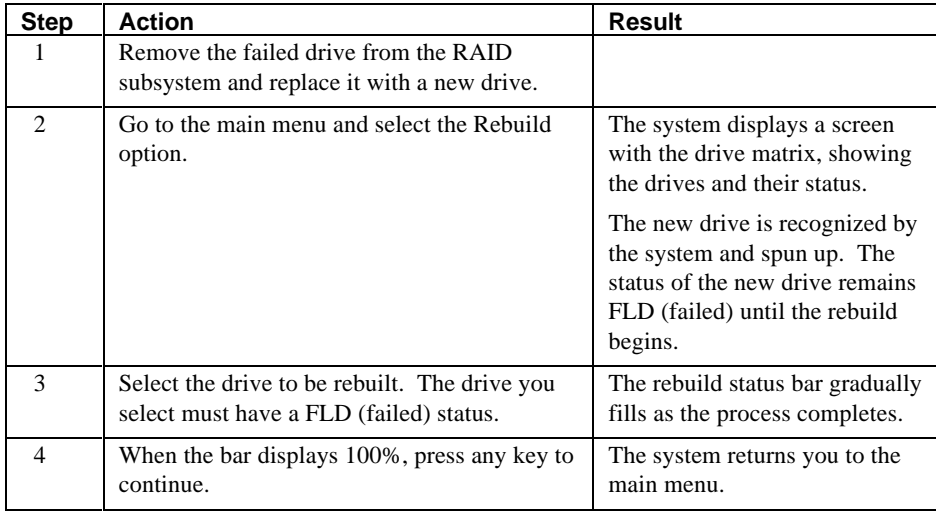

# **Viewing the Bad Blocks on a Drive**

During a rebuild, the bad block table receives entries from a rebuild with errors. If you are using the Rebuild option to rebuild a disk and the rebuild fails, the drive remains in the WOL (write only) state. You can use the Bad Block Table option to view the bad blocks.

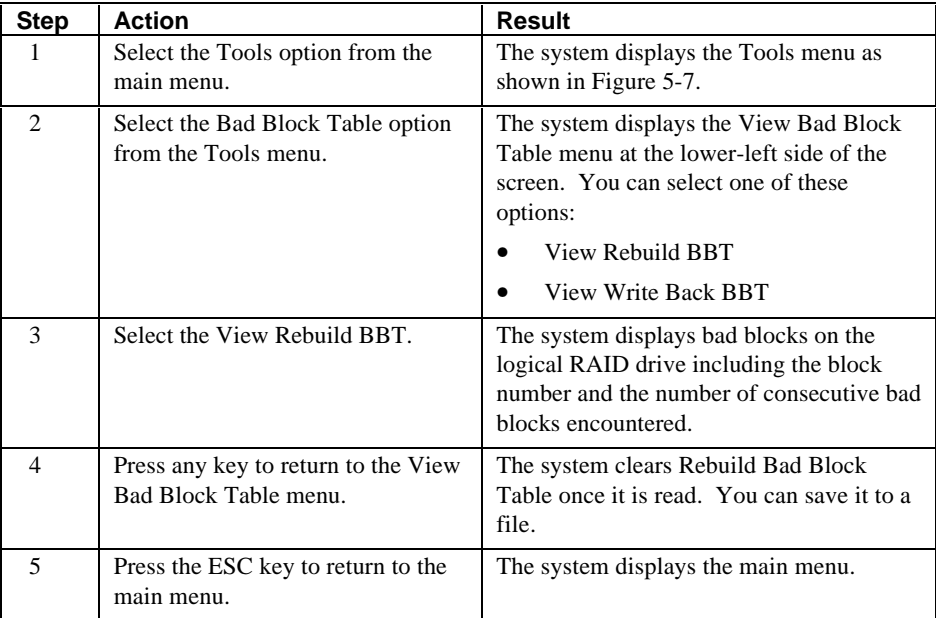

If you have Write-Back cache enabled, the bad block table receives information on any errors encountered during a write. You can use the View Write Back BBT option on the View Bad Block Table menu to view this information. This option works like the View Rebuild BBT described above.

### **Making a Drive Optimal**

In some circumstances described in the *Troubleshooting Your Subsystem* section of Chapter 6, you may have to use the Make Optimal option to change the state of a drive from failed (FLD) to (OPT) optimal. If you use this method to change the state of a drive instead of using the Rebuild option, the drive may contain faulty data.

 $CAUTION$   $-$ 

When you use this option, ensure the integrity of the data stored on all logical RAID drive(s) that use the failed drive. For example, do the following:

- For drives with a redundant RAID level (RAID  $1, 0 + 1$ , or 5), use the Parity Check option from the Tools menu.
- Run an operating system file integrity check.
- Run a data integrity check of your files (application-specific).

If corrupted files are detected, you have to restore data from backups.

To change the status of a drive to optimal, use these steps.

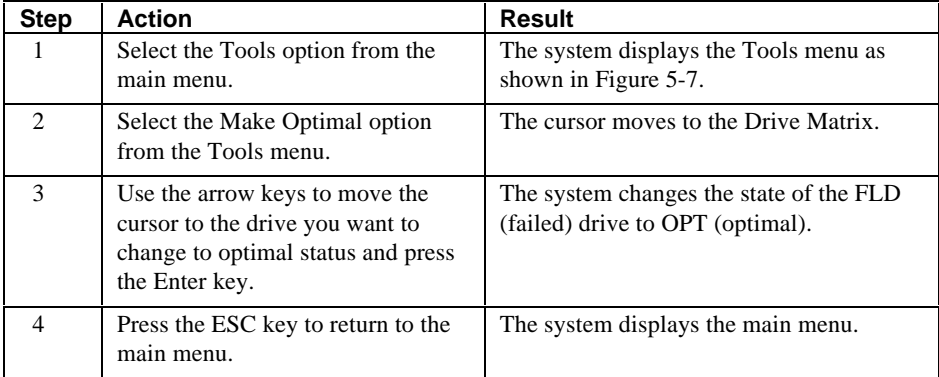

# **Restoring the Subsystem Configuration from a Diskette**

To restore your configuration information due to RAID controller replacement, use the file containing the configuration you saved on a diskette (the procedure for saving your configuration information was described earlier in this chapter).

To restore the configuration, proceed as follows.

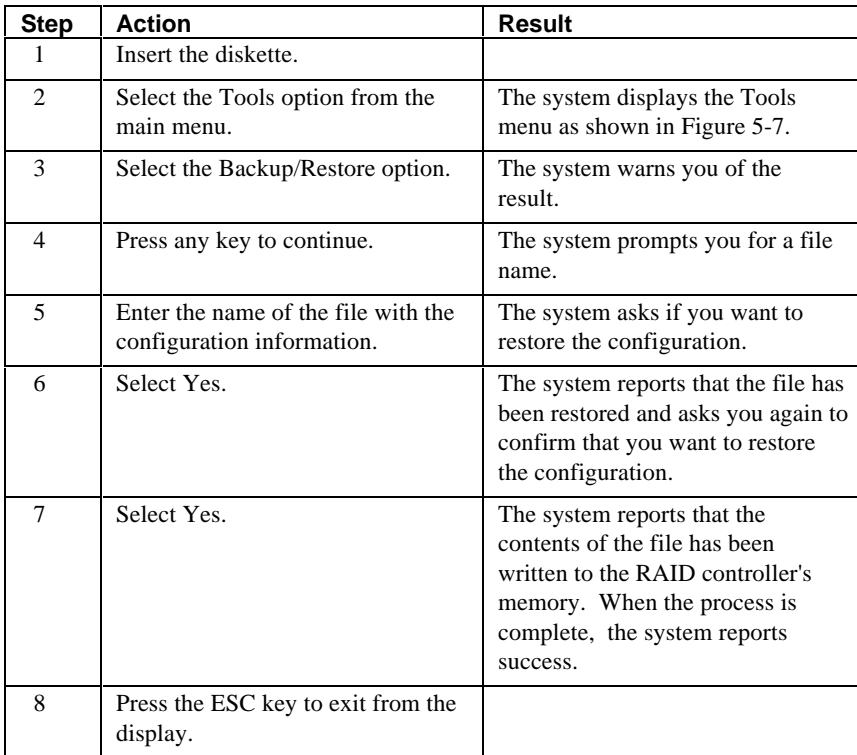

# **Formatting the Drive**

All Digital Equipment Corporation drives are preformatted, so formatting the drives is optional. You can only format those drives that have not been configured.

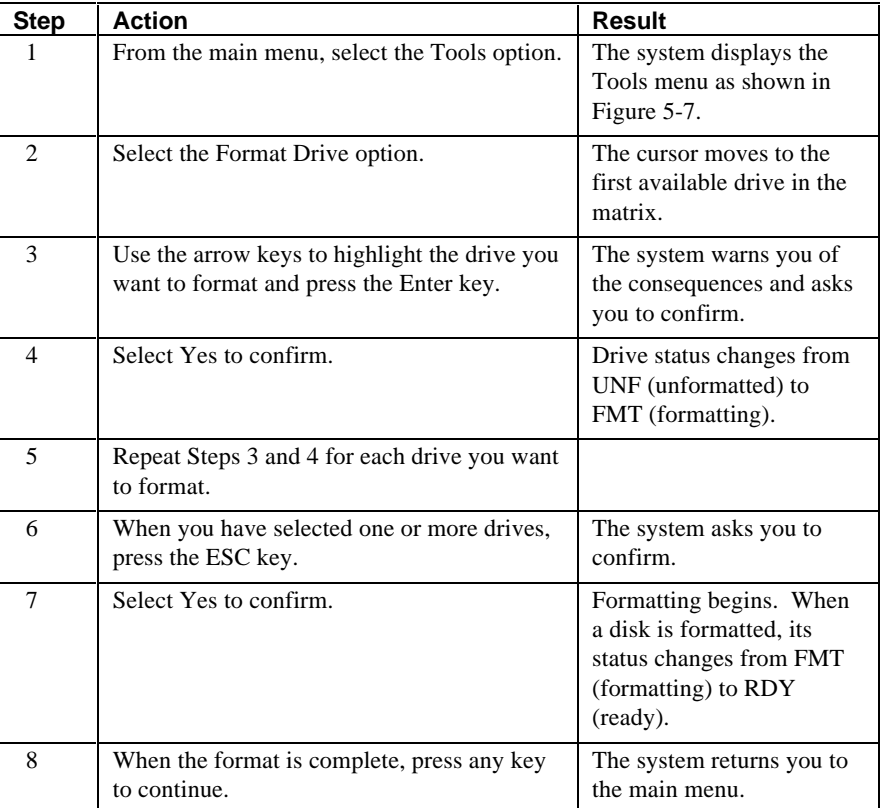

# **Updating the BIOS**

You do not need to update the BIOS for AXP systems.

To update your BIOS on an Intel system, insert the standalone RAID Array 200 Software Vx.x for Intel Systems diskette in your floppy drive and boot from that drive.

For a single controller, type this command:

#### A:\SWXCR>**SWXCRBIO SWXCRBIO.***nnn*

where *nnn* refers to the BIOS version you want to load.

For two controllers, type this command:

### A:\SWXCR>**SWXCRBIO SWXCRBIO.***nnn* **SWXCRBIO.***nnn*

where *nnn* refers to the BIOS version you want to load.

The system displays these messages.

```
SWXCR BIOS Write Utility Ver. 1.0 - January 4, 1993
Mylex Corporation
```
Writing EEPROM ...

Verifying EEPROM ...

SWXCR BIOS Write Completed

Press any key to reboot the system

#### **Updating the Firmware**

To update your controller's firmware, proceed as follows.

#### **Updating the Firmware on an Intel System**

To update your firmware on an Intel system, insert the standalone RAID Array 200 Software Vx.x for Intel Systems diskette into your floppy drive and boot from that drive.

For a single controller, type this command:

#### A:\SWXCR>**SWXCRFW SWXCRFW.***nnn*

where *nnn* refers to the firmware version you want to load.

For two controllers, type this command:

#### A:\SWXCR>**SWXCRFW SWXCRFW.***nnn* **SWXCRFW.***nnn*

where *nnn* refers to the firmware version you want to load.

The system displays these messages:

```
****************************************************************
       SWXCR Firmware Download Utility (V2.21, Jun 02, 1993)
****************************************************************
This utility is used to upgrade the firmware on the SWXCR 
controller.
****************************************************************
SWXCR Controller supporting 7 targets per channel found at slot 3
```
#### **Updating the Firmware on an AXP System**

For AXP systems, consult your AXP system documentation to invoke this boot menu.

ARC Multiboot DEC Version 2.07 Copyright (c) 1993 Microsoft Corporation Copyright (c) 1993 Digital Equipment Corporation Boot Menu Boot Windows NT Boot an alternate operating system Run a program Supplementary menu ... Use the arrow keys to select, then press Enter.

- 1. Insert the Standalone RAID Array 200 Software Vx.x for AXP Systems diskette into your floppy drive.
- 2. To select the Run a program option, use the arrow key and press the Enter key. The system displays a prompt.
- 3. To run the utilities from the A: drive, do the following:

For a single controller, type this command:

Program to Run: **A:SWXCRFW SWXCRFW.***nnn*

where *nnn* refers to the firmware version you want to load.

For two controllers, type this command:

Program to Run: **A:SWXCRFW SWXCRFW.***nnn***SWXCRFW.***nnn*

where *nnn* refers to the firmware version you want to load.

The system displays the following messages. \*\*\*\*\*\*\*\*\*\*\*\*\*\*\*\*\*\*\*\*\*\*\*\*\*\*\*\*\*\*\*\*\*\*\*\*\*\*\*\*\*\*\*\*\*\*\*\*\*\*\*\*\*\*\*\*\*\*\*\*\*\*\*\* SWXCR Firmware Download Utility (V2.21, Jun 02, 1993) \*\*\*\*\*\*\*\*\*\*\*\*\*\*\*\*\*\*\*\*\*\*\*\*\*\*\*\*\*\*\*\*\*\*\*\*\*\*\*\*\*\*\*\*\*\*\*\*\*\*\*\*\*\*\*\*\*\*\*\*\*\*\*\* This utility is used to upgrade the firmware on the SWXCR controller. \*\*\*\*\*\*\*\*\*\*\*\*\*\*\*\*\*\*\*\*\*\*\*\*\*\*\*\*\*\*\*\*\*\*\*\*\*\*\*\*\*\*\*\*\*\*\*\*\*\*\*\*\*\*\*\*\*\*\*\*\*\*\*\* SWXCR Controller supporting 7 targets per channel found at slot 3

# **Troubleshooting and Service Information**

# **Introduction**

This chapter describes the following:

- Overview of subsystem indicators
- Troubleshooting subsystem problems
- Removal and replacement

# **Overview of Subsystem Operations**

The following sections provide an overview of operations for the StorageWorks components. Review these sections before you start troubleshooting.

# **Storage Pedestal Status Indicators (SBBs)**

which is the state of the state of the state of the state of the state of the state of the state of the state of the state of the state of the state of the state of the state of the state of the state of the state of the /#0 \$213 54'- - 6\*"17"#(.\*5 8\$ /'9"):9"(.!!!+': ;'<#=>-6', .#'!' 0(? !9",.!!!0 -7#'<#>@ACBDE++ F#  $\sim$  175  $\sim$  175  $\sim$   $\blacksquare$  . The set of the set of the set of the set of the set of the set of the set of the set of the set of the set of the set of the set of the set of the set of the set of the set of the set of the set of the set of the +#"!)"! !>@CABQ#'!' 0=

**6**

### **Pedestal Status**

-29"(.!!!<sup>0</sup> @ABJ-1#+ /\$\*&+D -O9"=!! /9",  $\mathcal{A}$  , and a set of the set of the set of the set of the set of the set of the set of the set of the set of the set of the set of the set of the set of the set of the set of the set of the set of the set of the set of  $\mathbf{1}$  ,  $\mathbf{1}$  , .!!!<sup>0</sup> @ACBD-+#'\*" \$ %!\$2 ! 6\*"17!"6=!!>@CABD +#'\* % .!&!9?!"!>%!\$!%+9?&J\*#+\$',\*"\*).!

- A power supply fault
- $\bullet$  A blower problem
- An ac input power problem

# **Power Supply LEDs**

 $\mathcal{L}(\mathcal{L})$  and the state of the state of the state of the state of the state of the state of the state of the state of the state of the state of the state of the state of the state of the state of the state of the sta . The set of the set of the set of the set of the set of the set of the set of the set of the set of the set of the set of the set of the set of the set of the set of the set of the set of the set of the set of the set of -2"%\$@ACB '!' 08 ! - 6 \$., ?\$! F6@CABQ#'!' 0-\$ 9",.!!!<sup>0</sup> \$.=

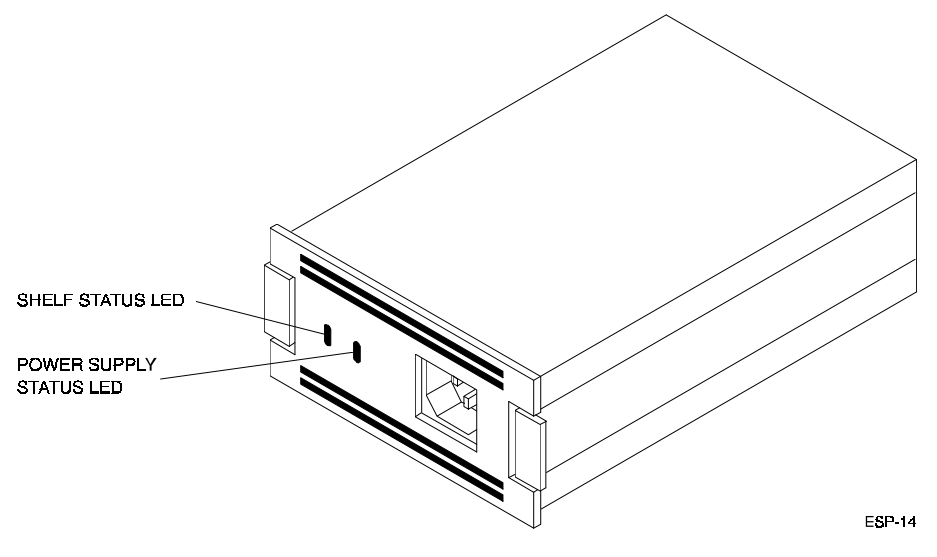

**Figure 6-1. Power Supply LEDs**

- $\bullet$  ). When the left LED is on, both the pedestal blowers and the power  $\hspace{0.1mm}$ . The contract of the contract of the contract of the contract of the contract of the contract of the contract of the contract of the contract of the contract of the contract of the contract of the contract of the contrac
- $\bullet$  When the left LED is off, either a pedestal blower or a power supply is  $\blacksquare$  . The state of the state of the state of the state of the state of the state of the state of the state of the state of the state of the state of the state of the state of the state of the state of the state of the

Tables 6-1 and 6-2 describe the power supply LED codes.

| <b>Shelf Status</b> | <b>Power Supply Status</b> | <b>Indicates</b>                            |
|---------------------|----------------------------|---------------------------------------------|
| On                  | On.                        | Normal. Pedestal functioning<br>properly.   |
| Off                 | On.                        | Bad blower unit. Replace faulty<br>blower.  |
| Off                 | Off                        | Power supply bad. Replace faulty<br>supply. |

**Table 6-1. Pedestal and Single Power Supply (PS) Status LEDs**

# **\_\_\_\_\_\_\_\_\_\_\_\_\_\_\_\_\_\_\_\_\_\_\_ NOTE\_\_\_\_\_\_\_\_\_\_\_\_\_\_\_\_\_\_\_\_\_\_\_\_\_\_\_\_\_**

When the pedestal is equipped with two power supplies, you must observe the LEDs on both power supplies to determine the status.

**Table 6-2. Pedestal and Dual Power Supply (PS) Status LEDs**

| <b>Shelf Status</b> | PS <sub>1</sub> | <b>Shelf Status</b> | PS <sub>2</sub> | <b>Indicates</b>                 |
|---------------------|-----------------|---------------------|-----------------|----------------------------------|
| On                  | On              | On.                 | On.             | Normal.                          |
| <b>Off</b>          | On              | <b>Off</b>          | On              | Blower unit had.                 |
|                     |                 |                     |                 | Replace blower.                  |
| <b>Off</b>          | Off             | On                  | On              | PS1 bad.                         |
|                     |                 |                     |                 | Replace faulty supply.           |
| On                  | On.             | Off                 | Off             | PS <sub>2</sub> bad.             |
|                     |                 |                     |                 | Replace faulty supply.           |
| Off                 | Off             | Off                 | Off             | PS1 and/or PS2 bad.              |
|                     |                 |                     |                 | Possible input power<br>problem. |
|                     |                 |                     |                 |                                  |

## **Drive SBB Status LEDs**

 F.!) 9-\$= -M&!\*5 #'#'<6=!! <#! 8\$9 @CAB &#'\*" ) \$ #'!' <sup>0</sup> \$ .,%!\$N!<'\*=!!> .,\*-&\$'!(%!\$!>@ACBD, ) the state of the state of the state of the state of the state of the state of the state of the state of the state of the state of the state of the state of the state of the state of the state of the state of the state of

- The left LED (green) is the device activity LED and is on or flashing 9?!"? ! <#', \*5 '<#=
- $\;$  The right LED (amber) is the drive fault LED and indicates an error . The second contract of the second contract of the second contract of the second contract of the second contract of the second contract of the second contract of the second contract of the second contract of the second c /'"%!%\$ F#& 8!13 'H <sup>=</sup>

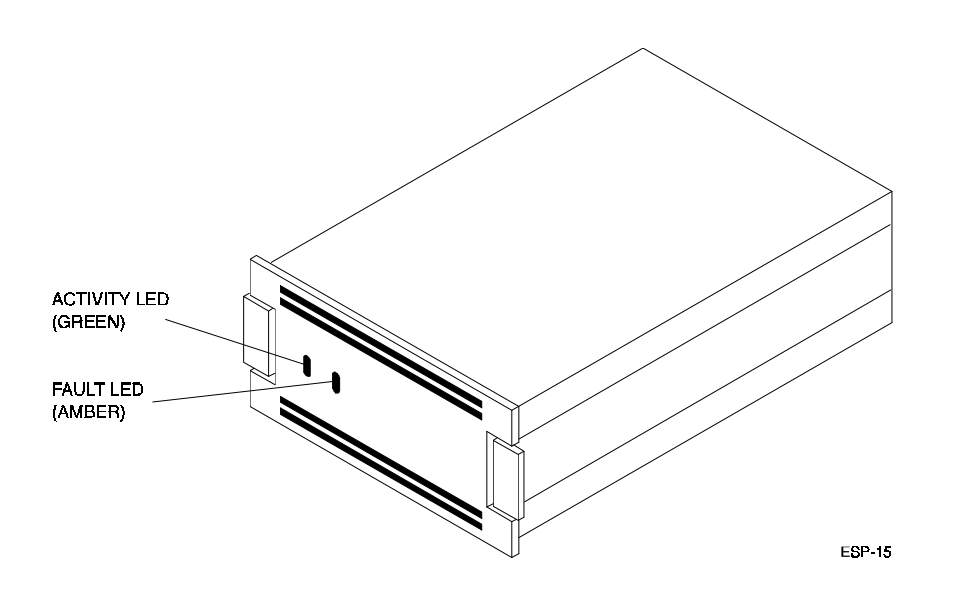

**Figure 6-2. 3.5-inch SBB LEDs**

Table 6-3 shows the activity and fault status for the SBB LEDs and indicates what the status means.

| <b>Activity</b><br><b>Status</b> | <b>Fault</b><br><b>Status</b> | <b>Indicates</b>                                                                                                    |
|----------------------------------|-------------------------------|----------------------------------------------------------------------------------------------------|
| On.                              | Off                           | Normal: Device is operating properly.                                                                                      |
| Off                              | Off                           | Normal: Device is inactive and operating properly.                                                                         |
| On.                              | On.                           | Error: Device is hung up.<br>Replace the device.                                                                           |
| Off                              | On.                           | Error: Device is inactive and spun down. Replace the<br>device.                                                            |
| On/Off                           | Flashing                      | Error: Device is active and spinning down due to the<br>fault. (When you turn the system on, brief flashing is<br>normal.) |

**Table 6-3. Drive SBB Status LEDs**

# **Troubleshooting Your Subsystem**

This section contains troubleshooting information to correct problems that may be easy to fix. It also directs you to the appropriate documentation for further troubleshooting if needed.

### **Before You Begin Troubleshooting**

 $NOTE$ 

Always turn off the power to your system before you turn off the power to your storage pedestal(s).

To determine what the problem with your SWXCR controller is when using packaging other than the StorageWorks pedestal or shelves, follow these steps:

- 1. Turn off your host system.
- 2. Turn off the power to your pedestal, shelves, and drives.
- 3. Check to see that the SCSI cables are connected correctly to the storage pedestal, shelves, and drives. Check for proper SCSI cable termination.

If you are using the StorageWorks storage pedestal or shelves with your SWXCR controller, follow these steps:

- 1. Turn off your host system.
- 2. Turn off power to your StorageWorks pedestal or shelves.
- 3. Check to see that the SCSI cables are connected correctly. Refer to Chapters 3 and 4, for proper cabling instructions.
- 4. Turn the StorageWorks pedestal or shelves back on.

- 5. Verify that all the drives LEDs flash on when you turn the power on.
- 6. Verify that the two LED indicators on the power supplies are on.
- 7. Turn on your system and see if the problem is now resolved.

# **Troubleshooting Techniques**

When the controller or subsystem does not operate correctly, use the information in this section to diagnose the problem. The troubleshooting techniques described do not identify all possible problems with the SWXCR controller or StorageWorks pedestal or shelves, nor do the corrective actions suggested correct all problems.

To use Table 6-4, follow these steps:

- 1. Note the symptoms of the problem displayed by the controller, storage pedestal, or shelves.
- 2. See if the description of the problem in the *Symptom* column in Table 6-4 is similar to yours.
- 3. Check the conditions for that symptom in the *Possible Cause(s)* column. If more than one possible cause is given, check all of the possible causes in the order listed.
- 4. Follow the directions in the *Action(s) to Take* column.

**Table 6-4. Troubleshooting Techniques**

| Symptom                                       | <b>Possible Cause(s)</b>           | <b>Action(s) to Take</b>                                                  |
|-----------------------------------------------|------------------------------------|---------------------------------------------------------------------------|
| Drive SBB Fault Light is<br>O <sub>n</sub>    | Drive failed.                      | Replace drive using the Replacing a Drive<br>SBB section of this chapter. |
| Drive SBB Fault and<br>Activity Lights are On | Drive failed or is hung.           | Replace drive using the Replacing a Drive<br>SBB section of this chapter. |
| Drive SBB Fault Light is<br>Flashing          | Drive failed and is spinning down. | Replace drive using the Replacing a Drive<br>SBB section of this chapter. |

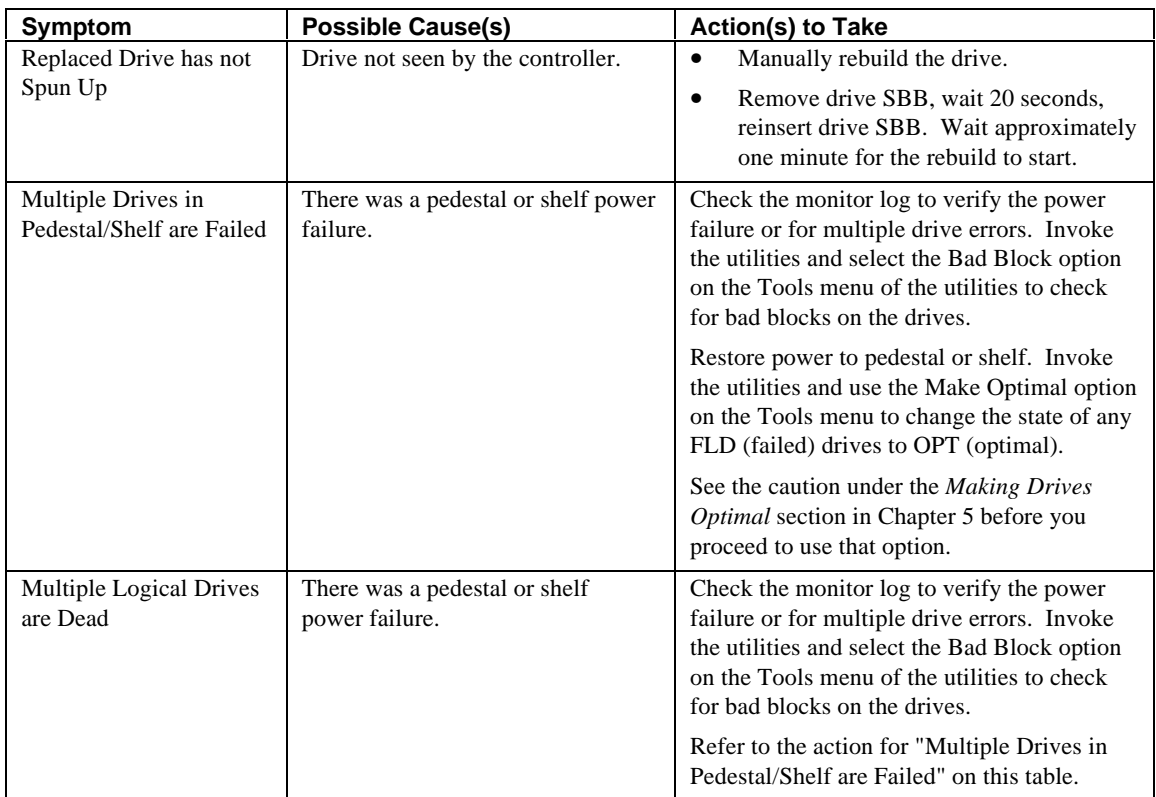

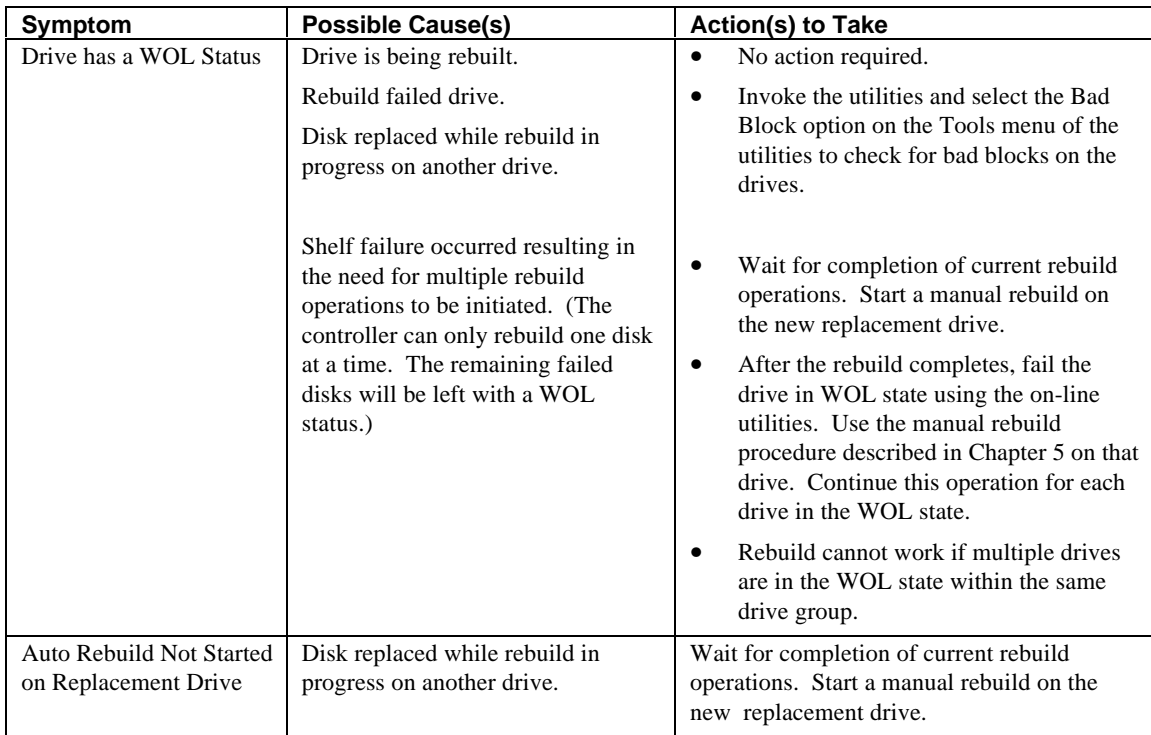

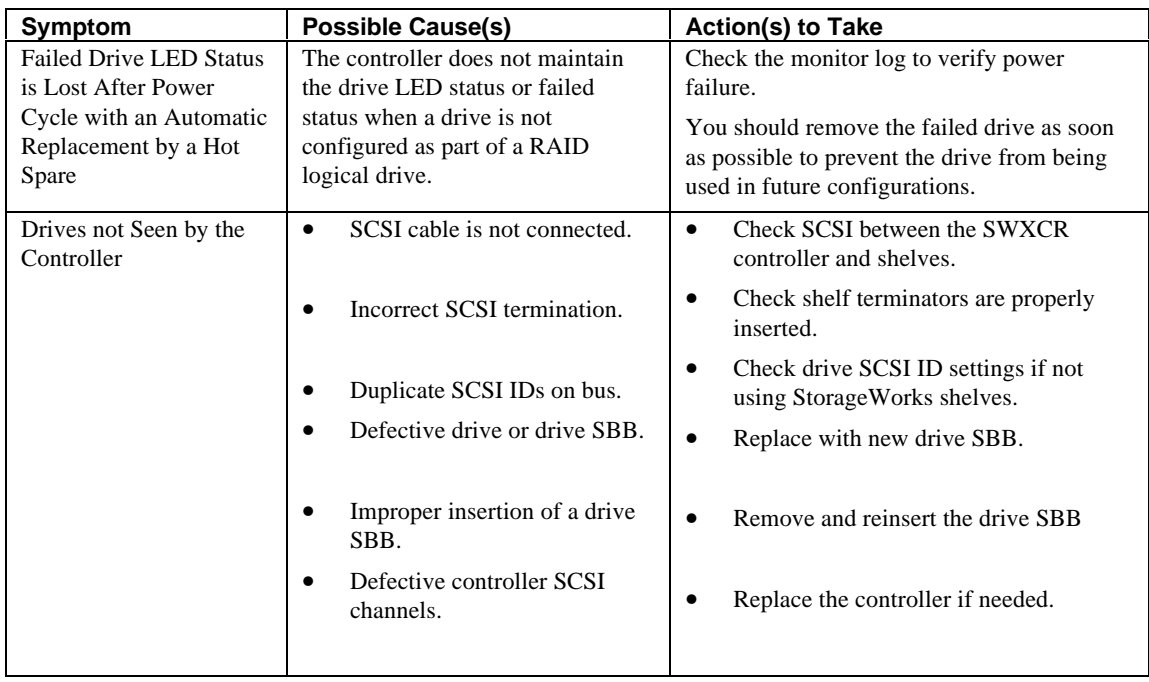

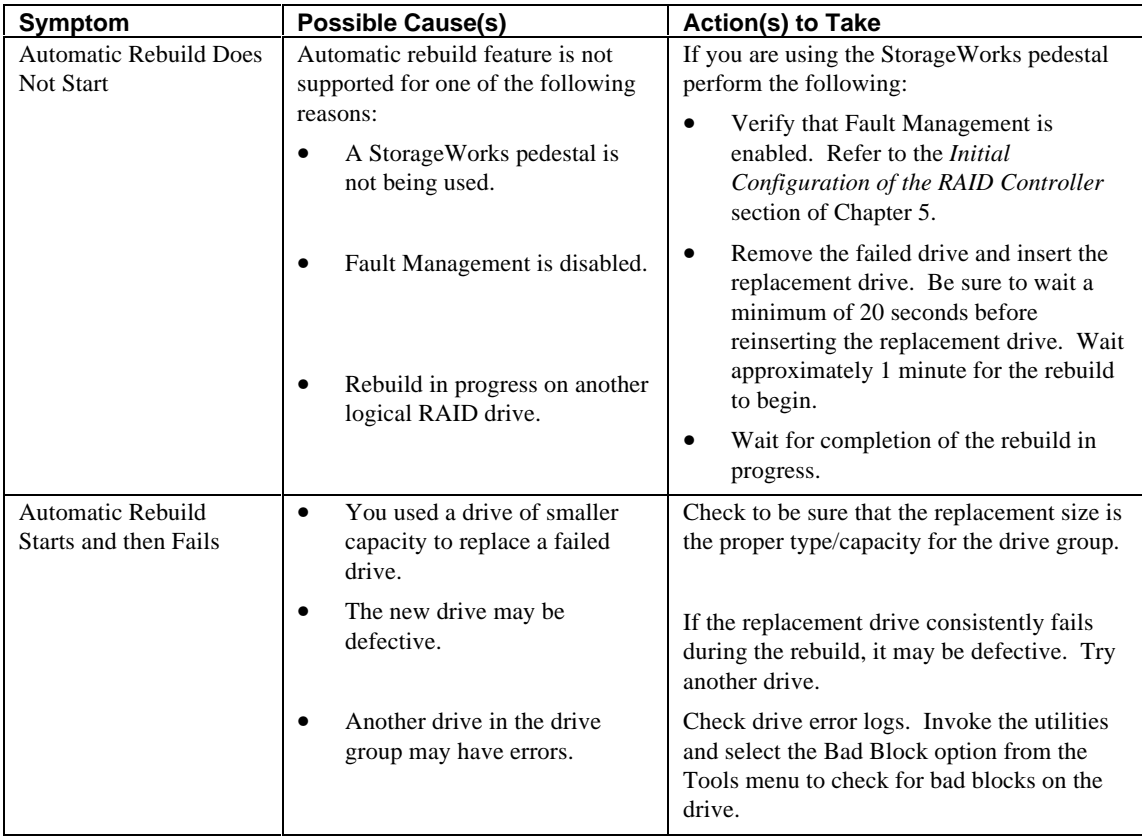

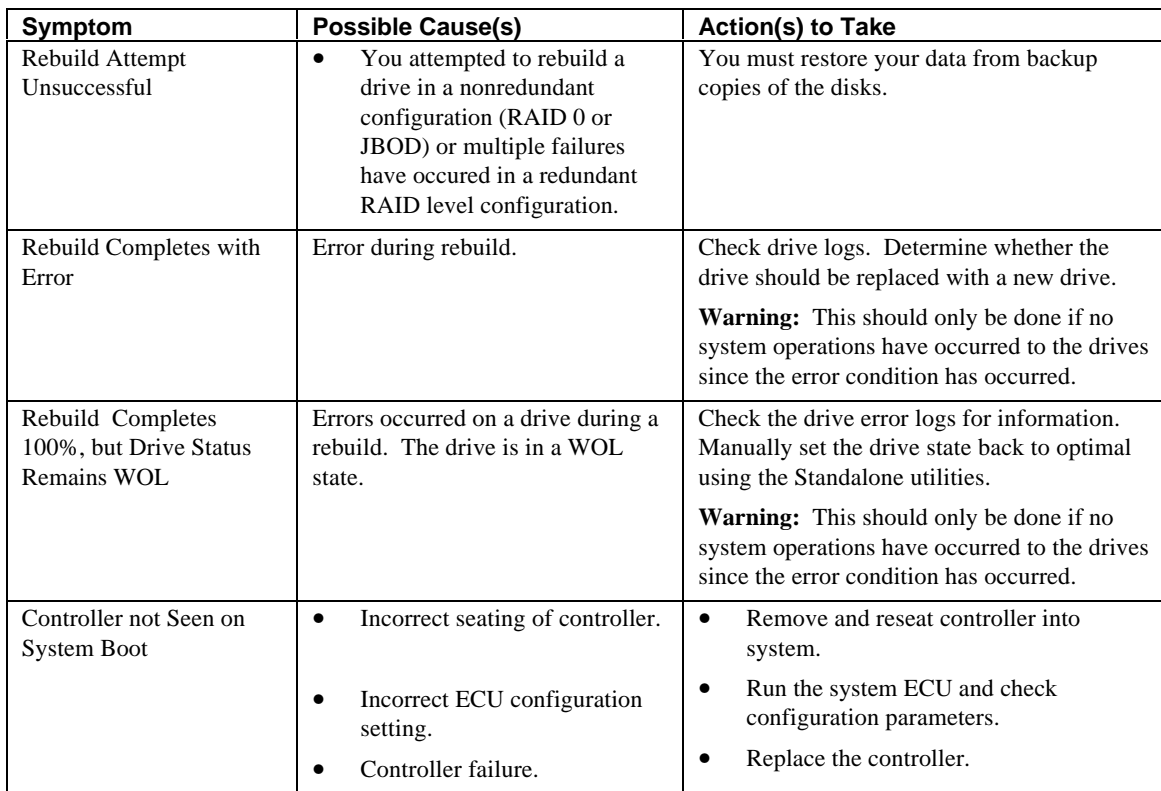

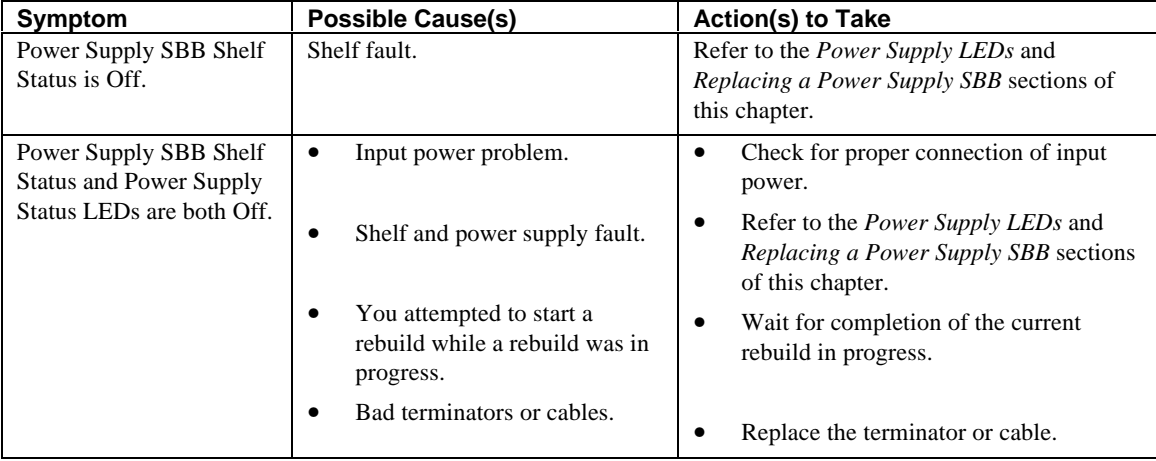

# **Understanding Messages and Error Recovery**

This section lists error messages that may appear and provides suggestions for the action to take to resolve them.

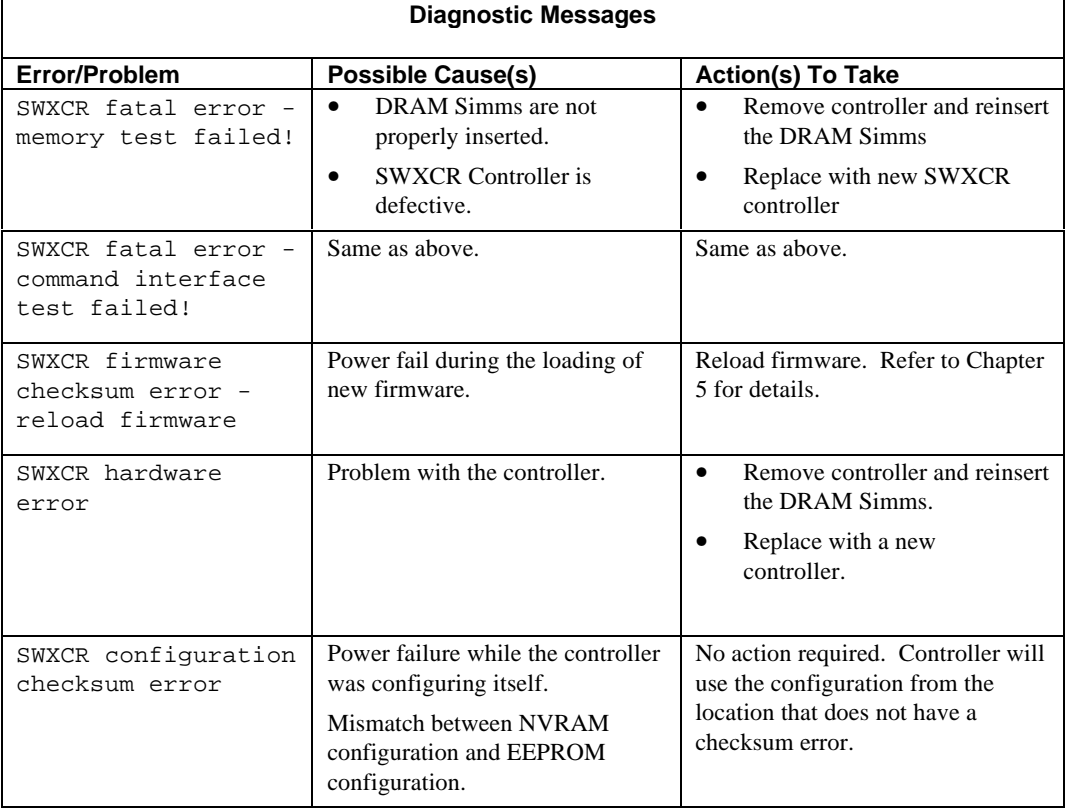

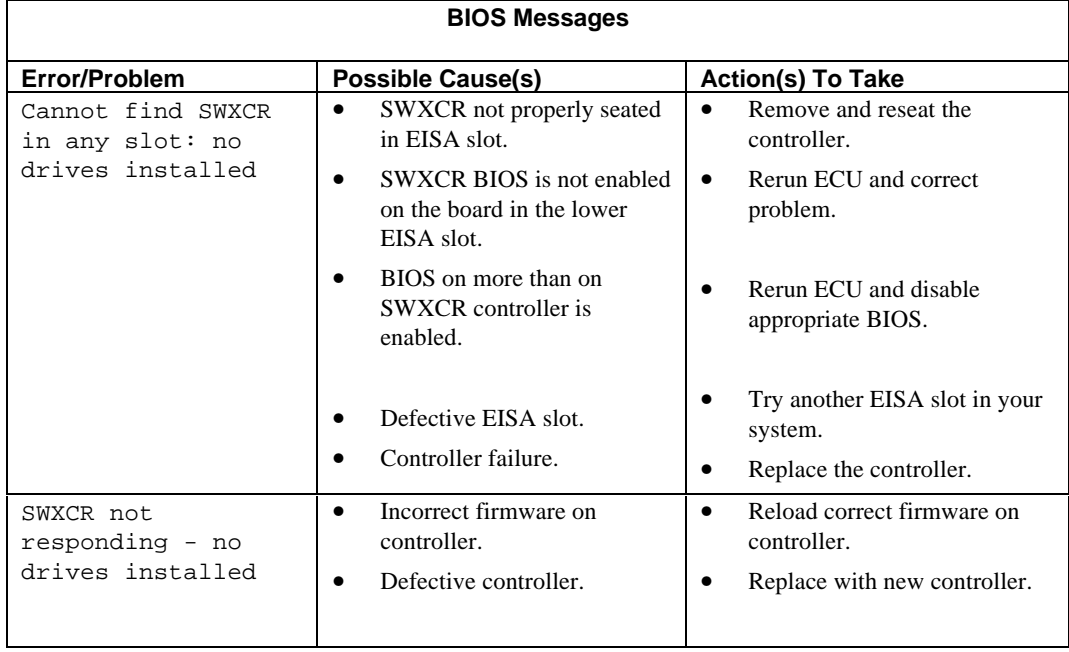

| Error/Problem                                    | <b>Possible Cause(s)</b>                             | <b>Action(s) To Take</b>                                                              |
|--------------------------------------------------|------------------------------------------------------|---------------------------------------------------------------------------------------|
| No Logical drives<br>found:<br>None<br>installed | Logical RAID drives cannot<br>$\bullet$<br>be found. | Check configuration.<br>$\bullet$<br>Shut off the power to the<br>1.<br>system.       |
|                                                  |                                                      | 2.<br>Shut off the power to the<br>drives.                                            |
|                                                  |                                                      | 3.<br>Check for loose cabling.                                                        |
|                                                  |                                                      | Check that the cables are<br>4.<br>connected to the correct<br>channels.              |
|                                                  |                                                      | 5.<br>Turn on the power to the<br>system.                                             |
|                                                  |                                                      | 6.<br>Check that the power<br>LEDs are correct.                                       |
|                                                  |                                                      | Reboot the system and<br>7.<br>disk drives.                                           |
|                                                  | A logical drive is not<br>configured.                | Run the standalone utilities to<br>configure your drives into<br>logical RAID drives. |
|                                                  | Configuration has been<br>cleared.                   | Restore configuration from<br>floppy.                                                 |

 **Continued on the next page.**

| <b>Error/Problem</b>                 | <b>Possible Cause(s)</b>                                                                       | <b>Action(s) To Take</b>                                                                             |
|--------------------------------------|------------------------------------------------------------------------------------------------|----------------------------------------------------------------------------------------------------|
| SCSI device at Chn<br>Tqt y not<br>X | SCSI cable is not connected.<br>$\bullet$<br><b>SCSI</b> termination is<br>$\bullet$           | Check SCSI cable<br>$\bullet$<br>connections.                                                        |
| responding                           | incorrect.                                                                                     | Check termination is correct<br>$\bullet$<br>on the SCSI cable.                                      |
|                                      | Drive is not powered up.                                                                       | Turn on power to pedestal or<br>$\bullet$<br>shelves.                                                |
|                                      | Drive is defective.                                                                            | Replace the drive.<br>$\bullet$                                                                      |
|                                      | SCSI cable is defective.                                                                       | Replace the SCSI cable.                                                                              |
| Installation Abort                   | Configuration change has<br>$\bullet$<br>occurred from last controller<br>saved configuration. | Check for configuration issues<br>$\bullet$<br>due to power, cabling, or<br>other hardware problems: |
|                                      | No power to StorageWorks<br>pedestal or shelves.                                               | Shut off the power to the<br>1.<br>system.                                                           |
|                                      | Drive failure on power-up.<br>$\bullet$<br>Incorrect cabling.<br>$\bullet$                     | 2.<br>Shut off the power to the<br>drives.                                                           |
|                                      | Cable is defective.                                                                            | 3.<br>Check for loose cabling.                                                                       |
|                                      |                                                                                                | Check that the cables are<br>$\overline{4}$ .<br>connected to the correct<br>channels.               |
|                                      |                                                                                                | 5.<br>Turn on the power to the<br>system.                                                            |
|                                      |                                                                                                | 6.<br>Check that the power LEDs<br>are correct.                                                      |
|                                      |                                                                                                | 7.<br>Reboot the system and disk<br>drives.                                                          |

 **Continued on the next page.**

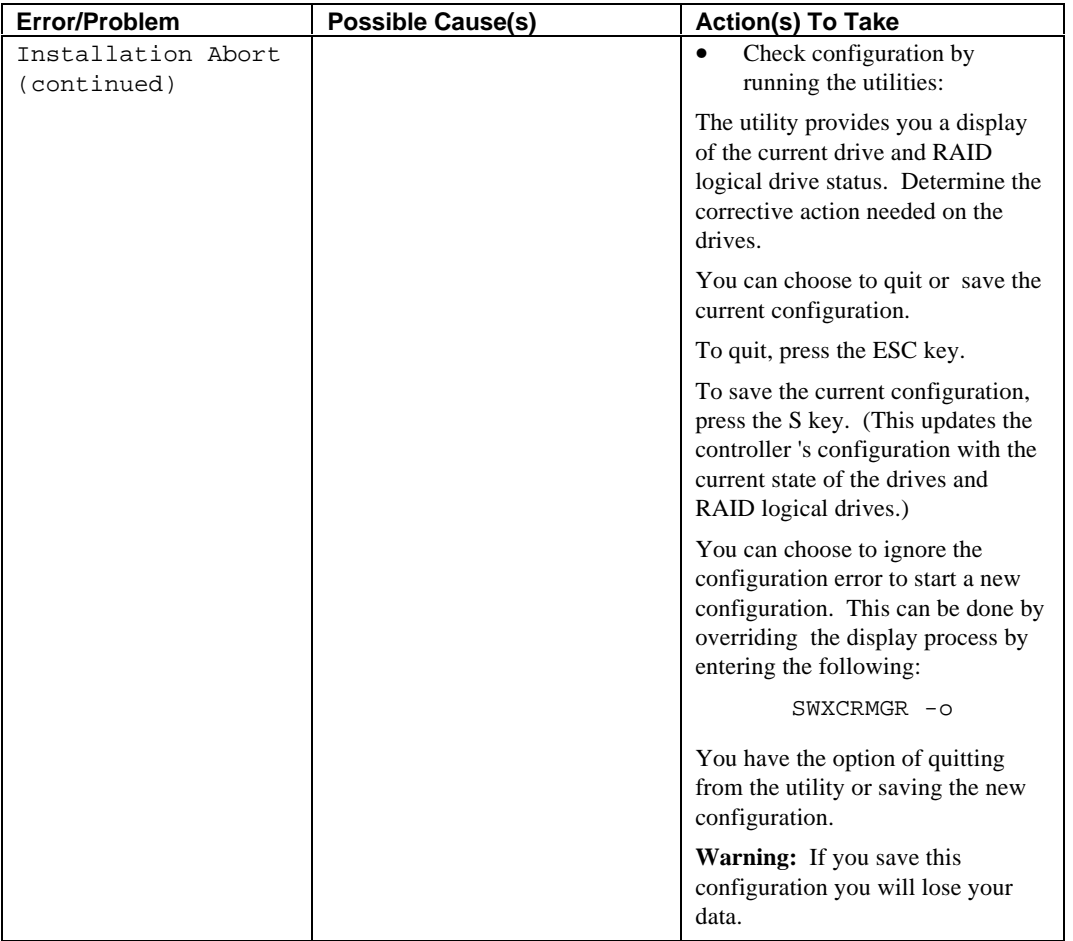
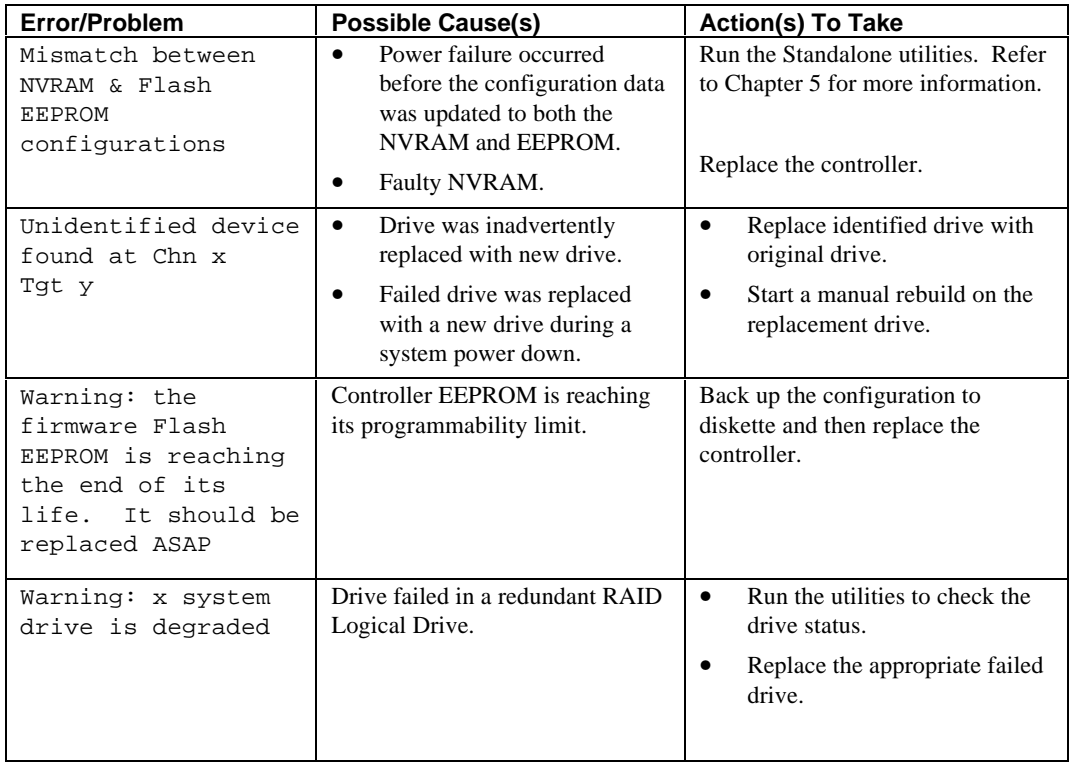

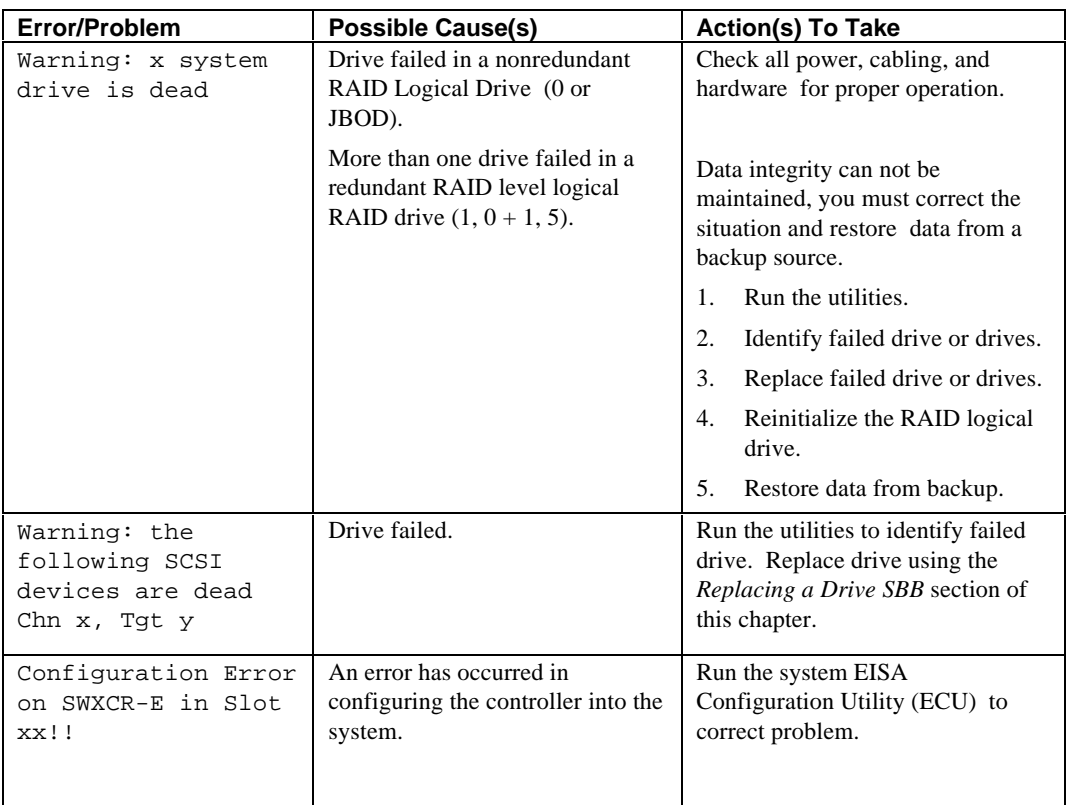

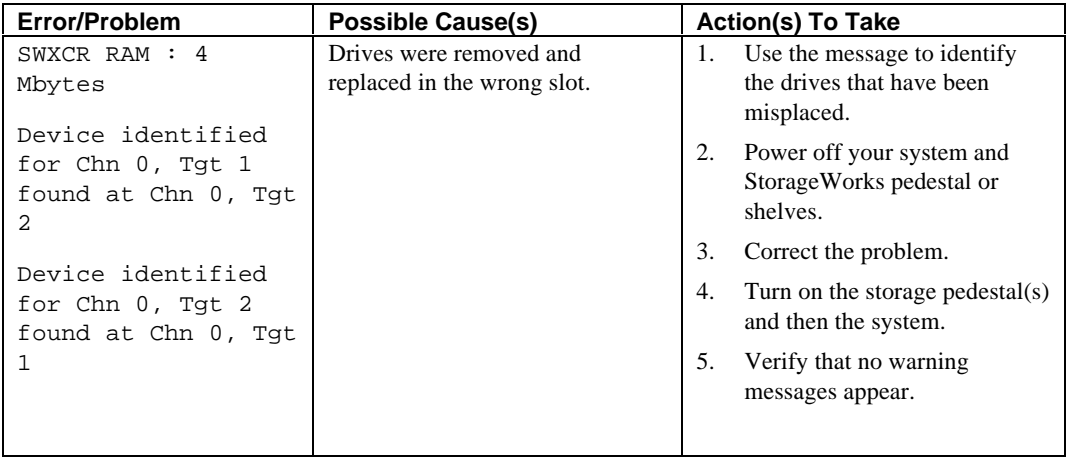

# **Removal and Replacement**

This section describes the following:

- Replacing a drive SBB
- Replacing a power supply SBB
- Replacing a blower
- Replace an SWXCR controller

## **Replacing a Drive SBB**

## $CAUTION$  **and the contract of the contract of the contract of the contract of the contract of the contract of the contract of the contract of the contract of the contract of the contract of the contract of the contract of the**

Once a device has been configured by the SWXCR controller, moving the device to another bus or changing the device address can cause problems or loss of data.

?1 +0: N) LN!<\*"'8)"! F\* O9?!"? ! -<'\*"% .!+!+-'\* 8, FK-"% +! ?+C /' - =>A!!.!)\$! 0. % + ! <#> -O\$ ! ! <#!  $\blacksquare$  . The set of the set of the set of the set of the set of the set of the set of the set of the set of the set of the set of the set of the set of the set of the set of the set of the set of the set of the set of the

## **\_\_\_\_\_\_\_\_\_\_\_\_\_\_\_\_\_\_\_\_\_\_CAUTION \_\_\_\_\_\_\_\_\_\_\_\_\_\_\_\_\_\_\_\_\_\_\_\_\_\_\_**

Ensure the replacement SBB is the same type as the one being replaced. Also, always use both hands when handling a device and be careful not to touch the device connector to prevent electrostatic discharge damage.

- 1. Open the door on the front bezel and remove the bezel from the pedestal by pushing down on the locking tabs at the bottom of the bezel.
- 2. Press the two locking tabs to release the device, and pull the unit until the rear connector disengages from the backplane connector (approximately one inch).
- 3. Remove the SBB as shown in Figure 6-3.
- 4. Wait 20 seconds, then insert the replacement device into the guide slots and slowly push it in until it is fully seated and the mounting tabs engage the pedestal.
- 5. Observe the status LEDs on the new device. The green device activity LED is either on, flashing, or off, and the amber device fault LED is off.
- 6. Replace the front bezel and ensure the bezel locking tabs snap into place and close the bezel door.

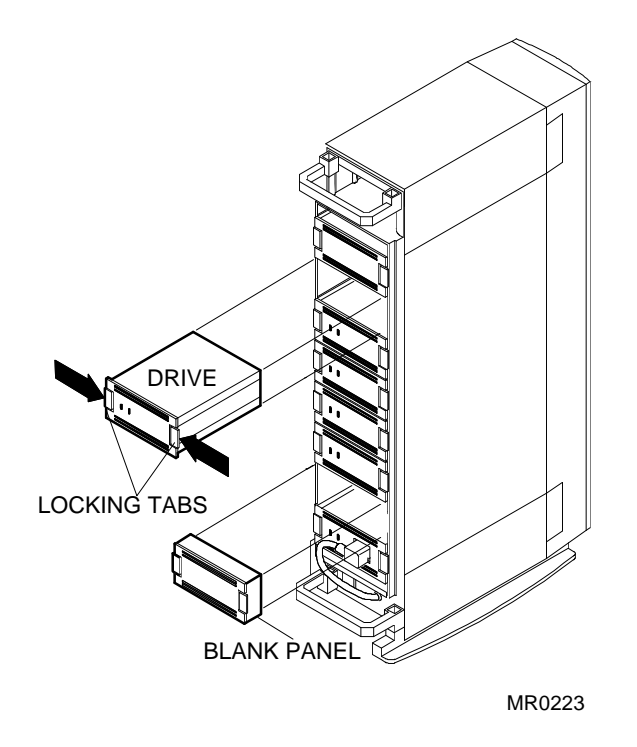

**Figure 6-3. Removing a Storage Device**

## **Replacing a Power Supply SBB**

You need to replace a power supply when the LEDs indicate a fault condition as outlined in Tables 6-1, 6-2, and 6-3.

The warm-swapping method of replacing a power supply may be used when there are two power supplies. This method allows you to remove the defective power supply while the other power supply furnishes dc power to the pedestal.

The input power for each ac power supply is controlled by a switch on the ac distribution unit. Setting this switch to off removes power from all power supplies in the pedestal. To remove power from a single power supply, simply disconnect the power cable from that power supply and remove the unit.

#### $\_$  CAUTION $\_$

To support the hot swap option, ensure that you replace the power supply SBB with a BA35X-HA Rev. L01 or later.

## Replacing a Primary Pedestal (Nonredundant) Power Supply

Use the following procedure to replace a pedestal primary power supply:

- 1. Shut down your system and then power down the pedestal by setting the power switch on the ac distribution to off and remove the input power cable from the power supply.
- 2. Open the door on the front bezel and remove the bezel from the pedestal by pushing down on the locking tabs at the bottom of the bezel.
- 3. Press the two locking tabs to release the unit, and slide it out of the pedestal (similar to replacing a drive as shown in Figure 6-3).
- 4. Insert the replacement supply into the guide slots and push it in until the tabs lock into place.
- 5. Reconnect the input power cable to the power supply and turn the power switch on the ac distribution to on.
- 6. Observe the LEDs and ensure the power supply is functioning properly (refer to Tables 6-1 and 6-2). Observe the LEDs on both the power supply and the storage devices for normal operating indications.
- 7. Replace the front bezel and ensure the bezel locking tabs snap into place and close the bezel door.
- 8. Turn on your system.

## **Replacing a Redundant Power Supply**

Use the following procedure to replace a pedestal redundant power supply:

- 1. Open the door on the front bezel and remove the bezel from the pedestal by pushing down on the locking tabs at the bottom of the bezel.
- 2. Press the two locking tabs to release the unit, and slide it out of the pedestal (similar to replacing a drive as shown in Figure 6-3).
- 3. Insert the replacement redundant supply into the guide slots and push it in until the tabs lock into place.
- 4. Reconnect the input power cable to the redundant power supply and turn the power switch on the ac distribution to on.
- 5. Observe the LEDs and ensure the power supply is functioning properly (refer to Tables 6-1 and 6-2). Observe the LEDs on both the power supply and the storage devices for normal operating indications.
- 6. Replace the front bezel and ensure the bezel locking tabs snap into place and close the bezel door.

## **Replacing a Blower**

#### **\_\_\_\_\_\_\_\_\_\_\_\_\_\_\_\_\_\_\_\_\_ WARNING\_\_\_\_\_\_\_\_\_\_\_\_\_\_\_\_\_\_\_\_\_\_\_\_\_\_\_**

Due to hazardous high-current energy levels present in the backplane area, use extreme caution while swapping blowers in the following procedure. Keep all metal objects, including rings and jewelry, out of the blower/backplane cavity.

### **\_\_\_\_\_\_\_\_\_\_\_\_\_\_\_\_\_\_\_\_\_\_CAUTION \_\_\_\_\_\_\_\_\_\_\_\_\_\_\_\_\_\_\_\_\_\_\_\_\_\_\_**

To prevent an overheating condition, the replacement blower should be readily available to immediately replace the faulty blower during the following procedure.

-2 ! ! 8\$9 /'9")81.!6 !\$2) =6!\*5),?\$ backplane provide the +12 Volts dc to operate the blowers. As long as one  $\bullet$  . The state of the state of the state of the state of the state of the state of the state of the state of the state of the state of the state of the state of the state of the state of the state of the state of the st condition. When either blower fails, the left shelf status LED on the power  $\;$ supply goes off (refer to Table 6-1). When a blower is removed, the change in  $\;$  $\blacksquare$  . The state of the state of the state of the state of the state of the state of the state of the state of the state of the state of the state of the state of the state of the state of the state of the state of the  $\blacksquare$  ). The state of the state of the state of the state of the state of the state of the state of the state of the state of the state of the state of the state of the state of the state of the state of the state of the

To replace a blower, use the following procedure:

- 1. Determine which of the two blowers has failed by feeling the air flow at the bottom of each blower.
- 2. Open the door on the rear bezel and remove the bezel from the pedestal by pushing down on the locking tabs at the bottom of the bezel.
- 3. Using a Phillips screwdriver, remove the safety screw in the corner of the blower.
- 4. Press the side locking tabs to release the blower.
- 5. Pull the blower straight out to disconnect it from the pedestal power connector.
- 6. Align the replacement blower connector and insert the module straight in, making sure that both locking tabs are firmly seated in the pedestal.
- 7. Replace the safety screw in the corner of the blower.
- 8. Verify that the pedestal and all SBBs are operating properly (refer to pedestal status, Tables 6-1 and 6-2).
- 9. Replace the rear bezel and ensure the bezel locking tabs snap into place.

### $NOTE_$

If the left power supply LED (pedestal status) does not come on and all the pedestal power supplies are operating, the second blower may have failed or the wrong blower was replaced.

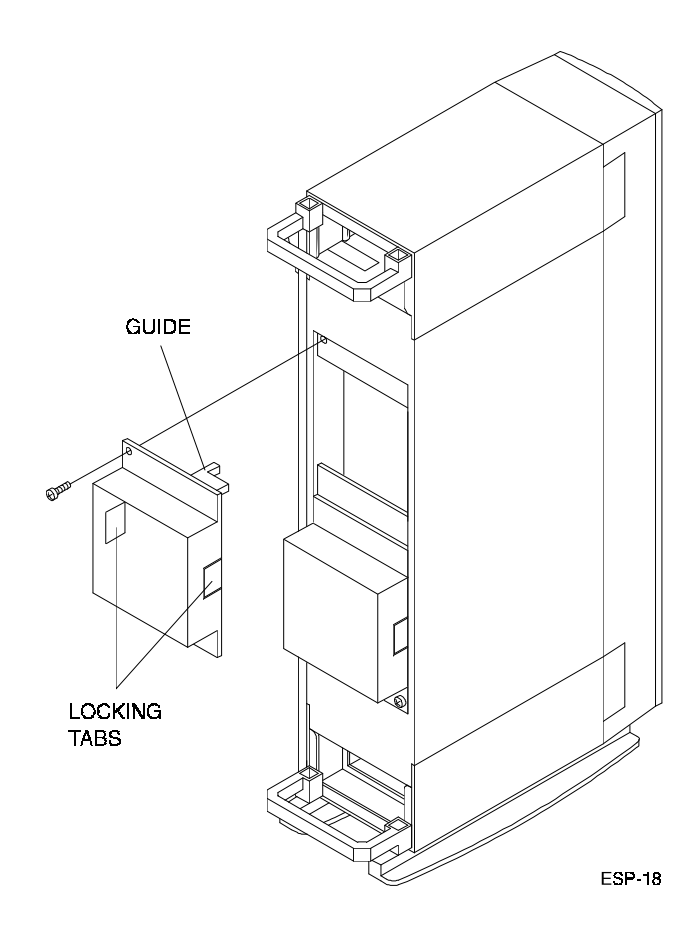

**Figure 6-4. Removing a Blower**

## **Replacing the SWXCR Controller**

The following procedure describes replacing a defective SWXCR controller. Use this procedure in the event that the ECU cannot find the controller or you suspect a controller problem.

The following procedure describes replacing the SWXCR controller.

- 1. Turn off the system.
- 3. Turn off the storage pedestal(s).
- 4. Disconnect the cable(s) connecting the controller to the storage pedestal(s).
- 5. Remove the defective controller.
- 6. Insert the new controller.
- 7. Reconnect the cable(s).
- 8. Turn on the storage pedestal(s) and then the system.
- 9. Invoke the utilities and restore the configuration (see the Restoring the Configuration from a Diskette section in Chapter 5).
- 10. Use the View/Update option on the main menu to verify the status of the drives.
- 11. If any drive have a FLD *(failed)* status, use the Rebuild option on the main menu to rebuild the drive.
- 12. Use the Parity Check option on the main menu to check the consistency of the logical RAID drive(s).
- 13. If you cannot recover, you need to reconfigure the array and restore your data from backup media.

## **Replacing the Controller (and Swapping the EEPROM)**

The following procedure describes swapping the EEPROM from a defective SWXCR controller to a new SWXCR controller. Use this procedure in the event that you cannot save the existing configuration to a diskette.

## **\_\_\_\_\_\_\_\_\_\_\_\_\_\_\_\_\_\_\_\_\_\_CAUTION \_\_\_\_\_\_\_\_\_\_\_\_\_\_\_\_\_\_\_\_\_\_\_\_\_\_\_**

To avoid static damage, follow adequate antistatic procedures when handling the RAID controller. For example, use the following procedure in a static protected area and be sure to use a static strap.

To remove the EEPROM from the controller, follow these steps.

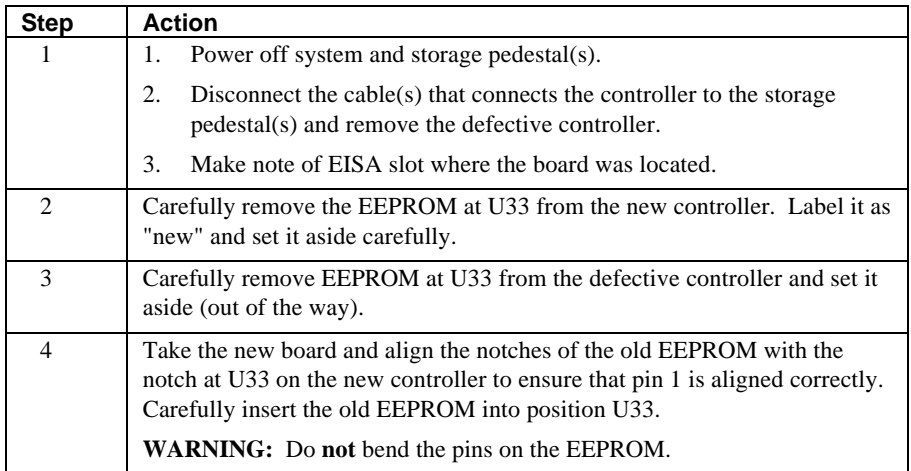

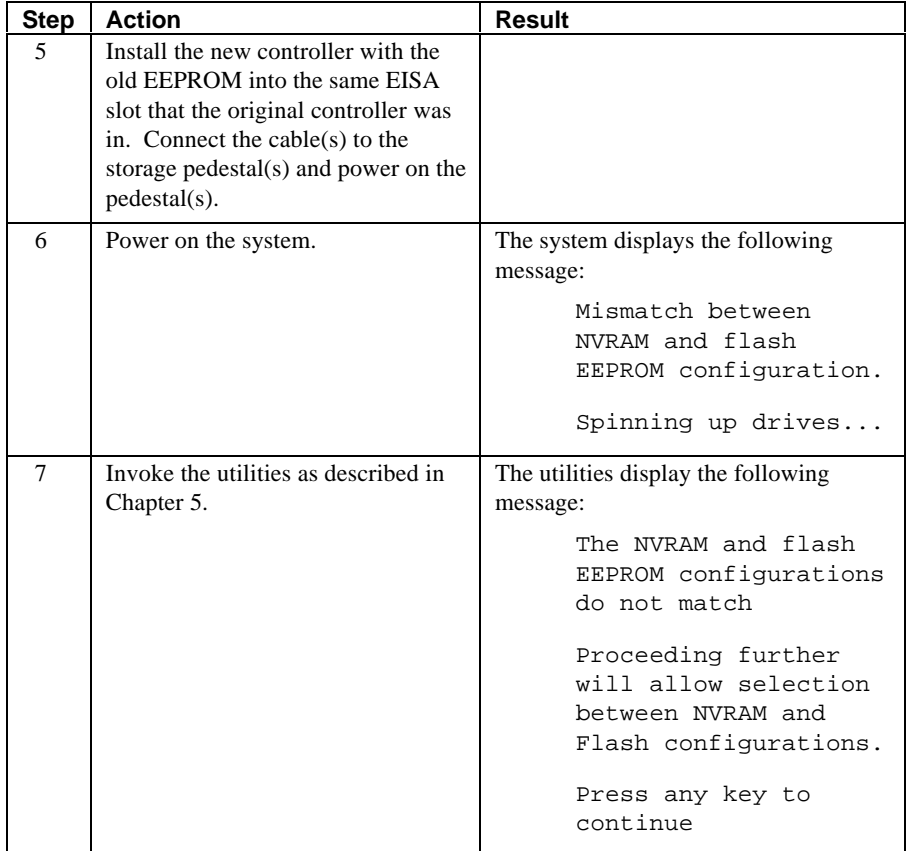

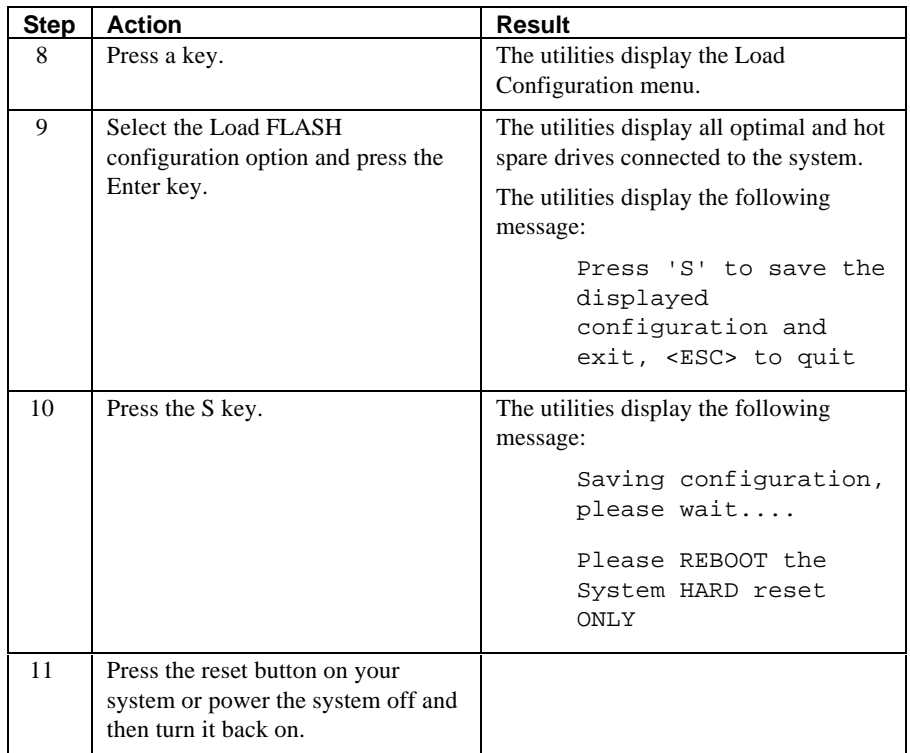

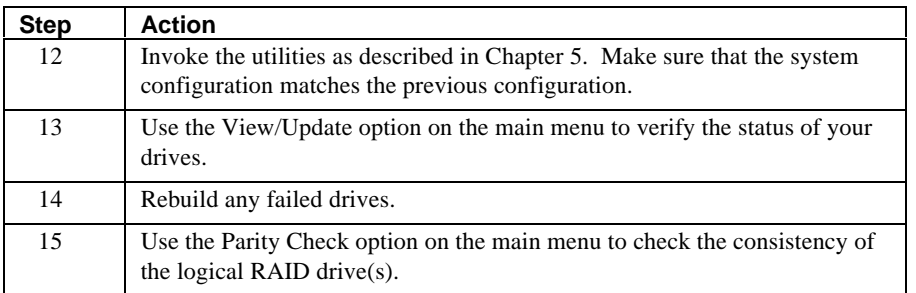

If you cannot recover, you need to reconfigure the array and restore your data from backup media.

# **A Specifications**

This appendix describes the physical and environmental specifications for the StorageWorks RAID Array 200 Subsystem Family products.

# **Input Power Requirements**

Input power requirements for a BA350-KB storage pedestal are determined by the number and type of power units and system building block (SBB) devices.

# **Power Units**

The enclosure can have a redundant power unit to ensure that a power unit failure does not disable the unit. In most cases, battery backup units (BBUs) can be combined with the pedestal power unit to provide extended system data integrity. Table A-1 contains the specifications for the BA350-KB power supply.

| <b>Specifications</b> | <b>BA350-KB</b>           |
|-----------------------|---------------------------|
| Power unit type       | AC input                  |
| Input voltage range   | $90 - 264$ V ac           |
| Nominal input voltage | 110 V ac $\approx$ 2 Amps |
| Autoranging feature   | Yes                       |
| Output voltages       | 12 V dc                   |
|                       | 5 V dc                    |
| Output power          | 131 W                     |

**Table A-1. BA350-KB Storage Pedestal Power Units**

Sequential device spin-up at 4-second interval mandatory

Charging voltage

# **Controller Power Requirements**

Table A-2 contains the SWXCR controller power requirements.

| <b>SWXCR-Ex</b> | <b>Specifications</b> |
|-----------------|-----------------------|
| $+5$ V dc       | $+/- 5\%$ @ 3.5 Amps  |
| $+12$ V dc      | $+/- 5\%$ @ 0.1 Amps  |

**Table A-2. SWXCR Controller Power Requirements**

Appendix A

# **Physical Specifications**

Table A-3 lists the physical specifications of the storage pedestal and system building blocks (SBBs).

# **\_\_\_\_\_\_\_\_\_\_\_\_\_\_\_\_\_\_\_\_\_\_ NOTE \_\_\_\_\_\_\_\_\_\_\_\_\_\_\_\_\_\_\_\_\_\_\_\_\_\_\_\_**

Depth specifications do not include service area requirements. Position the portable deskside expansion enclosures to allow a front or rear service area of 762 millimeters (30 inches).

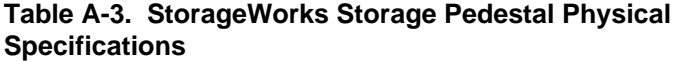

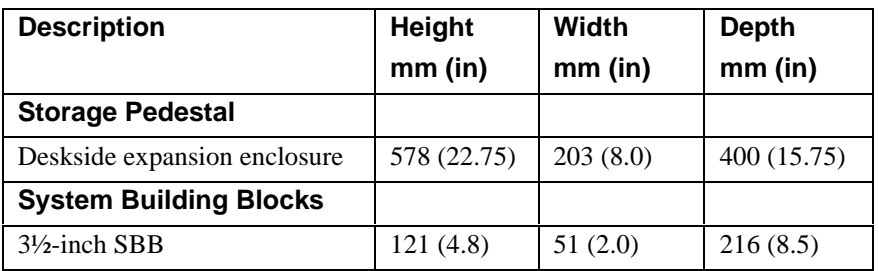

# **Environmental Specifications**

StorageWorks environmental specifications in Table A-4 are the same as for other Digital storage devices.

| <b>Condition</b>  | <b>Specification</b>                                                                                                    |
|-------------------|----------------------------------------------------------------------------------------------------|
| Temperature       | +10 $\degree$ to +35 $\degree$ C (+50 $\degree$ to +95 $\degree$ F)<br>Deduct 1.8° C for each 1000 m $(1.0^{\circ}$ F for each 1000 ft) of altitude<br>Maximum temperature gradient 11° C/hr (20° F/hr) $\pm 2^{\circ}$ C/hr (4°<br>F/hr) |
| Rate of change    | $3^{\circ}$ C (5.4 $^{\circ}$ F)                                                                                                    |
| Step change       | $3^{\circ}$ C (5.4 $^{\circ}$ F)                                                                                                    |
| Altitude          | From sea level to 2400 m (8000 ft)                                                                                                    |
| Inlet air volume  | 0.026 cubic m per second (50 cubic ft per minute)                                                                                                    |
| Relative humidity | 10% to 90% (non condensing)<br>Maximum wet bulb temperature: $28^{\circ}$ C (82 $^{\circ}$ F)<br>Minimum dew point: $2^{\circ}$ C (36 $^{\circ}$ F)                                                                                       |

**Table A-4. Environmental Specifications**

Appendix A

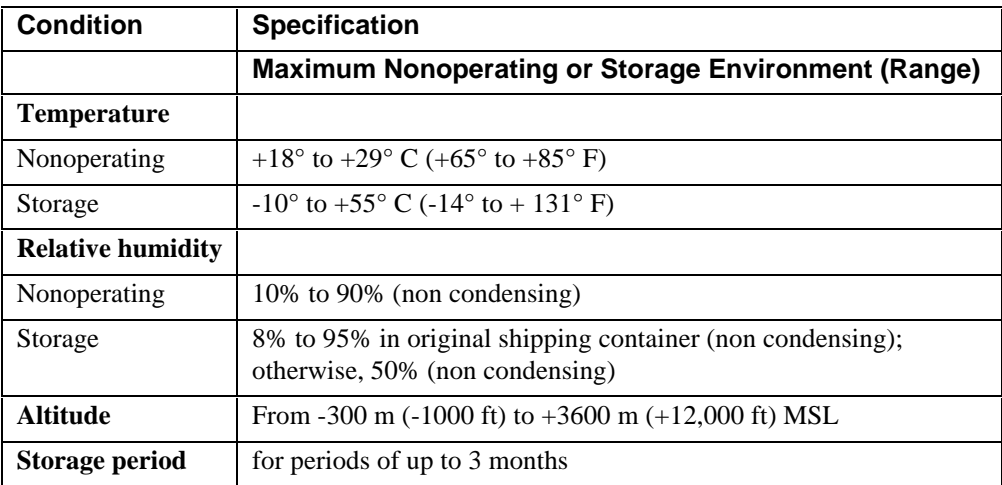

**\_\_\_\_\_\_\_\_\_\_\_\_\_\_\_\_\_\_\_\_\_\_ NOTE \_\_\_\_\_\_\_\_\_\_\_\_\_\_\_\_\_\_\_\_\_\_\_\_\_\_\_\_**

Equipment moved from a storage or a transit environment to an operational environment must be allowed to stabilize to the operating environment.

# **SBB Environmental Stabilization**

To ensure proper operation of Digital Equipment Corporation storage devices, the SBB temperature must be within 18–29° C (65-85° F).

## $CAUTION$   $\Box$

Always stabilize storage devices in the operating environment prior to installation or operation. Otherwise, the media or associated electronics may be damaged when power is applied to the unit.

#### **If condensation is visible on the outside of the storage device:**

Stabilize the device and the SBB in the operating environment for 6 hours or until the condensation is no longer visible, whichever is longer. Do not insert the storage device into the shelf until it is fully stabilized.

## **If condensation is not visible on the outside of the storage device:**

Let the SBB stabilize at room temperature for at least an hour.

# **B Illustrated Parts List**

This appendix shows the parts for the StorageWorks storage pedestal.

| <b>Item</b>    | <b>Part Number</b> | <b>Description</b>                     |
|----------------|--------------------|----------------------------------------|
| 1              | BA35X-HA           | 131 W universal AC power supply        |
| $\mathfrak{D}$ |                    | N/A                                    |
| 3              |                    | N/A                                    |
| $\overline{4}$ | $SWxx3$ - $xx$     | 3.5-inch disk drive                    |
| 5              | BA35X-PA           | 3.5-inch filler panel                  |
| 6              | BA35X-MA           | Fan carrier (blower) assembly          |
| 7              | BA35X-MB           | SCSI backplane active terminator board |
| 8              | BA35X-MC           | SCSI backplane jumper board*           |
| 9              | 70-29914-01        | AC distribution unit                   |

**Table B-1. Illustrated Parts List for the Storage Pedestal**

\* Part number located on back of part.

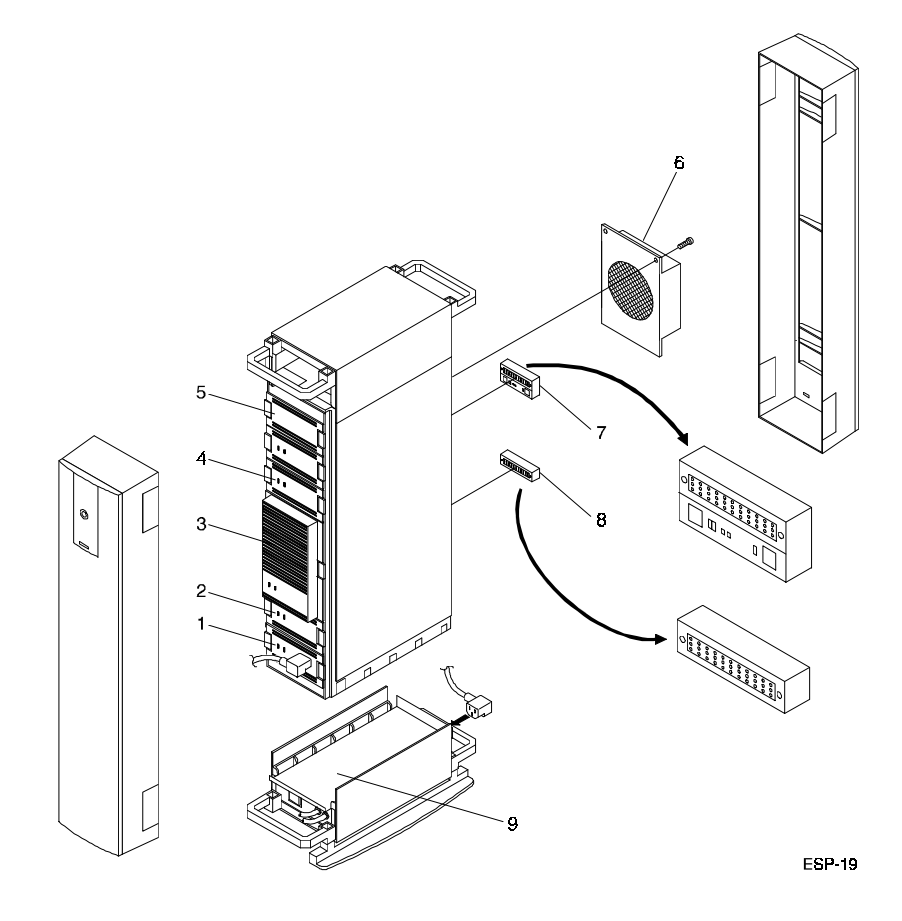

**Figure B-1. Pedestal Field Replaceable Parts**

# **C MS-DOS Verification Procedure**

This appendix describes the MS-DOS verification procedure for the Standalone RAID Array 200 Software.

# **Verifying the Subsystem under MS-DOS**

For Intel system only, you can verify the operation of your subsystem using the Standalone RAID Array 200 Software diskette to create an MS-DOS file system on your subsystem (for testing purposes).

Use the following steps to test your subsystem.

- 1. Boot your system using the Standalone RAID Array Software Vx.x for Intel Systems diskette.
- 2. Create and initialize a logical RAID drive (see Chapter 5).
- 3. Exit the utilities.
- 4. Run the **fdisk** utility to create a DOS partition on your subsystem.

**\_\_\_\_\_\_\_\_\_\_\_\_\_\_\_\_\_\_\_\_\_\_ NOTE \_\_\_\_\_\_\_\_\_\_\_\_\_\_\_\_\_\_\_\_\_\_\_\_\_\_\_\_**

Consult your MS-DOS system manual for information on the fdisk utility. The maximum size for an MS-DOS file system is 2048 blocks.

- 5. Use the **format** command to format the MS-DOS file system.
- 6. Copy files from a diskette to the file system.

# **Using the Controller under Windows V3.1**

In order to use the SWXCR controller under the Windows V3.1 operating system, the SWXCRWIN.SYS driver that is included on the Standalone RAID Array 200 Software diskette must be loaded into your CONFIG.SYS file using the following command:

DEVICE=C:\DOS\SWXCRWIN.SYS

# **Index**

# **A**

a hot spare Components to an automatic configuration, 5-12 of the kit, 1-9 to an interactive configuration, 5-25 Configuration  $a$  second controller,  $2-1$  automatic,  $5-12$ Arranging a drive group, 5-23 information, 1-3, 5-6, 5-14 Automatic configuration option, 5-12 initial, 5-9 Automatic rebuild of a drive, 5-46 interactive (new), 5-15

# **B**

BA350 storage shelf updating, 5-33 See storage pedestal, 3-3 viewing, 5-33 BA350-KB storage pedestal controller failure<br>
See storage pedestal, 4-4 controller failure<br>
controller failure See storage pedestal, 4-4 replacing the controller, 6-34<br>Backup swanning the EEPROM 6-35 copy of the utilities,  $5-2$  Creating<br>of your configuration,  $5-30$  Creating Backup/Restore conf option, 5-30, 5-49 a logical RAID drive, 5-23 Bad blocks viewing, 5-47 Battery backup, 5-9 BIOS Define Drive Group screen, 5-20<br>updating, 5-51 Define Spare Screen, 5-26 updating, 5-51 Define Spare Screen, 5-26<br>Blower Defining removal and replacement, 6-31 a drive group, 5-18

# **C**

installation, 3-3, 4-4 Checking drive information, 5-38 Adding logical RAID drive consistency, 5-40 printing, 5-36 restoring, 5-49 saving, 5-29 swapping the EEPROM, 6-35 a drive group,  $5-16$ ,  $5-18$ 

# **D**

Defining a hot spare, 5-26, 5-42 Controller 1, 2-1 logical RAID drive, 5-23 Cables Definitions, xii connections, 3-10, 3-11, 4-11, 4-12 Diskcopy command, 5-2

#### Drive

bad blocks, 5-47 defining a hot spare, 5-26, 5-42 failing, 5-43 formatting, 5-50 information, 5-38 labeling, 3-12, 4-13 making optimal, 5-48 rebuilding manually, 5-45 SBB replacement, 6-25 status, 5-17, 5-34 supported, 1-3 Drive group arranging, 5-22 creating, 5-16, 5-18

# **E**

EEPROM definition, 5-1 swapping, 6-35 EISA Configuration Utility (ECU) add or remove boards, 2-3 running, 2-2 save and exit the configuration, 2-13 view or edit details, 2-10 Errors, 6-17 Exiting the utilities, 5-7

# **F**

Failing a drive, 5-43 Fan assembly See blower, 6-31 Fault management, 5-10 Fdisk command, C-1 Files, 5-3 Firmware updating, 5-53, 5-54 Format command, C-1 Formatting a drive, 5-50 FRUs (field replaceable units) for the storage pedestal, B-1

# **G**

Getting started with the Standalone RAID Array 200 Software, 5-2

## **H**

Hardware installation, 3-3, 4-4 1-channel controller, 3-1 3-channel controller, 4-1 cable and pepdestal, 3-3, 4-4 Hardware Parameters screen, 5-11 Hot spare defining, 5-25, 5-42 definition, 5-45 Hot swap definition of, 5-45

# **I**

Illustrated parts list, B-1 Indicators drive SBB status LEDs, 6-6 pedestal power supply LEDs, 6-2 SBBs, 6-1 status, 6-2 Initial configuration of the RAID controller, 5-9 Initializing a logical RAID drive, 5-27 Installation cables, 3-3, 4-4 of a second controller, 2-1 order of, 2-1 storage pedestal, 3-3, 4-4 SWXCR-EA 1-Channel RAID controller, 3-1

Index-2

SWXCR-EA 1-channel RAID controller, 3-1 SWXCR-EB 3-channel RAID controller, 4-1 Invoking the utilities, 5-4 on AXP systems, 5-5 on Intel Systems, 5-4

# **L**

Labeling drives (1-channel), 3-12, 3-13 Labeling drives (3-channel), 4-13, 4-14 LEDs drive SBB status, 6-6 pedestal and dual power supply, 6-5 pedestal and single power supply, 6-4 pedestal status, 6-2 power supply, 6-2 Logical RAID drive checking consistency, 5-40 creating, 5-23 initializing, 5-27 states, 1-6 Looking at See Viewing, 5-33

## **M**

Main menu, 5-6 Maintaining the RAID subsystem, 5-32 Making a drive optimal, 5-48 Manual rebuild of a drive, 5-45, 5-46 MS-DOS command diskcopy, 5-2 fdisk, C-1 format, C-1

## **N**

New Configuration screen, 5-19

# **O**

**Options** Arrange Group, 5-18 Automatic Configuration, 5-12 Backup/Restore conf, 5-29, 5-49 Bad Block Table, 5-47 Battery Backup, 5-8 Cancel Group, 5-18 Create Group, 5-22 Define Drive Group, 5-20 Define Logical Drive, 5-23 Define Spare, 5-25, 5-42 Device Information, 5-38, 5-39 Fault Management, 5-8 Format Drive, 5-50 Initialize Logical Drive, 5-28 Kill Drive, 5-43 New Configuration, 5-18, 5-19 Parity Check, 5-41 Printing your configuration, 5-36 Rebuild, 5-46 Tools, 5-30, 5-50 View Logical Drive Matrix, 5-34 View/Update Configuration, 5-33 Order of installation, 2-1

# **P**

Parity check, 5-40 Parts list storage pedestal, B-1 Physical specifications, A-3 Power requirements, A-1 controller, A-3 units, A-1 Power supply SBB replacement, 6-28 Printing your configuration, 5-36 Index

#### Product

components, 1-9 description, 1-1 features, 1-1 system requirements, 1-8

## **R**

RAID levels, 1-4 drive number and RAID level, 1-7 JBOD, 1-5 RAID 0, 1-4  $RAID 0 + 1, 1-5$ RAID 1, 1-4 RAID 5, 1-5 RAID overview, 1-4 Rebuilding a drive, 5-45 Reconstruction See Rebuilding, 5-45 Recovery, 6-17 Removal and replacement blower, 6-31 drive SBB, 6-25 power supply primary pedestal, 6-29 redundant, 6-30 power supply SBB, 6-28 Replaceable parts, B-1 Restoring the subsystem configuration, 5-49 Running the EISA Configuration Utility chapter, 2-1

## **S**

Saving the configuration, 5-29 SBB environmental stabilization, A-6 Screen Automatic Configuration, 5-14 Define Drive Group, 5-20 Define Spare, 5-26 Device Information, 5-39 Hardware Parameters, 5-11

main menu, 5-6 New Configuration, 5-19 Tools, 5-30 View Matrix, 5-35 View/Update Configuration, 5-33 Service information, 6-1 Specifications environmental, A-4 physical, A-3 power, A-1 SBB environmental stabilization, A-6 Standalone RAID Array 200 Software, 5-1 exiting, 5-7 files on the diskette, 5-3 invoking on AXP systems, 5-5 invoking on Intel systems, 5-4 main menu, 5-6 uses, 5-1 States of logical RAID drives, 1-6 Status of drives, 5-18, 5-35 Storage pedestal installation, 4-4 shelf installation, 3-3 Subsystem components, 1-9 requirements, 1-8 verifying under MS-DOS, C-1 SWXCR RAID Subsystem system requirements, 1-8 SWXCR-EA 1-Channel RAID controller installation, 3-1 SXWCR-EB 3-channel RAID controller installation, 4-1 System requirements, 5-2

# **T**

Terms, xii Tools screen, 5-30

Index

Troubleshooting, 6-1

# **U**

Understanding error messages, 6-17 Updating the BIOS, 5-51 the firmware, 5-52, 5-53 your configuration, 5-33

# **V**

Verifying components, 1-9 View Matrix screen, 5-35 View/Update Configuration screen, 5-33 Viewing bad blocks on a drive, 5-47 your configuration, 5-33 Viewing bad blocks on a drive, 5-47

# **W**

Windows V3.1 driver, C-2